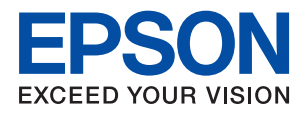

# **Příručka správce**

## *Obsah*

## *[Autorská práva](#page-3-0)*

## *[Ochranné známky](#page-4-0)*

## *[O této příručce](#page-5-0)*

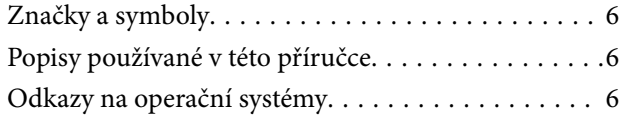

## *[Úvod](#page-7-0)*

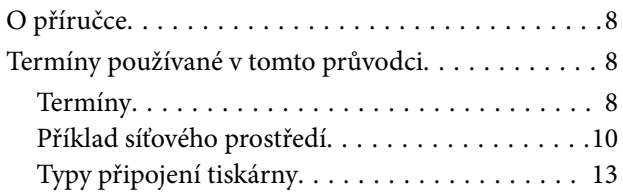

## *[Nastavení tiskárny a správa](#page-14-0)*

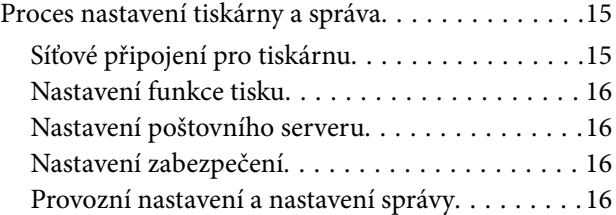

## *[Síťové připojení](#page-17-0)*

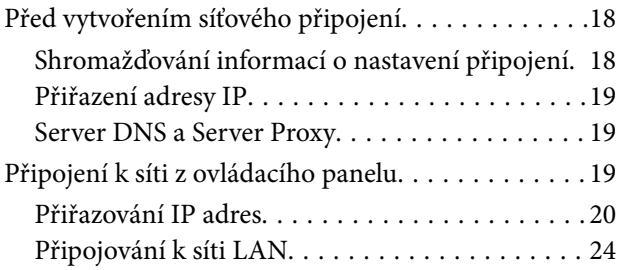

## *[Nastavení funkcí](#page-25-0)*

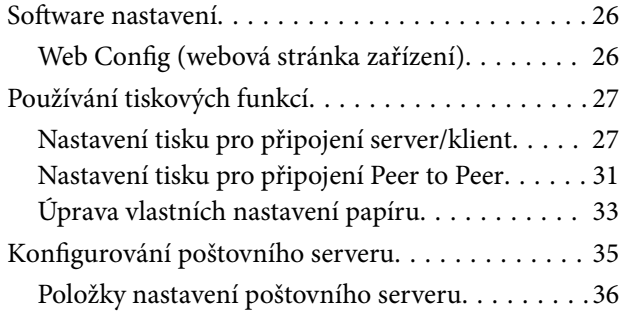

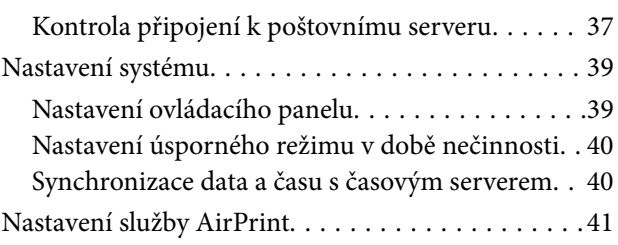

## *[Nastavení zabezpečení produktu](#page-41-0)*

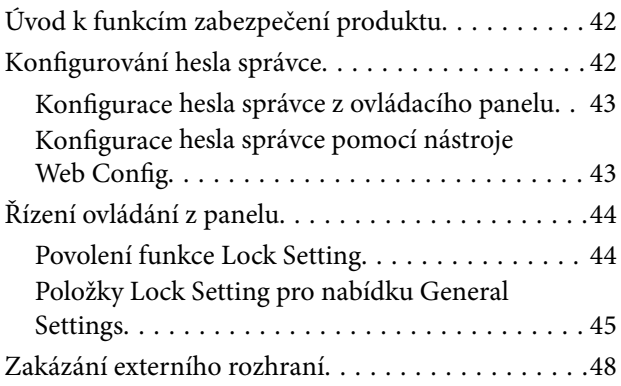

## *[Provozní nastavení a nastavení](#page-49-0)  [správy](#page-49-0)*

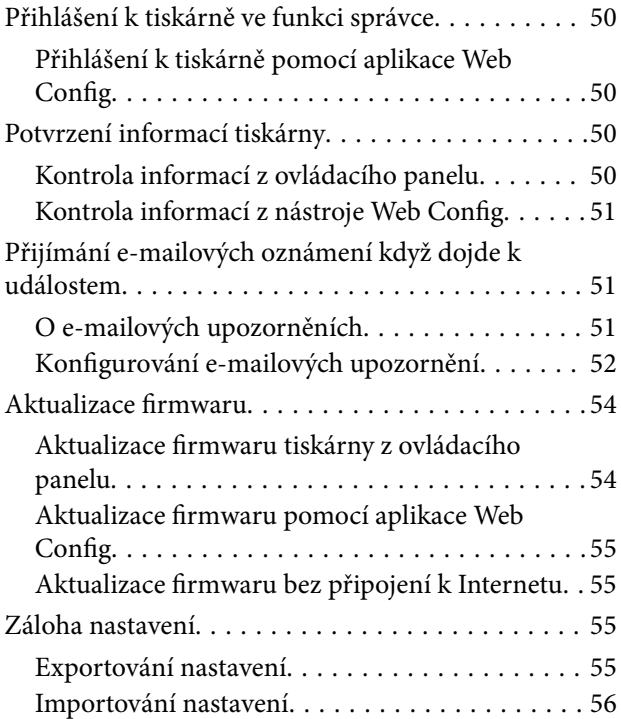

## *[Odstraňování problémů](#page-56-0)*

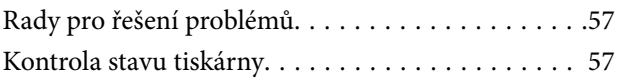

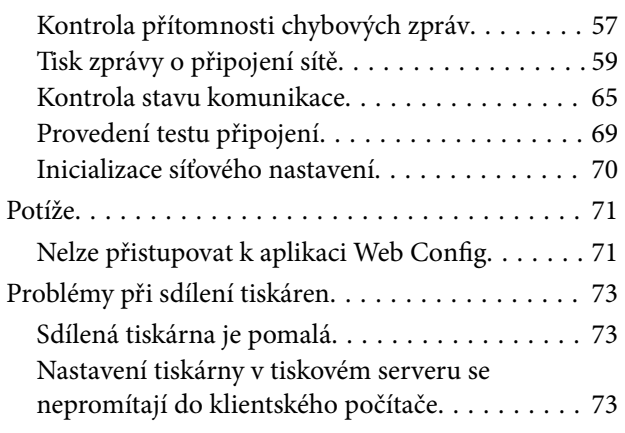

## *[Dodatek](#page-73-0)*

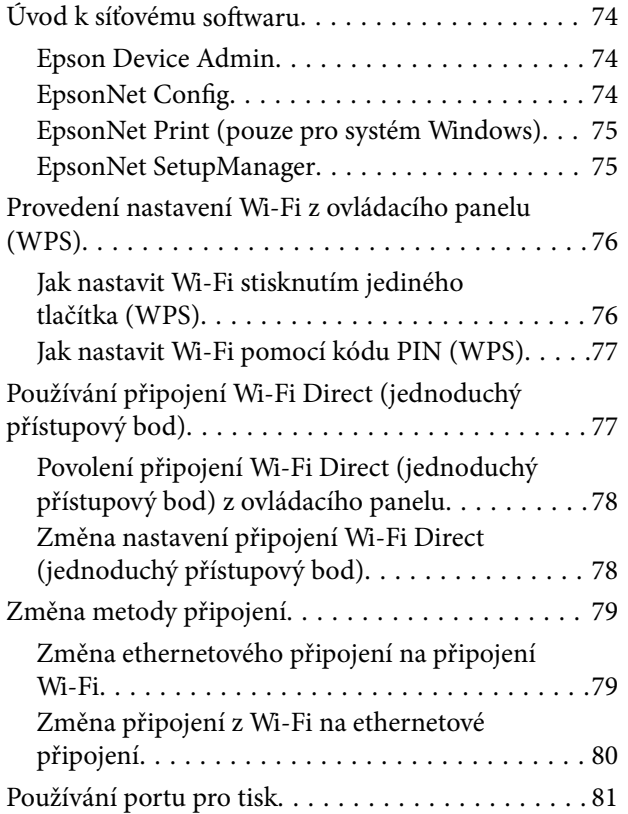

## *[Rozšířená nastavení zabezpečení pro](#page-81-0)  [podnik](#page-81-0)*

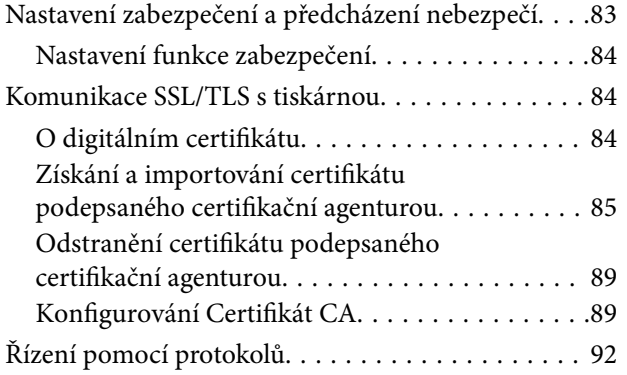

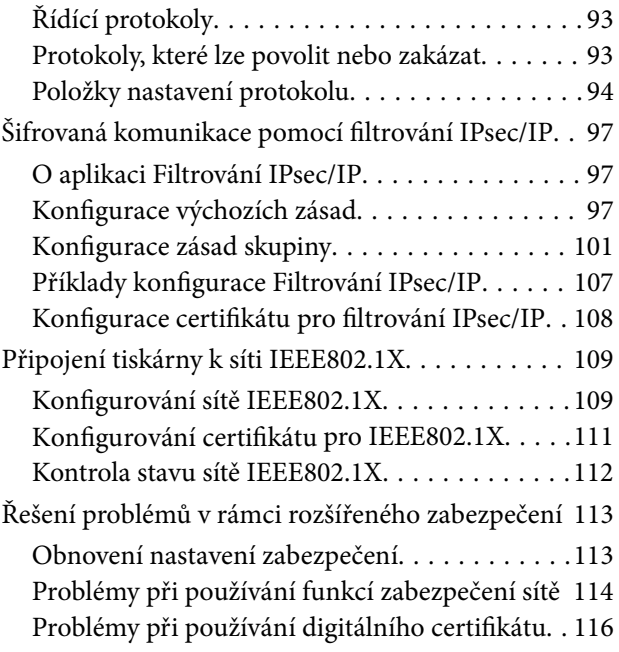

# <span id="page-3-0"></span>**Autorská práva**

Žádná část této publikace nesmí být reprodukována, ukládána do archivačních systémů ani přenášena jakoukoli formou, ať už elektronickou, mechanickou, fotokopírováním, nahráváním apod., bez předchozího písemného souhlasu společnosti Seiko Epson Corporation. S ohledem na používání zde uvedených informací se nepředpokládá spolehlivost na úrovni patentů. Zároveň se nepředpokládá jakákoli odpovědnost za škody způsobené používáním zde obsažených informací. Zde uvedené informace jsou určené pouze pro použití v kombinaci s produkty Epson. Společnost Epson není odpovědná za jakékoli použití informací vzhledem k jiným produktům.

Společnost Seiko Epson Corporation ani její přidružené společnosti nenesou odpovědnost vůči kupujícímu nebo třetí straně v případě poškození, ztráty, nákladů nebo výdajů vzniklých na straně kupujícího nebo třetí strany z důvodu nehody, nesprávného použití nebo zneužití produktu, neoprávněných modifikací, oprav nebo úprav produktu, nebo (s výjimkou USA) z důvodu nedodržení striktních instrukcí k údržbě a provozních pokynů společnosti Seiko Epson Corporation.

Společnost Seiko Epson Corporation ani její přidružené společnosti nenesou odpovědnost za škody a potíže, které vzniknou v důsledku použití jiných doplňků nebo spotřebního materiálu, než jsou Originální produkty Epson nebo Schválené produkty Epson společnosti Seiko Epson Corporation.

Společnost Seiko Epson Corporation nenese odpovědnost za škody způsobené elektromagnetickým rušením, vznikajícím v důsledku používání kabelů rozhraní, které nejsou Schválenými produkty Epson společnosti Seiko Epson Corporation.

© 2021 Seiko Epson Corporation

Obsah této příručky a specifikace tohoto produktu mohou být bez předchozího upozornění změněny.

# <span id="page-4-0"></span>**Ochranné známky**

- ❏ EPSON® je registrovaná ochranná známka a EPSON EXCEED YOUR VISION nebo EXCEED YOUR VISION jsou ochranné známky společnosti Seiko Epson Corporation.
- ❏ Google Cloud Print, Chrome, Chrome OS, and Android are trademarks of Google Inc.
- ❏ Microsoft®, Windows®, Windows Server®, and Windows Vista® are registered trademarks of Microsoft Corporation.
- ❏ Apple, Mac, macOS, OS X, Bonjour, ColorSync, Safari, AirPrint, iPad, iPhone, iPod touch, iTunes, TrueType, and iBeacon are trademarks of Apple Inc., registered in the U.S. and other countries.
- ❏ Obecná poznámka: Další zde použité názvy produktů slouží pouze k identifikačním účelům a mohou být ochrannými známkami příslušných vlastníků.Společnost Epson se vzdává všech práv na tyto značky.

# <span id="page-5-0"></span>**O této příručce**

## **Značky a symboly**

#### !*Upozornění:*

Pokyny, které je nutno respektovat, aby nedošlo ke zranění.

#### c*Důležité:*

Pokyny, které je nutno respektovat, aby nedošlo k poškození vybavení.

#### *Poznámka:*

Pokyny obsahující užitečné tipy a omezení pro používání tiskárny.

#### **Související informace**

 $\rightarrow$  Klepnutím na tuto ikonu budete přesměrováni na související informace.

## **Popisy používané v této příručce**

- ❏ Podrobnosti snímků obrazovek a ilustrací se liší podle modelu, ale pokyny jsou stejné.
- ❏ Kopie obrazovek jsou z Windows Server 2012 R2.Podrobnosti se mohou lišit mezi verzemi operačních systémů.
- ❏ Některé z položek nabídky na snímcích obrazovek se mohou lišit podle modelu.

## **Odkazy na operační systémy**

#### **Windows**

Termíny v této příručce, například "Windows 10", "Windows 8.1", "Windows 8", "Windows 7", "Windows Vista", "Windows XP", "Windows Server 2016", "Windows Server 2012 R2", "Windows Server 2012", "Windows Server 2008 R2", "Windows Server 2008", "Windows Server 2003 R2" a "Windows Server 2003" odkazují na následující operační systémy. Kromě toho je použit termín "Windows" jako odkaz na všechny verze.

- ❏ Operační systém Microsoft® Windows® 10
- ❏ Operační systém Microsoft® Windows® 8.1
- ❏ Operační systém Microsoft® Windows® 8
- ❏ Operační systém Microsoft® Windows® 7
- ❏ Operační systém Microsoft® Windows Vista®
- ❏ Operační systém Microsoft® Windows® XP
- ❏ Operační systém Microsoft® Windows® XP Professional x64 Edition
- ❏ Operační systém Microsoft® Windows Server® 2016
- ❏ Operační systém Microsoft® Windows Server® 2012 R2
- ❏ Operační systém Microsoft® Windows Server® 2012
- ❏ Operační systém Microsoft® Windows Server® 2008 R2
- $\Box$ <br> Operační systém Microsoft<br/>® Windows Server® 2008
- ❏ Operační systém Microsoft® Windows Server® 2003 R2
- ❏ Operační systém Microsoft® Windows Server® 2003

#### **Mac OS**

V této příručce odkazuje termín "Mac OS" na operační systémy "macOS Sierra", "OS X El Capitan", "OS X Yosemite", "OS X Mavericks", "OS X Mountain Lion", "Mac OS X v10.7.x" a "Mac OS X v10.6.8".

# <span id="page-7-0"></span>**Úvod**

Tento dokument je obecnou příručkou pro správce a slouží k usnadnění používání a správy tiskárny.

Jedná se o obecnou příručku, která obsahuje funkce a nabídky, které u vašeho zařízení nemusí být dostupné.Z tohoto důvodu jsou uvedeny příslušné informace u položek nastavení nebo nabídek.

Více informací o využití funkcí naleznete v dokumentu Uživatelská příručka.

## **O příručce**

#### **Nastavení tiskárny a správa**

Vysvětluje tok ze síťového připojení, nastavení každé funkce a správu tiskárny.

#### **Připojení**

Popisuje proces připojení zařízení k síti. Také popisuje použití portu tiskárny, serveru DNS a serveru proxy.

#### **Nastavení funkcí**

Popisuje nastavení každé funkce tiskárny.

#### **Nastavení zabezpečení produktu**

Popisuje základní nastavení zabezpečení, například heslo správce.

#### **Provozní nastavení a nastavení správy**

Popisuje operace a správu po zahájení používání tiskárny, například kontrolu informací o tiskárně a nastavení upozornění v případě výskytu události.

#### **Řešení potíží**

Popisuje nastavení inicializace a řešení potíží se sítí.

#### **Rozšířená nastavení zabezpečení pro podnik**

Popisuje pokročilá bezpečnostní nastavení, používaná na síti, jako je například komunikace SSL/TLS a filtrování IPsec/IP.

## **Termíny používané v tomto průvodci**

## **Termíny**

V tomto průvodci se používají následující termíny.

#### **Správce**

Osoba odpovědná za instalaci a nastavení zařízení nebo sítě v kanceláři nebo organizaci.V případě malých organizací může být jedna osoba odpovědná za zařízení i za síť.V případě velkých organizací jsou správci odpovědní za síť nebo zařízení ve skupině dané divize nebo oddělení, správci sítě jsou odpovědní za nastavení komunikace mimo organizaci, například internet.

#### **Správce sítě**

Osoba odpovědná za řízení síťové komunikace.Osoba, která konfiguruje směrovač, server proxy, server DNS a poštovní server a řídí tak komunikaci přes internet nebo síť.

#### **Uživatel**

Osoba, která používá zařízení, jako například tiskárnu nebo skener.

#### **Připojení server/klient (sdílení tiskárny pomocí serveru Windows)**

Jedná se o připojení, při kterém je tiskárna připojena k serveru Windows pomocí sítě nebo kabelu USB, s tiskovou frontou, která je nastavena na server a lze ji sdílet.Komunikace mezi tiskárnou a počítačem probíhá pomocí serveru a tiskárna je řízena ze serveru.

#### **Připojení peer to peer (přímý tisk)**

Připojení, při kterém jsou tiskárna s počítačem připojené k síti pomocí rozbočovače nebo přístupového bodu. Tiskovou úlohu lze provádět přímo z počítače.

#### **Web Config (webová stránka zařízení)**

Jedná se o webový server, který je integrován do zařízení.Nazývá se Web Config.Kontrolovat a měnit stav zařízení můžete pomocí prohlížeče.

#### **Tisková fronta**

V systému Windows je ikona pro každý port zobrazena v části **Zařízení a tiskárna**, jde například o tiskárnu.Mohou být vytvořené také dvě nebo více ikon, a to i pro jediné zařízení, pokud toto využívá pro připojení k síti dva nebo více portů, jako například standardní TCP/IP a síť WSD.

#### **Nástroj**

Obecný název pro software Epson určený k nastavení nebo správě zařízení, jako například Epson Device Admin, EpsonNet Config, EpsonNet SetupManager atd.

**Úvod**

#### <span id="page-9-0"></span>**ASCII (American Standard Code for Information Interchange)**

Jeden ze standardních znakových kódů.Je definováno 128 znaků, včetně znaků abecedy (a–z, A–Z), arabských číslic (0-9), symbolů, prázdných znaků a řídicích znaků.Pokud se v tomto průvodci píše o "ASCII", jedná se o 0x20 až 0x7E (hex číslo) uvedené níže, a nezahrnuje řídicí znaky.

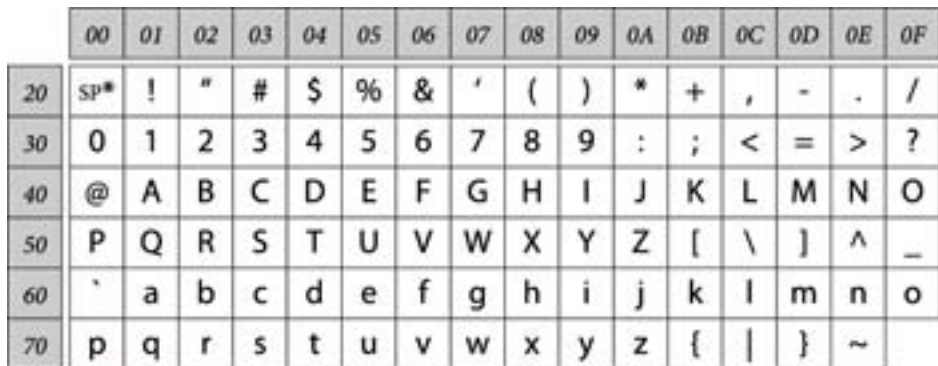

\* Znak mezery.

#### **Unicode (UTF-8)**

Mezinárodní standardní kód, pokrývající většinu globálních jazyků.Pokud se v tomto průvodci píše o "UTF-8", jedná se o znaky kódování ve formátu UTF-8.

## **Příklad síťového prostředí**

Toto je příklad produktů pro připojení síťového prostředí. Může obsahovat funkce a služby, které nejsou u vašeho produktu dostupné.

**Úvod**

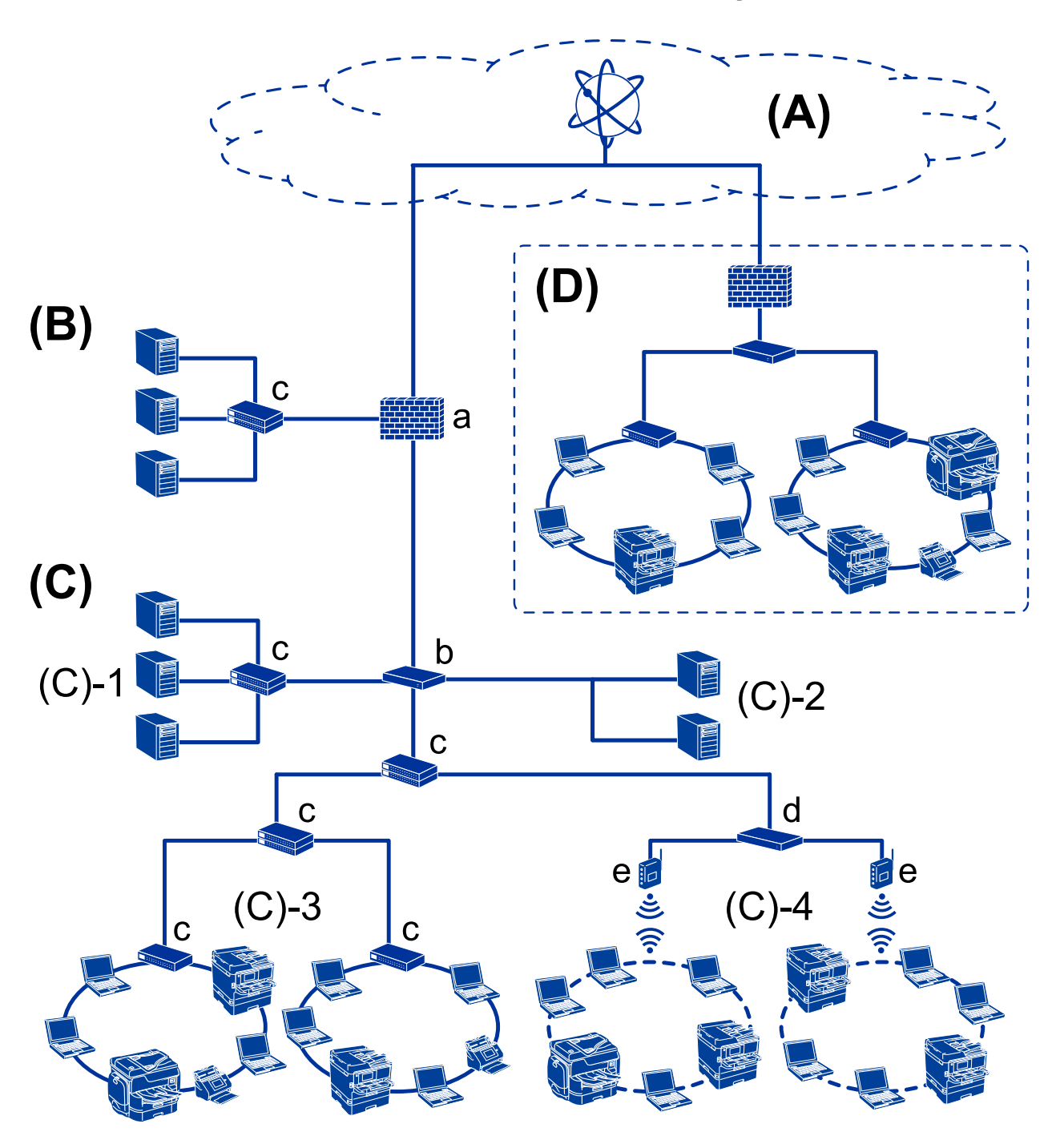

### **Příklad středního až velkého kancelářského síťového prostředí**

#### **(A): Internet**

Pokud se tiskárna může připojit k Internetu, jsou k dispozici následující služby.

❏ Epson Connect

Tisk e-mailu, vzdálený tisk atd.

❏ Cloudové služby

Google Cloud Print, Evernote atd.

❏ Web společnosti Epson

Stažení ovladače a softwaru, aktualizace firmwaru tiskárny atd.

#### **(B): Zóna DMZ**

Tato zóna je umístěna mezi interní sítí (intranet) a externí sítí (internet), přičemž obě sítě jsou segmenty izolované od sebe bránou firewall.Běžné je použití serveru, který je otevřený pro externí síť.Dokáže chránit před difuzí externí hrozby do interní sítě.Také dokáže ochránit před neoprávněným přístupem z interní sítě na otevřený server.

- ❏ Server DNS
- ❏ Server proxy
- ❏ Server přenosu e-mailů
- ❏ Webový server
- ❏ Server FTP

#### **(C): Důvěryhodná zóna (Intranet)**

Jedná se o důvěryhodnou síť, kterou chrání brána firewall nebo nástroj UTM (Unified Threat Management).

❏ (C)-1: Server uvnitř sítě intranet

Tento server obsluhuje všechny služby pro počítače organizace.

- ❏ Server DNS
- ❏ Server DHCP
- ❏ E-mailový server
- ❏ Server Active Directory/server LDAP
- ❏ Souborový server
- ❏ (C)-2: Aplikační server

Tento server plní funkce serverových aplikací dle následujícího.

- ❏ Epson Print Admin
- ❏ Document Capture Pro Server
- ❏ (C)-3: kabelová síť LAN (Ethernet), (C)-4: bezdrátová síť LAN (Wi-Fi)

Připojuje tiskárny, skenery, počítače atd. k síti LAN pomocí kabelu sítě LAN nebo rádiových vln.

#### **(D): Jiná větev**

Jedná se o jinou větev sítě.Jde o větev připojenou přes Internet, pronajatou linku atd.

#### **Síťová zařízení**

- ❏ a: brána Firewall, UTM
- ❏ b: směrovač
- ❏ c: přepínač sítě LAN
- ❏ d: bezdrátový ovladač sítě LAN
- ❏ e: přístupový bod

### <span id="page-12-0"></span>**Příklad malé kancelářské sítě**

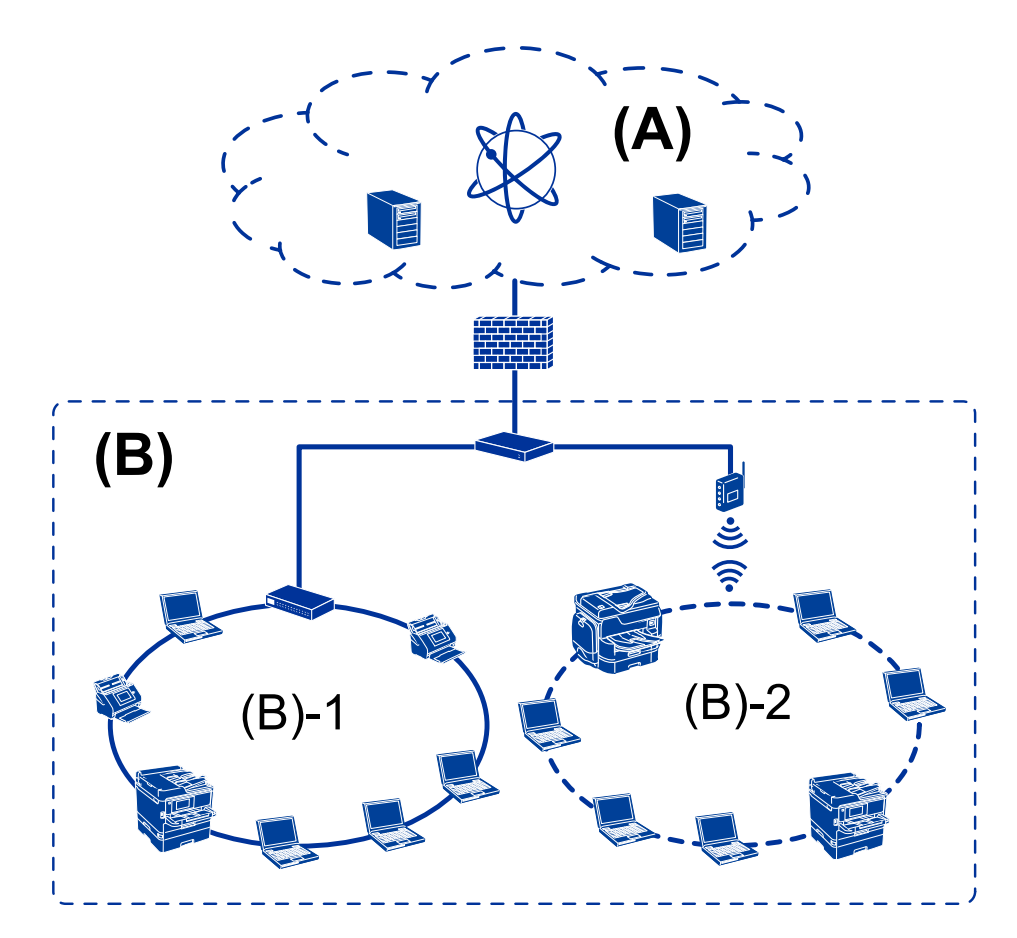

#### **(A): Internet**

- ❏ Epson Connect
- ❏ Cloudové služby
- ❏ E-mailový server, server FTP

#### **(B): Důvěryhodná zóna (Intranet)**

- ❏ (B)-1: Kabelová síť LAN (Ethernet)
- ❏ (B)-2: Bezdrátová síť LAN (Wi-Fi)

## **Typy připojení tiskárny**

Pro síťové připojení tiskárny jsou k dispozici následující dvě metody.

- ❏ Připojení server/klient (sdílení tiskárny pomocí serveru Windows)
- ❏ Připojení peer to peer (přímý tisk)

### **Nastavení připojení server/klient**

Jedná se o připojení, které sdílí serverový počítač s tiskárnou.Chcete-li zakázat připojení bez nutnosti přístupu na serverový počítač, můžete zpřísnit podmínky zabezpečení.

#### **Úvod**

Pokud používáte připojení USB, můžete sdílet tiskárnu i bez použití síťové funkce.

#### **Metoda připojení:**

Připojte tiskárnu k síti pomocí přepínače sítě LAN nebo přístupového bodu.

Můžete také připojit tiskárnu k serveru přímo pomocí kabelu USB.

#### **Ovladač tiskárny:**

Nainstalujte ovladač tiskárny na serveru Windows v závislosti na operačním systému klientských počítačů.

Přístupem na server Windows a propojením tiskárny se nainstaluje ovladač tiskárny na klientský počítač a je možné jej používat.

#### **Funkce:**

- ❏ Spravujte tiskárnu a ovladač tiskárny pomocí dávky.
- ❏ V závislosti na specifikaci serveru může chvíli trvat, než se spustí tisková úloha, jelikož všechny tiskové úlohy procházejí přes tiskový server.
- ❏ Pokud je server Windows vypnutý, nemůžete tisknout.

#### **Související informace**

 $\blacktriangleright$  ["Termíny" na str. 8](#page-7-0)

### **Nastavení připojení peer to peer**

Toto je typ připojení pro přímé připojení tiskárny na síť a počítač.Lze připojit pouze síťový model.

#### **Metoda připojení:**

Připojte tiskárnu k síti přímo pomocí rozbočovače nebo přístupového bodu.

#### **Ovladač tiskárny:**

Nainstalujte ovladač tiskárny do každého klientského počítače.

Pokud používáte nástroj EpsonNet SetupManager, můžete dodat balíček ovladače, který obsahuje nastavení tiskárny.

#### **Funkce:**

- ❏ Tisková úloha se spustí ihned, protože je odeslána do tiskárny přímo.
- ❏ Můžete tisknout tak dlouho, dokud je tiskárna spuštěná.

#### **Související informace**

 $\rightarrow$  ["Termíny" na str. 8](#page-7-0)

# <span id="page-14-0"></span>**Nastavení tiskárny a správa**

## **Proces nastavení tiskárny a správa**

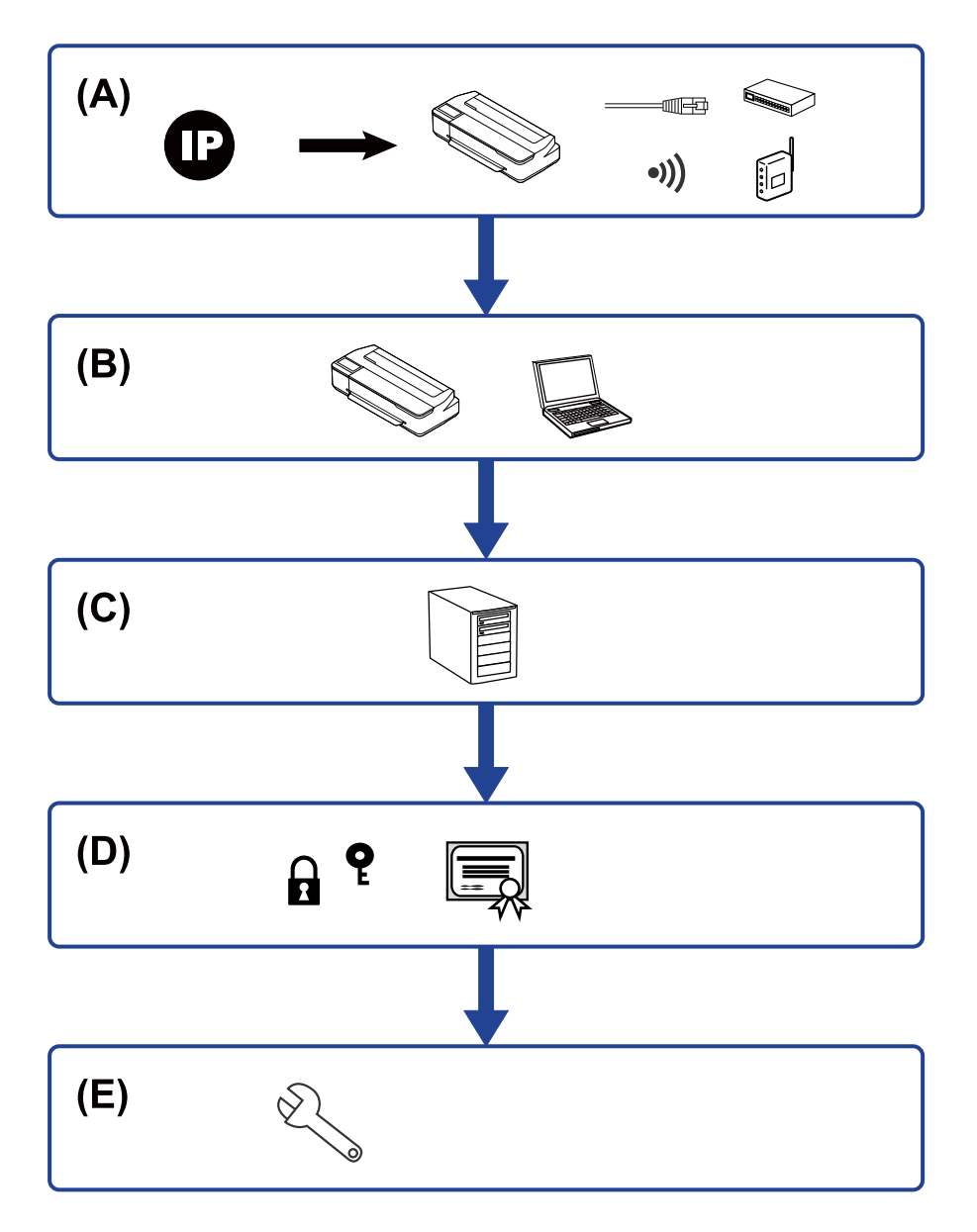

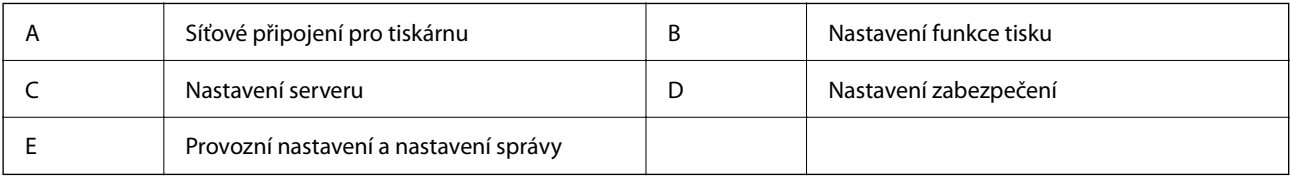

## **Síťové připojení pro tiskárnu**

Nastavte adresu IP v tiskárně a proveďte připojení k síti.

- <span id="page-15-0"></span>❏ Nastavení adresy IP
- ❏ Připojení k síti (připojení kabelové sítě LAN/nastavení Wi-Fi)

#### **Související informace**

 $\blacktriangleright$  ["Síťové připojení" na str. 18](#page-17-0)

## **Nastavení funkce tisku**

Proveďte nastavení pro povolení funkce tisku.

- ❏ Nastavení tisku pro připojení server/klient
- ❏ Nastavení tisku pro připojení Peer to Peer

#### **Související informace**

 $\rightarrow$  ["Používání tiskových funkcí" na str. 27](#page-26-0)

## **Nastavení poštovního serveru**

Proveďte nastavení poštovního serveru pro předávání e-mailů nebo e-mailová upozornění.

- ❏ Server SMTP
- ❏ Server POP3

#### **Související informace**

 $\blacktriangleright$  ["Konfigurování poštovního serveru" na str. 35](#page-34-0)

## **Nastavení zabezpečení**

- ❏ Nastavení hesla správce
- ❏ Řízení pomocí protokolů
- ❏ Nastavení pokročilého zabezpečení

#### **Související informace**

- & ["Nastavení zabezpečení produktu" na str. 42](#page-41-0)
- & ["Rozšířená nastavení zabezpečení pro podnik" na str. 82](#page-81-0)

## **Provozní nastavení a nastavení správy**

- ❏ Kontrola stavu zařízení
- ❏ Reakce na výskyt události
- ❏ Záloha nastavení zařízení

#### **Související informace**

 $\blacktriangleright$ ["Provozní nastavení a nastavení správy" na str. 50](#page-49-0)

# <span id="page-17-0"></span>**Síťové připojení**

Tato kapitola popisuje procesy spojené s připojením tiskárny k síti.

## **Před vytvořením síťového připojení**

Před připojením k síti zkontrolujte metodu připojení a informace o nastavení připojení.

## **Shromažďování informací o nastavení připojení**

Připravte si nezbytné informace o nastavení připojení. Předem si zkontrolujte následující informace.

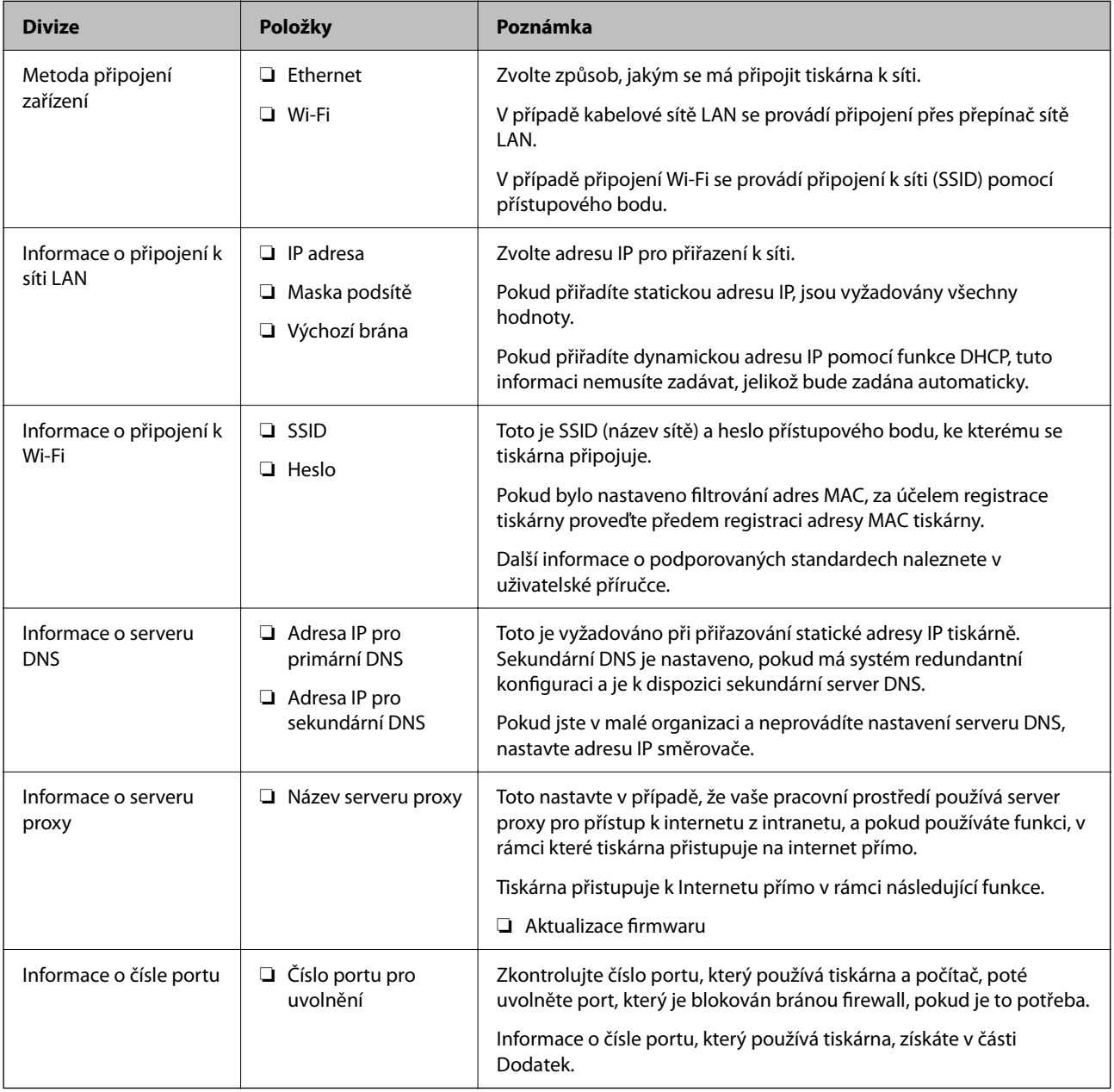

## <span id="page-18-0"></span>**Přiřazení adresy IP**

Následují typy přiřazení adresy IP.

#### **Statická adresa IP:**

Ruční přiřazení předem stanovené adresy IP tiskárně (hostitel).

Informace potřebné pro připojení k síti (maska podsítě, výchozí brána, server DNS atd.) je nutné zadat ručně.

Adresa IP se nemění, ani když je zařízení vypnuté. Toto se hodí, pokud chcete spravovat zařízení v prostředí, kde nelze měnit adresu IP, nebo chcete spravovat zařízení pomocí adresy IP. Doporučujeme nastavení tiskárny, serveru atd. kam přistupuje velké množství počítačů. Pokud také používáte funkce zabezpečení, jako například filtrování IPsec/IP, přiřaďte fixní adresu IP tak, aby se adresa IP neměnila.

#### **Automatické přiřazení pomocí funkce DHCP (dynamická adresa IP):**

Přiřaďte adresu IP automaticky k tiskárně (hostitel) pomocí funkce DHCP serveru DHCP nebo směrovače.

Informace pro připojení k síti (maska podsítě, výchozí brána, server DNS atd.) se nastavují automaticky, takže zařízení lze připojit k síti jednoduše.

Pokud je zařízení nebo směrovač vypnutý, nebo v závislosti na nastaveních serveru DHCP, může dojít ke změně adresy IP při opětovném připojení.

Doporučujeme spravovat jiná zařízení než adresy IP a komunikovat s protokoly, které mohou sledovat adresu IP.

#### *Poznámka:*

Pokud používáte funkci rezervace adresy IP DHCP, můžete přiřadit stejnou adresu IP k zařízením kdykoli.

## **Server DNS a Server Proxy**

Název hostitele, název domény e-mailové adresy atd. serveru DNS závisí na informaci o adrese IP.

Komunikace nemůže probíhat, když je druhá strana popsána názvem hostitele, názvem domény atd., pokud počítač nebo tiskárna provádí komunikaci IP.

Na tyto informace se dotazuje serveru DNS a získává adresu IP druhé strany.Tento proces se nazývá překlad adres IP.

Proto mohou zařízení, jako jsou počítače nebo tiskárny, komunikovat pomocí adresy IP.

Překlad adres IP je nutný pro to, aby mohla tiskárna komunikovat pomocí e-mailu nebo internetového připojení.

Pokud používáte tyto funkce, proveďte nastavení serveru DNS.

Pokud přiřadíte adresu IP tiskárny pomocí funkce DHCP serveru DHCP nebo směrovače, bude automaticky nastavena.

Server proxy je umístěn na bráně mezi sítí a internetem, komunikuje s počítačem, tiskárnou a internetem (protější server) a při jejich vzájemné komunikaci zastupuje všechny strany.Protější server komunikuje pouze se serverem proxy.Proto není možné přečíst informace o tiskárně, jako například adresu IP nebo číslo portu a je očekávána zvýšená míra zabezpečení.

Pokud se připojujete k internetu pomocí serveru proxy, nakonfigurujte server proxy na tiskárně.

## **Připojení k síti z ovládacího panelu**

Připojte tiskárnu k síti pomocí ovládacího panelu tiskárny.

<span id="page-19-0"></span>Více informací o ovládacím panelu tiskárny získáte v dokumentu Uživatelská příručka.

## **Přiřazování IP adres**

Nastavte základní položky, jako je adresa hostitele, Subnet Mask, Default Gateway. Tato část popisuje postup nastavení statické adresy IP.

- 1. Zapněte tiskárnu.
- 2. Na domovské obrazovce na ovládacím panelu tiskárny vyberte možnost **Settings**.

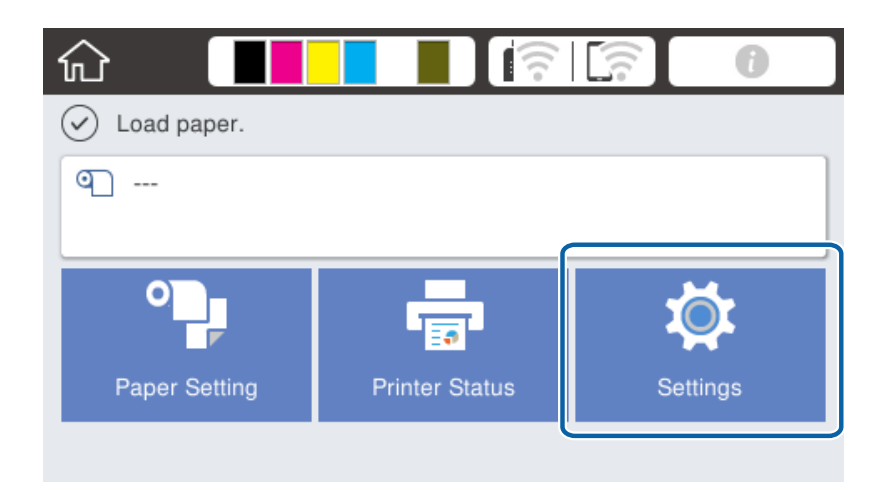

- 3. Vyberte možnost **General Settings** > **Network Settings** > **Advanced**.
- 4. Vyberte možnost **TCP/IP**.

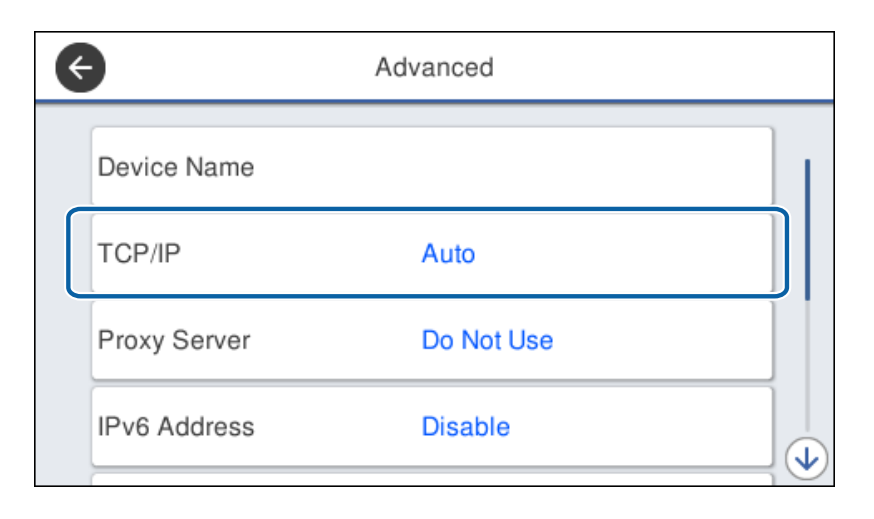

5. Vyberte **Manual** pro **Obtain IP Address**.

Pokud provedete automatické nastavení adresy IP pomocí funkce DHCP na směrovači, vyberte možnost **Auto**. V tom případě se položky **IP Address**, **Subnet Mask**, a **Default Gateway** v krocích 6 až 7 nastaví také automaticky, přejděte proto ke kroku 8.

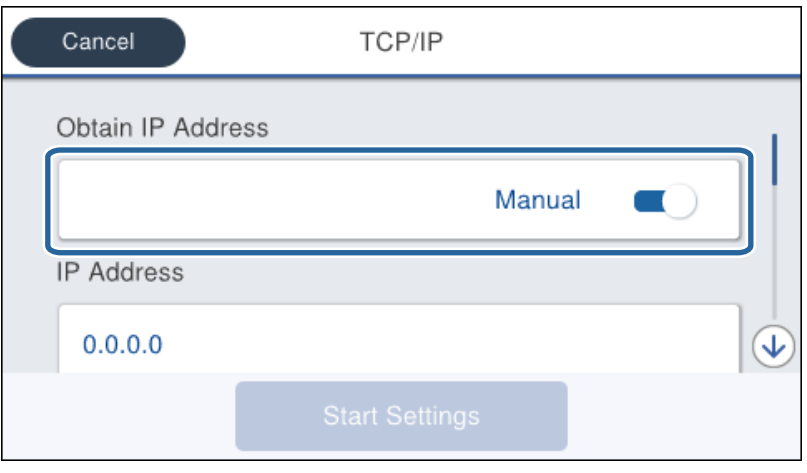

6. Zadejte adresu IP.

Volbou možnosti  $\triangleleft a \triangleright$  se přesouváte o segment dopředu nebo dozadu, oddělený tečkou.

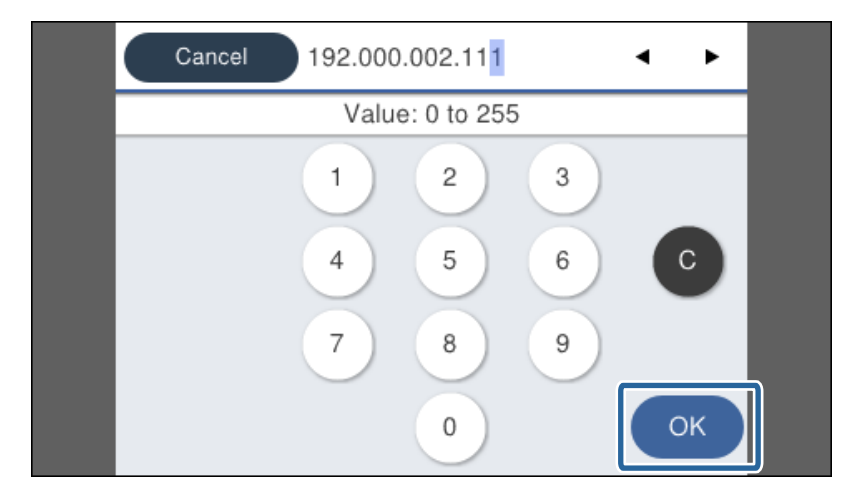

Potvrďte hodnotu, která byla uvedena na předchozí obrazovce.

7. Nastavte položky **Subnet Mask** a **Default Gateway**.

Potvrďte hodnotu, která byla uvedena na předchozí obrazovce.

#### c*Důležité:*

Pokud je kombinace IP Address, Subnet Mask a Default Gateway nesprávná, položka *Start Setup* je neaktivní a nastavení nelze provést. Potvrďte, že v zadání není chyba.

8. Zadejte adresu IP pro primární server DNS.

Potvrďte hodnotu, která byla uvedena na předchozí obrazovce.

#### **Síťové připojení**

#### *Poznámka:*

Pokud pro nastavení přiřazení IP adresy vyberete možnost *Auto*, můžete pro server DNS vybrat nastavení *Manual* nebo *Auto*. Pokud nemůžete získat adresu serveru DNS automaticky, vyberte možnost *Manual* a zadejte adresu serveru DNS. Poté zadejte adresu sekundárního serveru DNS přímo. Pokud vyberete možnost *Auto*, přejděte ke kroku 10.

9. Zadejte adresu IP pro sekundární server DNS.

Potvrďte hodnotu, která byla uvedena na předchozí obrazovce.

- 10. Klepněte na možnost **Start Setup**.
- 11. Zavřete potvrzovací obrazovku.

### **Nastavení serveru Proxy**

Nastavte server Proxy, pokud jsou splněny obě následující podmínky.

- ❏ Server proxy je připraven na připojení k internetu.
- ❏ Chcete aktualizovat firmware tiskárny přes internet z ovládacího panelu tiskárny nebo z aplikace Web Config.
- 1. Vyberte položku **Settings** na domovské obrazovce.

Při nastavování po zadání nastavení adresy IP se zobrazí obrazovka **Advanced**. Přejděte ke kroku 3.

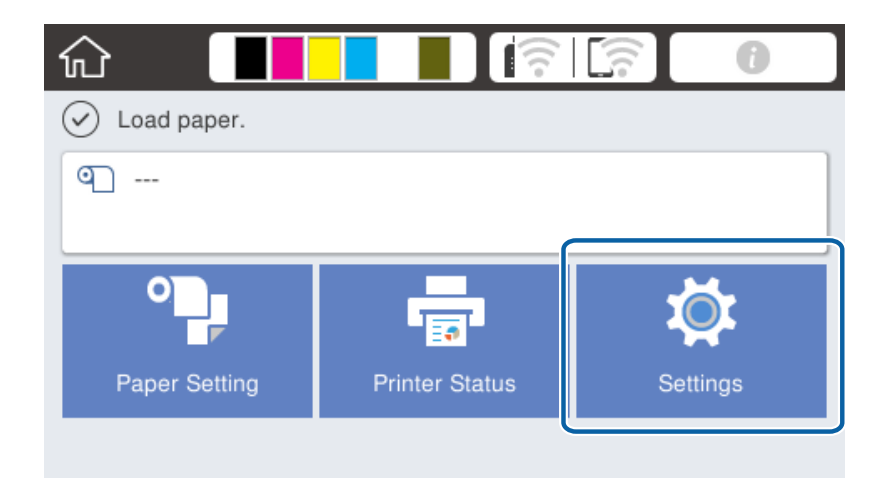

2. Vyberte možnost **General Settings** > **Network Settings** > **Advanced**.

3. Vyberte možnost **Proxy Server**.

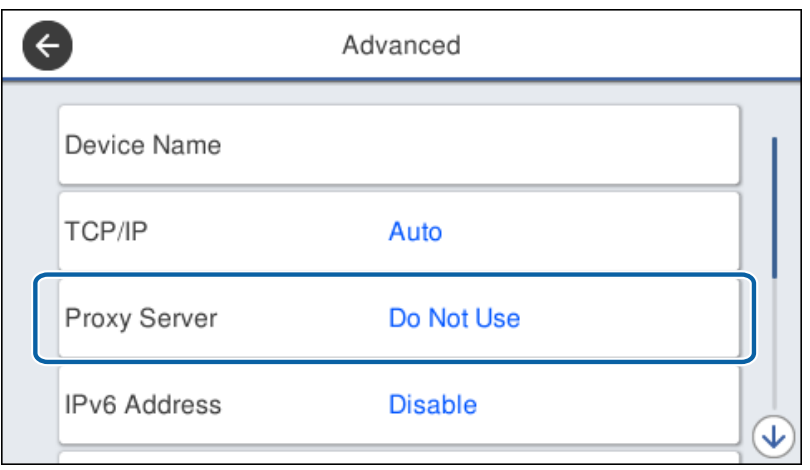

4. Vyberte **Use** pro **Proxy Server Settings**.

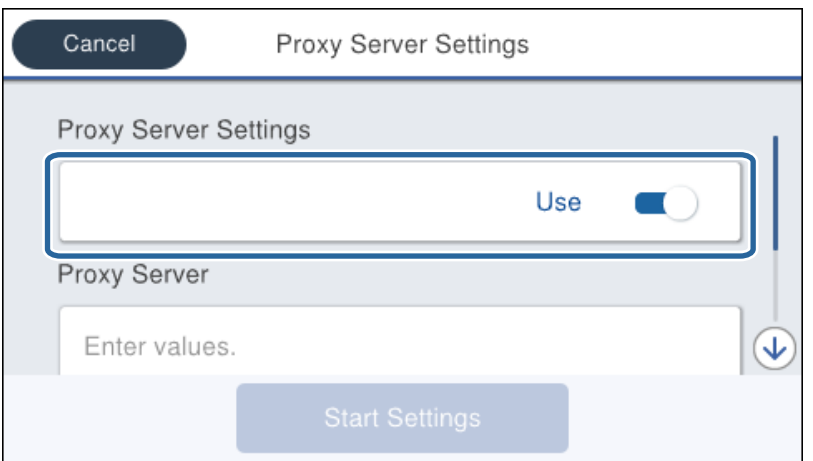

5. Zadejte adresu serveru proxy ve formátu IPv4 nebo FQDN.

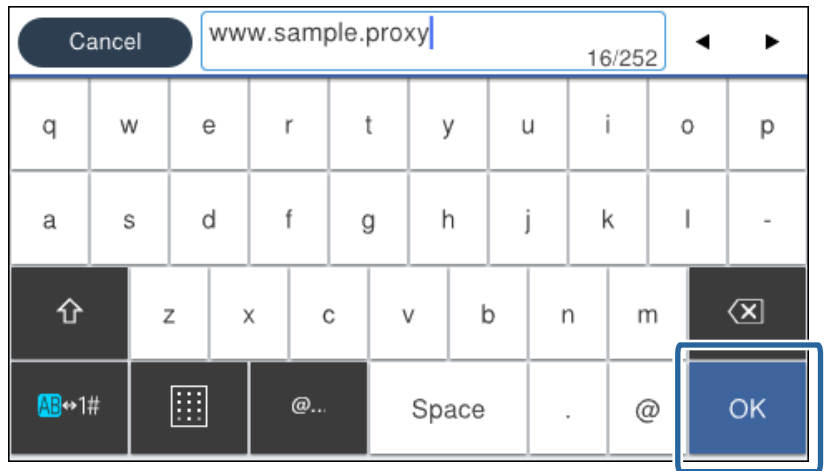

Potvrďte hodnotu, která byla uvedena na předchozí obrazovce.

- <span id="page-23-0"></span>6. Zadejte číslo portu pro server proxy. Potvrďte hodnotu, která byla uvedena na předchozí obrazovce.
- 7. Klepněte na možnost **Start Setup**.
- 8. Zavřete potvrzovací obrazovku.

## **Připojování k síti LAN**

Připojte tiskárnu k síti ethernetovým kabelem nebo pomocí Wi-Fi.

#### **Související informace**

- $\rightarrow$  "Připojování k síti Ethernet" na str. 24
- & ["Připojení k bezdrátové síti LAN \(Wi-Fi\)" na str. 25](#page-24-0)

## **Připojování k síti Ethernet**

Připojte tiskárnu k síti pomocí ethernetového kabelu a zkontrolujte připojení.

- 1. Pomocí ethernetového kabelu propojte tiskárnu a rozbočovač (přepínač sítě LAN).
- 2. Vyberte položku **Settings** na domovské obrazovce.

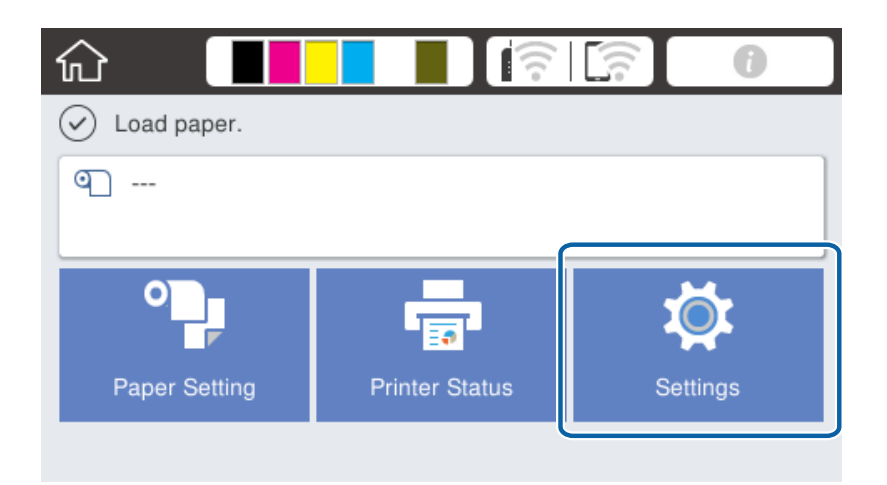

- 3. Vyberte možnost **General Settings** > **Network Settings**.
- 4. Vyberte možnost **Connection Check**.

Zobrazí se výsledek diagnostiky připojení.Potvrďte, že je připojení správné.

5. Klepnutím na tlačítko **OK** dokončete proces.

Když klepnete na možnost **Print Check Report**, můžete vytisknout výsledky diagnostiky.Postupem podle pokynů na obrazovce proveďte tisk.

#### <span id="page-24-0"></span>**Související informace**

 $\rightarrow$  ["Změna ethernetového připojení na připojení Wi-Fi" na str. 79](#page-78-0)

## **Připojení k bezdrátové síti LAN (Wi-Fi)**

Informace nezbytné k připojení k přístupovému bodu z ovládacího panelu tiskárny můžete nastavit ručně. Chceteli je nastavit ručně, potřebujete identifikátor SSID a heslo pro přístupový bod.

#### *Poznámka:*

Pokud přístupový bod podporuje standard WPS, můžete automaticky provést nastavení připojení Wi-Fi stisknutím tlačítka nebo pomocí kódu PIN, bez nutnosti použití identifikátoru SSID a hesla.

- 1. Klepněte na možnost  $\Box$   $\Box$  na domovské obrazovce.
- 2. Vyberte možnost **Router**.
- 3. Klepněte na možnost **Start Setup**.

Pokud je síťové připojení již nastavené, zobrazí se podrobné informace o připojení. Klepnutím na možnost **Change Settings** můžete změnit nastavení.

Pokud je tiskárna již připojena k ethernetové síti, zobrazí se podrobnosti připojení. Klepněte na **Change to Wi-Fi connection.** a po potvrzení zprávy klepněte na **Yes**.

- 4. Vyberte možnost **Wi-Fi Setup Wizard**.
- 5. Vyberte identifikátor SSID pro přístupový bod.

Pokud není identifikátor SSID, ke kterému se chcete připojit, zobrazen na ovládacím panelu tiskárny, klepnutím na možnost **Search Again** aktualizujte seznam. Pokud se stále nezobrazí, klepněte na možnost **Enter Manually** a zadejte identifikátor SSID přímo.

6. Klepněte na možnost **Enter Password** a poté zadejte heslo.

#### *Poznámka:*

❏ Heslo rozeznává velká a malá písmena.

- ❏ Pokud zadáte identifikátor SSID přímo, vyberte možnost *Available* pro *Password*, a poté zadejte heslo.
- 7. Po dokončení zadání klepněte na tlačítko **OK**.
- 8. Zkontrolujte nastavení a poté klepněte na tlačítko **Start Setup**.
- 9. Klepnutím na tlačítko **OK** dokončete proces.

Pokud se vám nepodaří připojit, vyberte možnost **Print Check Report** pro tisk zprávy o síťovém připojení, a poté postupujte podle vytištěných řešení.

10. Zavřete obrazovku nastavení síťového připojení.

#### **Související informace**

- $\blacktriangleright$  ["Zprávy a řešení na zprávě o připojení sítě" na str. 60](#page-59-0)
- & ["Provedení nastavení Wi-Fi z ovládacího panelu \(WPS\)" na str. 76](#page-75-0)
- $\rightarrow$  ["Změna připojení z Wi-Fi na ethernetové připojení" na str. 80](#page-79-0)

# <span id="page-25-0"></span>**Nastavení funkcí**

Tato kapitola popisuje první nastavení k používání pro každou z funkcí zařízení.

## **Software nastavení**

V tomto tématu je popsán proces realizace nastavení ze správcovského počítače pomocí nástroje Web Config.

## **Web Config (webová stránka zařízení)**

### **Informace o aplikaci Web Config**

Web Config je integrovaná webová stránka tiskárny, určená ke konfigurování nastavení tiskárny.Můžete z počítače ovládat tiskárnu připojenou k síti.

Aby bylo možné přistupovat k aplikaci Web Config, je nutné nejprve přiřadit tiskárně adresu IP.

#### *Poznámka:*

Nastavení lze zamknout nakonfigurováním hesla správce pro tiskárnu.

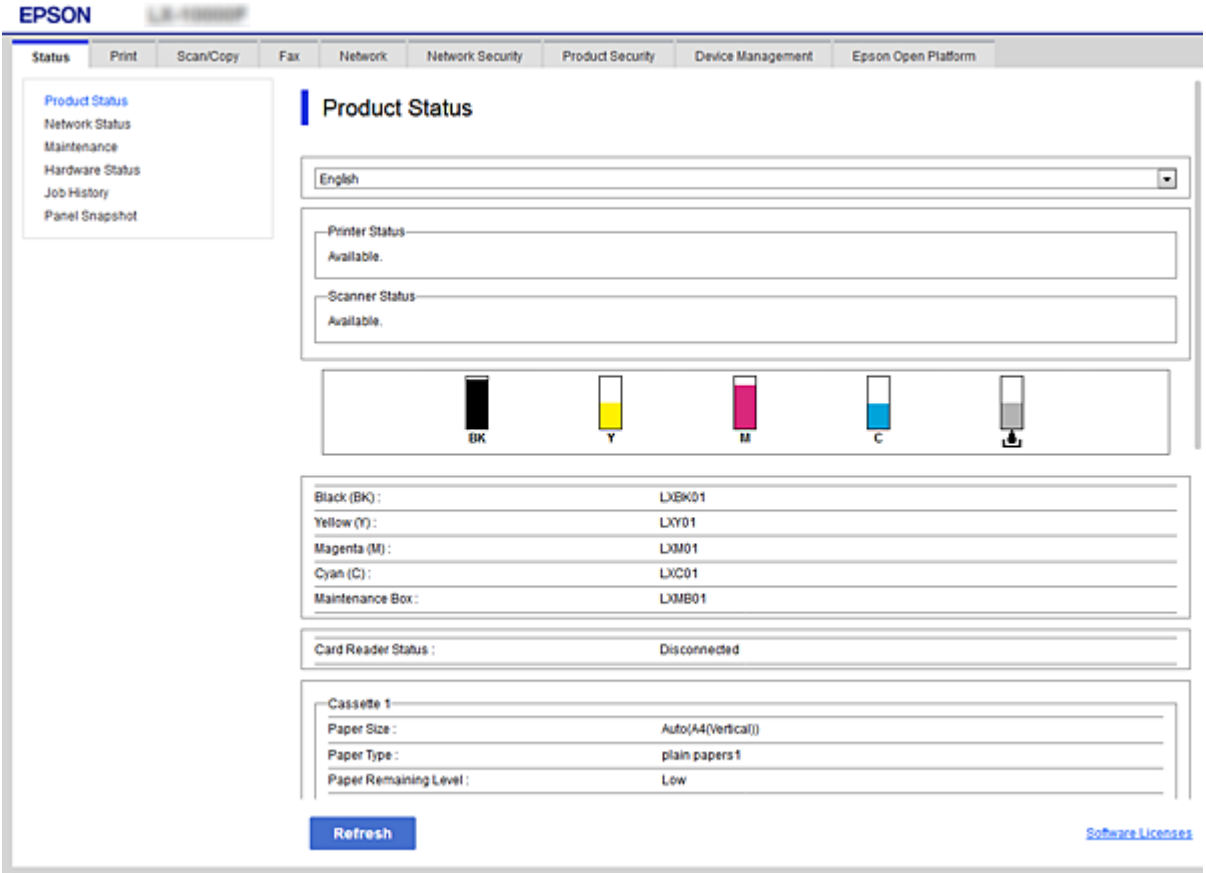

## <span id="page-26-0"></span>**Přístup k aplikaci Web Config**

Zadejte adresu IP tiskárny do webového prohlížeče. Musí být povolen jazyk JavaScript. Pokud přistupujete k aplikaci Web Config prostřednictvím HTTPS, zobrazí se v prohlížeči výstražná zpráva, jelikož je používán samopodpisovatelný certifikát uložený v tiskárně.

❏ Přístup prostřednictvím HTTPS

IPv4: https://<adresa IP tiskárny> (bez < >)

IPv6: https://[adresa IP tiskárny]/ (s [ ])

❏ Přístup prostřednictvím HTTP IPv4: http://<adresa IP tiskárny> (bez < >) IPv6: http://[adresa IP tiskárny]/ (s [ ])

#### **Příklady**

```
❏ IPv4:
```

```
https://192.0.2.111/
http://192.0.2.111/
```
❏ IPv6:

https://[2001:db8::1000:1]/ http://[2001:db8::1000:1]/

#### *Poznámka:*

Pokud je název tiskárny zaregistrován na serveru DNS, můžete místo adresy IP tiskárny použít název tiskárny.

#### **Související informace**

- & ["Komunikace SSL/TLS s tiskárnou" na str. 84](#page-83-0)
- $\rightarrow$  ["O digitálním certifikátu" na str. 84](#page-83-0)

## **Používání tiskových funkcí**

Povolte použití funkce tisku po síti.

Chcete-li používat tiskárnu po síti, musíte nastavit port pro síťové připojení na počítači a také síťové připojení na tiskárně.

❏ Připojení server/klient: Nastavte port na serverovém počítači

Objasněte ruční nastavení portu pro připojení server/klient.

❏ Připojení Peer to peer: Nastavte port na každém počítači

Pro připojení peer to peer objasněte automatické nastavení portu pomocí instalačního programu dostupného ze softwarového disku nebo webu společnosti Epson.

## **Nastavení tisku pro připojení server/klient**

Povolte tisk z tiskárny, která je připojena pomocí připojení server/klient.

V případě připojení server/klient nastavte nejdříve tiskový server a poté sdílejte tiskárnu na síti.

Pokud pro připojení k serveru používáte kabel USB, nastavte také nejdříve tiskový server, a poté sdílejte tiskárnu na síti.

### **Nastavení síťových portů**

Na tiskovém serveru vytvořte tiskovou frontu pro tisk v síti standardně pomocí TCP/IP a poté nastavte síťový port. Tento příklad popisuje situaci při použití systému Windows Server 2012 R2.

1. Otevřete obrazovku Zařízení a tiskárny.

**Plocha** > **Nastavení** > **Ovládací panely** > **Hardware a zvuk** nebo **Hardware** > **Zařízení a tiskárny**.

2. Přidejte tiskárnu.

Klikněte na tlačítko **Přidat tiskárnu** a pak vyberte **Požadovaná tiskárna není uvedena**.

3. Přidejte místní tiskárnu.

Vyberte položku **Přidat místní tiskárnu nebo síťovou tiskárnu pomocí ručního nastavení** a pak klikněte na tlačítko **Další**.

4. Vyberte položku **Vytvořit nový port**, vyberte možnost **Standardní port TCP/IP** jako typ portu a pak klikněte na tlačítko **Další**.

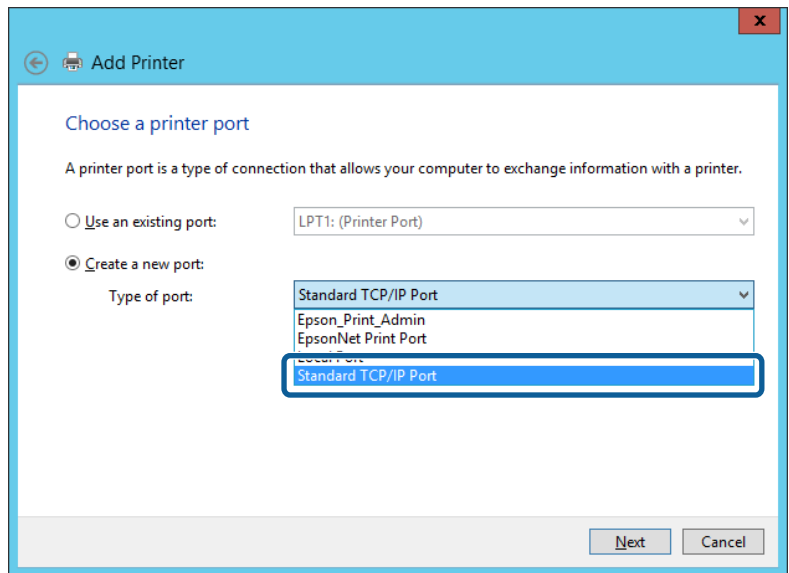

5. Zadejte IP adresu nebo název tiskárny do pole **Název hostitele nebo IP adresa** nebo **Název tiskárny nebo IP adresa** a pak klikněte na tlačítko **Další**.

Příklad:

❏ Název tiskárny: EPSONA1A2B3C

❏ IP adresa: 192.0.2.111

Neměňte položku **Název portu**.

Klikněte na tlačítko **Pokračovat** po zobrazení obrazovky **Ovládání uživatelského účtu**.

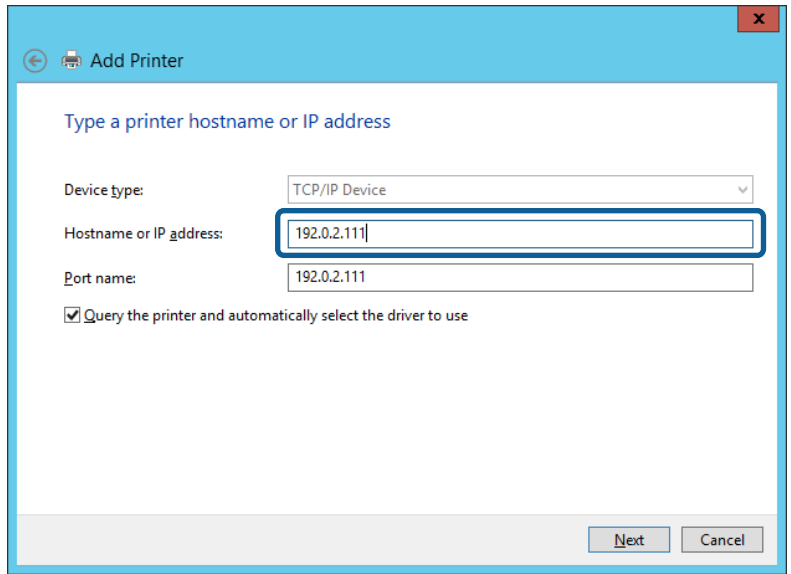

#### *Poznámka:*

Pokud určíte název tiskárny na síti, kde je k dispozici překlad adres, adresa IP je sledována i v případě, pokud byla změněna pomocí protokolu DHCP. Název tiskárny můžete potvrdit na obrazovce stavu sítě na ovládacím panelu tiskárny nebo na stavovém listu sítě.

6. Nastavte ovladač tiskárny.

❏ Pokud je již ovladač tiskárny nainstalován:

Vyberte **Výrobce** a **Tiskárny**. Klikněte na tlačítko **Další**.

❏ Pokud ještě není ovladač tiskárny nainstalován:

Klikněte na tlačítko **Mám disk** a pak vložte disk se softwarem dodaný s tiskárnou. Klikněte na tlačítko **Procházet** a pak vyberte složku na disku obsahující ovladač tiskárny. Nezapomeňte vybrat správnou složku. Umístění složky se může změnit v závislosti na vašem operačním systému.

32bitová verze systému Windows: WINX86

64bitová verze systému Windows: WINX64

7. Postupujte podle pokynů na obrazovce.

Pokud používáte tiskárnu v rámci připojení server/klient (sdílení tiskárny pomocí serveru Windows), proveďte následně nastavení sdílení.

#### **Související informace**

& ["Sdílení tiskárny \(pouze Windows\)" na str. 30](#page-29-0)

#### *Kontrola konfigurace portu — Windows*

Zkontrolujte, zda je pro tiskovou frontu nastaven správný port.

1. Otevřete obrazovku Zařízení a tiskárny.

**Plocha** > **Nastavení** > **Ovládací panely** > **Hardware a zvuk** nebo **Hardware** > **Zařízení a tiskárny**.

<span id="page-29-0"></span>2. Otevřete obrazovku vlastností tiskárny.

Klikněte pravým tlačítkem na ikonu tiskárny a pak klikněte na tlačítko **Vlastnosti tiskárny**.

- 3. Klikněte na kartu **Porty**, vyberte položku **Standardní port TCP/IP** a pak klikněte na tlačítko **Konfigurovat port**.
- 4. Zkontrolujte konfiguraci portu.
	- ❏ Pro formát RAW

Zkontrolujte, zda je zvolen formát **Raw** v části **Protokol** a pak klikněte na tlačítko **OK**.

❏ Pro formát LPR

Zkontrolujte, zda je formát **LPR** zvolen v části **Protokol**.Zadejte termín "PASSTHRU" do pole **Název fronty** v části **Nastavení LPR**.Vyberte položku **Povoleno počítání bajtů LPR** a pak klikněte na tlačítko **OK**.

### **Sdílení tiskárny (pouze Windows)**

Pokud používáte tiskárnu v rámci připojení server/klient (sdílení tiskárny pomocí serveru Windows), proveďte nastavení sdílení tiskárny z tiskového serveru.

- 1. Vyberte možnost **Ovládací panel** > **Zobrazit zařízení a tiskárny** na tiskovém serveru.
- 2. Klepněte pravým tlačítkem na ikonu tiskárny (tisková fronta), kterou chcete sdílet s klienty, a potom klepněte na kartu **Vlastnosti tiskárny** > **Sdílení**.
- 3. Vyberte volbu **Sdílet tuto tiskárnu** a potom přejděte na volbu **Název sdílené položky**.

V případě operačního systému Windows Server 2012 klepněte na volbu **Změnit možnosti sdílení** a potom nakonfigurujte nastavení.

#### *Poznámka:*

Problémy při sdílení tiskáren

- □ ["Sdílená tiskárna je pomalá" na str. 73](#page-72-0)
- $\Box$  ["Nastavení tiskárny v tiskovém serveru se nepromítají do klientského počítače" na str. 73](#page-72-0)

### **Instalace dodatečných ovladačů (pouze Windows)**

Pokud počítač-server a klientský počítač používají verze operačního systému Windows s odlišnými přenosovými rychlostmi, doporučujeme nainstalovat do tiskového serveru odpovídající verze ovladačů tiskárny.

1. Klikněte pravým tlačítkem na soubor s doplňkovým ovladačem tiskárny (\*.exe), vyberte možnost **Přejmenovat** a potom změňte příponu souboru na zip.

Nejnovější ovladač tiskárny můžete stáhnout z webu společnosti Epson.

<https://www.epson.com>

- 2. Klikněte pravým tlačítkem na přejmenovaný soubor a potom výběrem příkazu **Extrahovat vše** extrahujte soubor zip.
- 3. Vyberte možnost **Ovládací panel** > **Zobrazit zařízení a tiskárny** na tiskovém serveru.
- 4. Klepněte pravým tlačítkem na ikonu tiskárny, kterou chcete sdílet s klienty, a potom klepněte na kartu **Vlastnosti tiskárny** > **Sdílení**.

<span id="page-30-0"></span>5. Klepněte na tlačítko **Další ovladače**.

V případě systému Windows Server 2012 klikněte na možnost Change Sharing Options a poté proveďte příslušná nastavení.

- 6. Vyberte verze operačních systémůWindows pro klienty a potom klepněte na tlačítko OK.
- 7. Když se zobrazí následující obrazovka, klikněte na tlačítko **Procházet**, vyberte složku extrahovanou v kroku 2 a potom vyberte soubor informací (\*.inf) ve složce WINX\*\*.

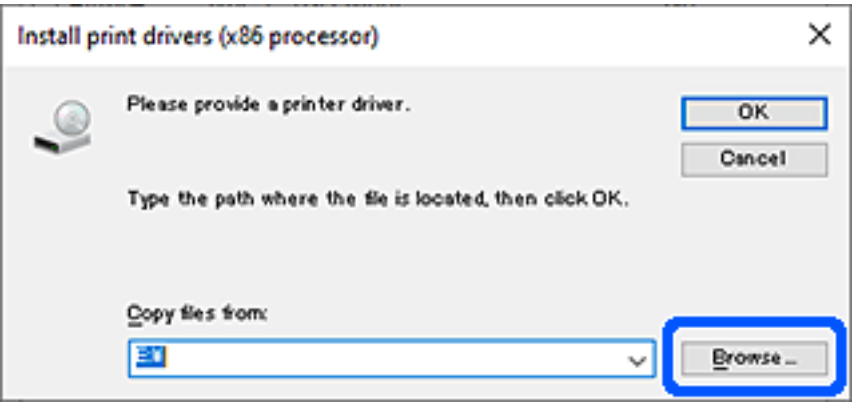

Pokud je zobrazeno více souborů inf, můžete vybrat libovolný.

8. Kliknutím na tlačítko **OK** zahajte instalaci.

#### **Související informace**

& "Používání sdílené tiskárny – Windows" na str. 31

### **Používání sdílené tiskárny – Windows**

Správce potřebuje informovat klienty o názvu počítače, který byl přiřazen tiskovému serveru, a jak jej přidat k jejich počítačům. Pokud dodatečné ovladače nebyly dosud nakonfigurovány, informujte klienty o tom jak použít funkci **Zařízení a tiskárny** pro přidání sdílené tiskárny.

Pokud byly na tiskovém serveru již nakonfigurovány dodatečné ovladače, postupujte podle následujících pokynů:

- 1. Vyberte název přiřazený tiskovému serveru v **Průzkumníkovi Windows**.
- 2. Poklepejte na tiskárnu, kterou chcete použít.

#### **Související informace**

- ◆ ["Sdílení tiskárny \(pouze Windows\)" na str. 30](#page-29-0)
- & ["Instalace dodatečných ovladačů \(pouze Windows\)" na str. 30](#page-29-0)

## **Nastavení tisku pro připojení Peer to Peer**

V případě připojení peer-to-peer (přímý tisk), jsou tiskárna a klientský počítač ve vztahu one-to-one (přímé připojení).

Na každém klientském počítači musí být nainstalován ovladač tiskárny.

#### **Související informace**

- & "Nastavení ovladače tiskárny Windows" na str. 32
- & ["Nastavení ovladače tiskárny Mac OS" na str. 33](#page-32-0)

### **Nastavení ovladače tiskárny — Windows**

Pro malé organizace doporučujeme instalaci ovladače tiskárny na všech klientských počítačích. Použijte instalační program na webu společnosti Epson nebo softwarový disk.

#### *Poznámka:*

Pokud je tiskárna používána větším množstvím klientských počítačů, pomocí nástroje EpsonNet SetupManager a ovladače v podobě balíčku můžete výrazně zkrátit dobu potřebnou k instalaci.

- 1. Spusťte instalační program.
	- ❏ Spuštění z webové stránky

Otevřete následující webovou stránku a pak zadejte název produktu. Přejděte do části **Instalace**, stáhněte software a spusťte jej.

[http://epson.sn](http://epson.sn/?q=2)

❏ Spuštění pomocí softwarového disku (pouze pro modely, se kterými je dodáván softwarový disk, a pro uživatele, kteří mají počítač s diskovou jednotkou).

Vložte softwarový disk do počítače.

2. Vyberte metodu připojení tiskárny a poté klikněte na možnost **Další**.

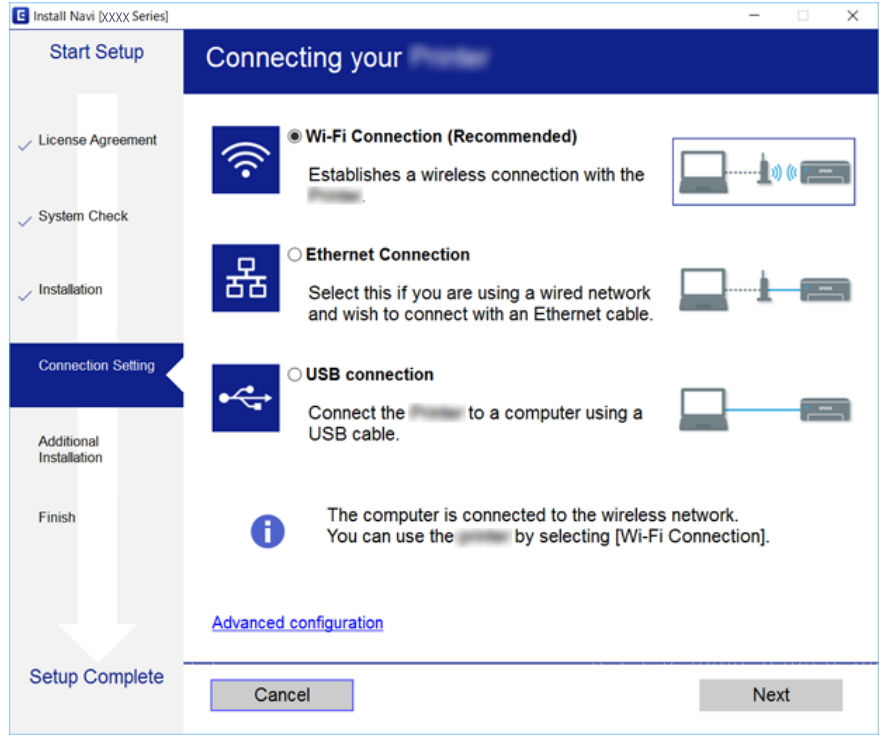

#### <span id="page-32-0"></span>*Poznámka:*

Pokud se zobrazí obrazovka *Vyberte instalaci softwaru*, vyberte *Změnit nebo resetovat způsob připojení*, a poté klikněte na *Další*.

3. Postupujte podle pokynů na obrazovce.

#### **Související informace**

& ["EpsonNet SetupManager" na str. 75](#page-74-0)

### **Nastavení ovladače tiskárny — Mac OS**

Stáhněte software z webové stránky a pak proveďte nastavení připojení pro přidání počítače. Spusťte nastavení v prostředí s přístupem k internetu.

1. Otevřete následující web z počítače, který chcete nastavit, a pak zadejte název produktu.

#### [http://epson.sn](http://epson.sn/?q=2)

- 2. Přejděte na položku **Instalace** a pak stáhněte software.
- 3. Spusťte software a dodržujte pokyny na obrazovce.
- 4. Vyberte položku **Dodatečný počítač** na obrazovce Typ připojení.

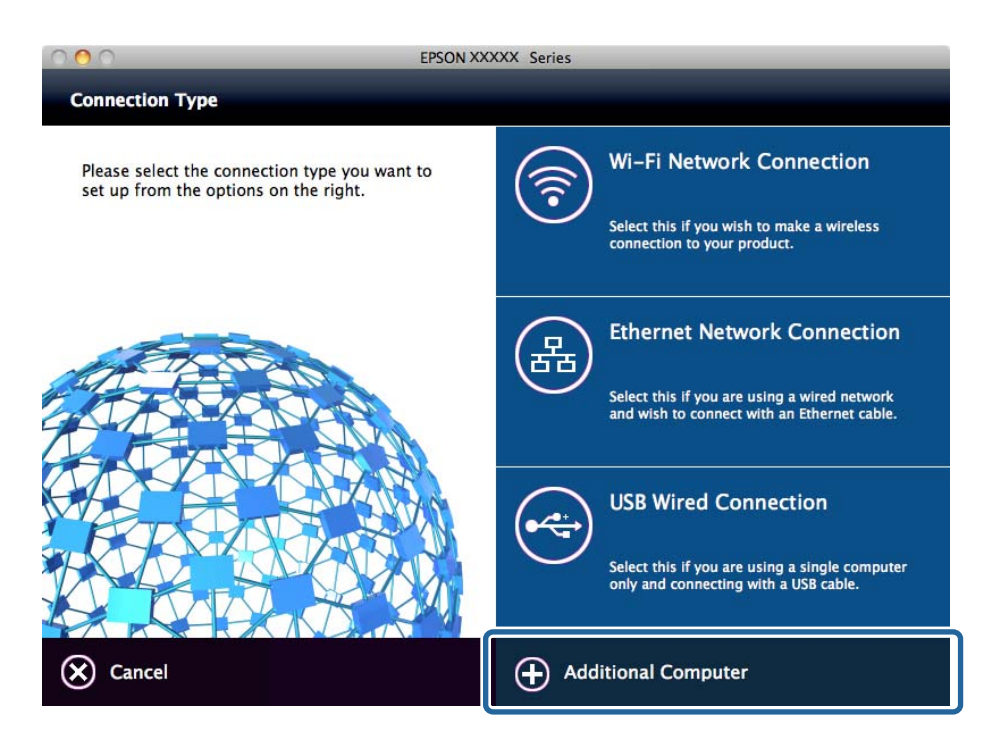

5. Postupujte podle pokynů na obrazovce.

## **Úprava vlastních nastavení papíru**

Vlastní nastavení papíru můžete upravovat. Upravená vlastní nastavení papíru je možné použít jejich vyvoláním z ovládacího panelu tiskárny.

- 1. Otevřete aplikaci Web Config a vyberte kartu **Tisk** > **Custom Paper Setting**.
- 2. Klikněte na kruh vedle čísla, které chcete upravit, a poté klikněte na možnost **Edit**.
- 3. Nastavte jednotlivé položky.
	- ❏ Custom Paper Name

Zadejte vlastní název papíru, který chcete uložit. Název, který zde uložíte, bude zobrazen v seznamu typů papíru.

❏ Reference Paper

Můžete vybrat typ média, který se nejvíce podobá papíru, který používáte.

❏ Platen Gap

Vyberte mezeru na desce, což je vzdálenost mezi tiskovou hlavou a papírem.

Jakmile je nastavena mezera na desce vybraného Reference Paper, normálně není nutné tuto hodnotu měnit. Pokud je vytisknutý obraz rozmazaný, proveďte změnu nastavení a zvolte širší hodnotu.

❏ Top/Bottom Margins

Nastavte okraje oblasti tisku. Levé a pravé okraje zůstanou na 3 mm bez ohledu na toto nastavení. Pokud je horní část vytisknutého obrazu zašpiněná, změňte nastavení horního okraje a zvolte širší hodnotu.

❏ Paper Suction

Nastavte odpovídající hodnotu přítlaku pro používaný papír za účelem dodržení správné vzdálenosti mezi papírem a tiskovou hlavou. Zvolením příliš vysoké hodnoty pro tenký nebo měkký papír dojde ke zvětšení vzdálenosti mezi papírem a tiskovou hlavou, což bude mít za následek snížení kvality tisku nebo nesprávné podávání papíru. V těchto případech je nutné snížit hodnotu přítlaku papíru. Snižováním tohoto parametru se zmenšuje síla natažení. V závislosti na modelu nemusí být tato položka zobrazena.

❏ Back Tension

Nastavte napnutí papíru. Pokud se papír v průběhu tisku mačká, zvolte hodnotu **High** nebo **Extra High**.

❏ Drying Time per Pass

V závislosti na typu papíru může chvíli trvat, než inkoust zaschne. Nastavte čas pozastavení pohybu (chodu) tiskové hlavy pro ponechání dostatečné doby pro zaschnutí inkoustu. Pokud se inkoust na papíru rozmazává, nastavte delší čas pro schnutí inkoustu. Čím delší je čas nastavený pro schnutí, tím déle trvá proces tisku.

❏ Drying Time per Page

V závislosti na sytosti inkoustu a typu papíru může chvíli trvat, než inkoust zaschne. Zvolte, na jak dlouho se má tiskárna pozastavit a čekat na zaschnutí inkoustu po každé stránce. Pokud se inkoust na papíru rozmazává, nastavte delší čas pro schnutí inkoustu. Čím delší je čas nastavený pro schnutí, tím déle trvá proces tisku.

❏ Paper Size Check

Po nastavení papíru zvolte, zda má tiskárna automaticky detekovat šířku papíru či nikoli. Pokud se zobrazí chybová zpráva nastavení papíru, avšak papír je vložen správně, zkuste zvolit možnost **Vypnuto**. Mějte však prosím na paměti, že pokud jste zvolili možnost **Vypnuto**, tiskárna může tisknout mimo papír. Změněná nastavení se projeví až po opětovném vložení papíru. V závislosti na modelu nemusí být tato položka zobrazena.

❏ Auto Cut

Vyberte, zda se má po každé stránce automaticky odříznout nekonečný papír či nikoli. Pokud vyberte možnost **Zapnuto**, bude automaticky provedeno odříznutí horního okraje, pokud není horní okraj nastaveného papíru horizontální. Pokud je používán ovladač tiskárny, má prioritu nastavení vybrané ovladačem tiskárny.

#### <span id="page-34-0"></span>❏ Remove Skew

Vyberte, zda chcete zabránit nebo redukovat diagonální podávání papíru. V závislosti na modelu nemusí být tato položka zobrazena.

4. Zkontrolujte nastavení a poté klikněte na možnost **OK**.

#### *Poznámka:*

Vlastní nastavení papíru je možné exportovat do souboru a následně jej ze souboru importovat. To se hodí v případech, když instalujete více tiskáren a chcete pro ně použít vlastní nastavení papíru.

#### **Související informace**

- & ["Přístup k aplikaci Web Config" na str. 27](#page-26-0)
- & ["Přístup k aplikaci Web Config" na str. 27](#page-26-0)

## **Konfigurování poštovního serveru**

Nastavte poštovní server z aplikace Web Config.

Pokud může tiskárna odesílat e-maily, je povoleno přijímání e-mailových upozornění od tiskárny.

Před provedením nastavení prověřte níže uvedené informace.

- ❏ Tiskárna je připojena k síti, která má přístup k poštovnímu serveru.
- ❏ Nastavení e-mailu počítače používá stejný poštovní server jako tiskárna.

#### *Poznámka:*

Pokud používáte poštovní server na internetu, prověřte nastavení u poskytovatele nebo na příslušném webu.

- 1. Otevřete aplikaci Web Config a vyberte kartu **Síť** > **Poštovní server** > **Základní**.
- 2. Do všech polí zadejte hodnotu.
- 3. Vyberte možnost **OK**.

Zobrazí se vybraná nastavení.

Po dokončení nastavení proveďte test připojení.

#### **Související informace**

- & ["Kontrola připojení k poštovnímu serveru" na str. 37](#page-36-0)
- & ["Položky nastavení poštovního serveru" na str. 36](#page-35-0)
- & ["Přístup k aplikaci Web Config" na str. 27](#page-26-0)

## <span id="page-35-0"></span>**Položky nastavení poštovního serveru**

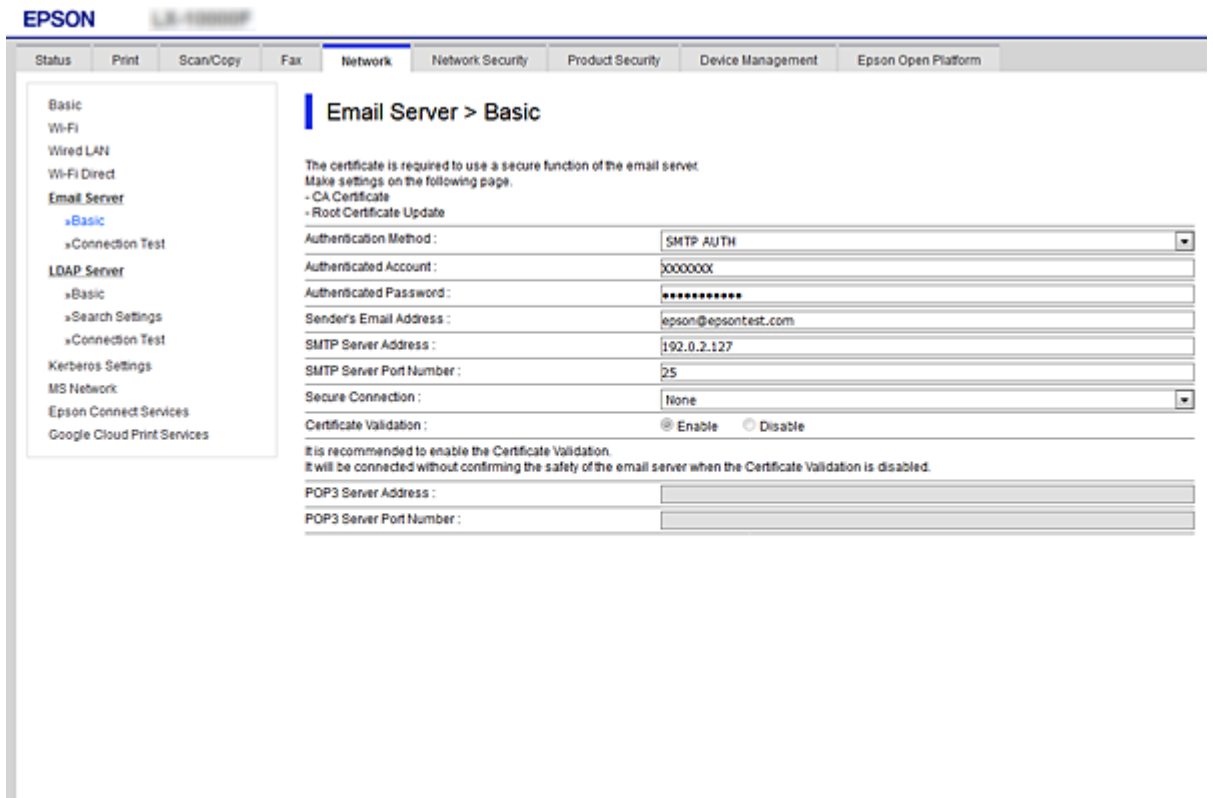

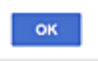

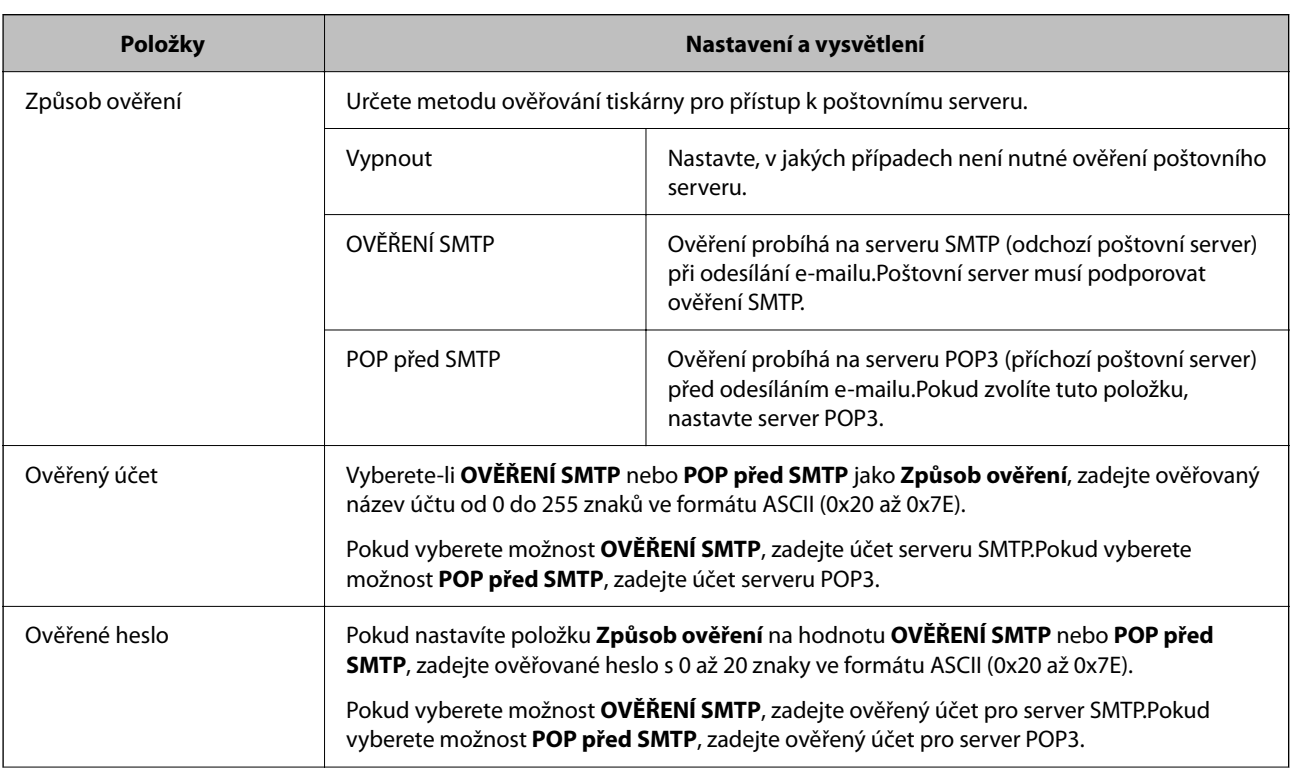
<span id="page-36-0"></span>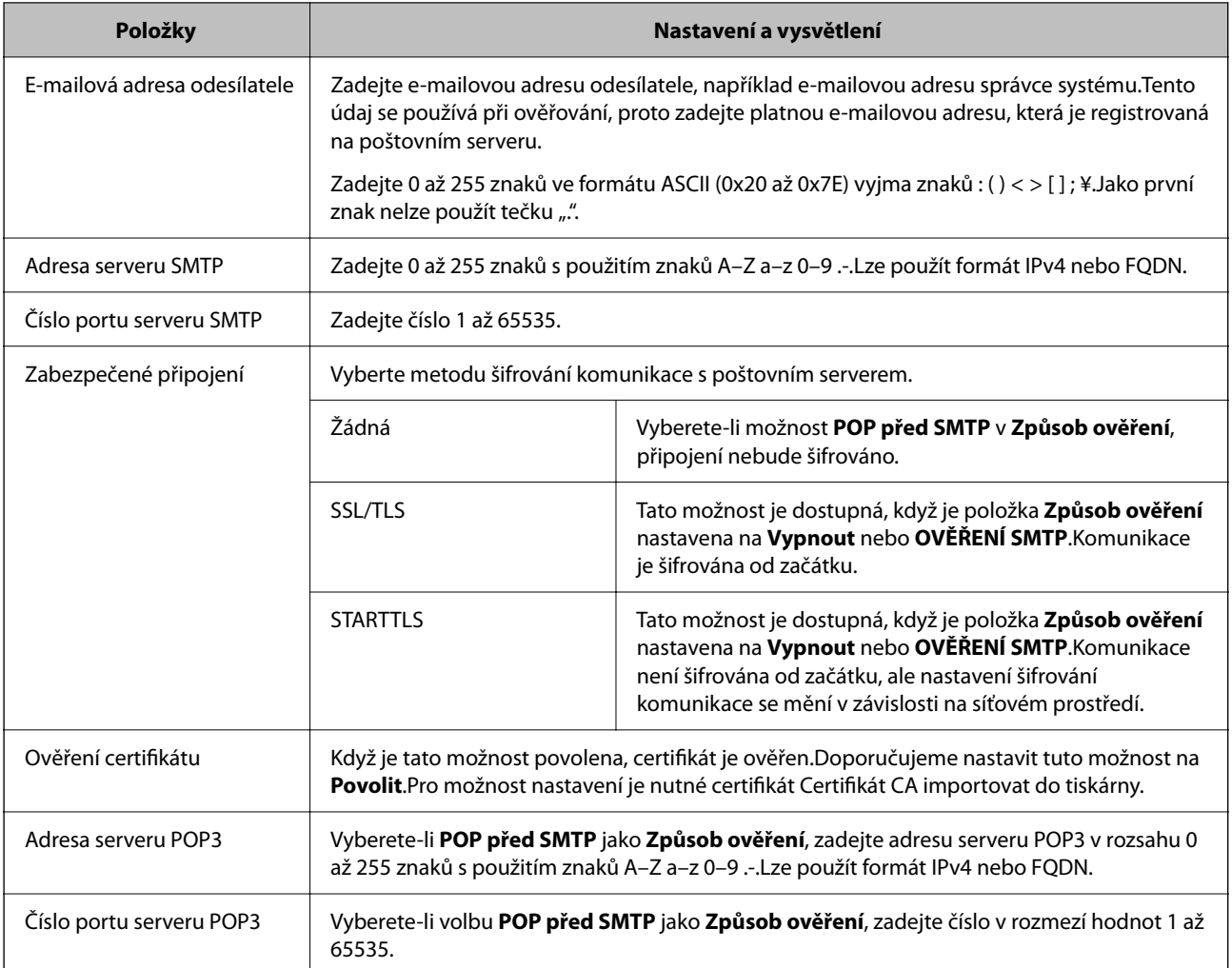

## **Související informace**

 $\blacktriangleright$  ["Konfigurování poštovního serveru" na str. 35](#page-34-0)

# **Kontrola připojení k poštovnímu serveru**

Připojení k poštovnímu serveru můžete prověřit provedením kontroly připojení.

- 1. Otevřete aplikaci Web Config a vyberte kartu **Síť** > **Poštovní server** > **Test připojení**.
- 2. Vyberte možnost **Spustit**.

Bude zahájen test připojení k e-mailovému serveru.Po dokončení zkoušky bude zobrazena kontrolní zpráva.

## **Související informace**

- & ["Přístup k aplikaci Web Config" na str. 27](#page-26-0)
- $\blacktriangleright$  ["Reference zkoušky připojení poštovního serveru" na str. 38](#page-37-0)

# <span id="page-37-0"></span>**Reference zkoušky připojení poštovního serveru**

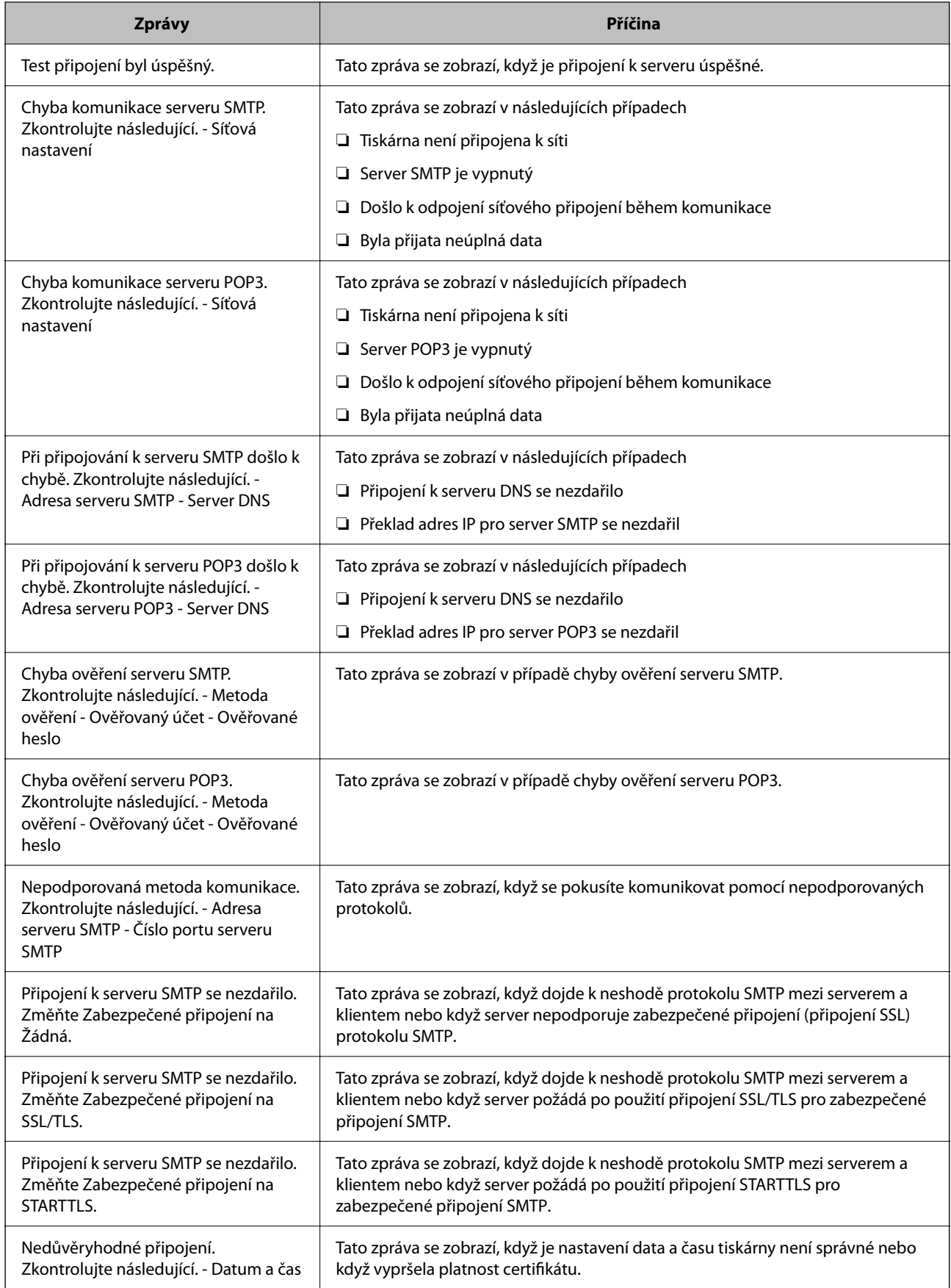

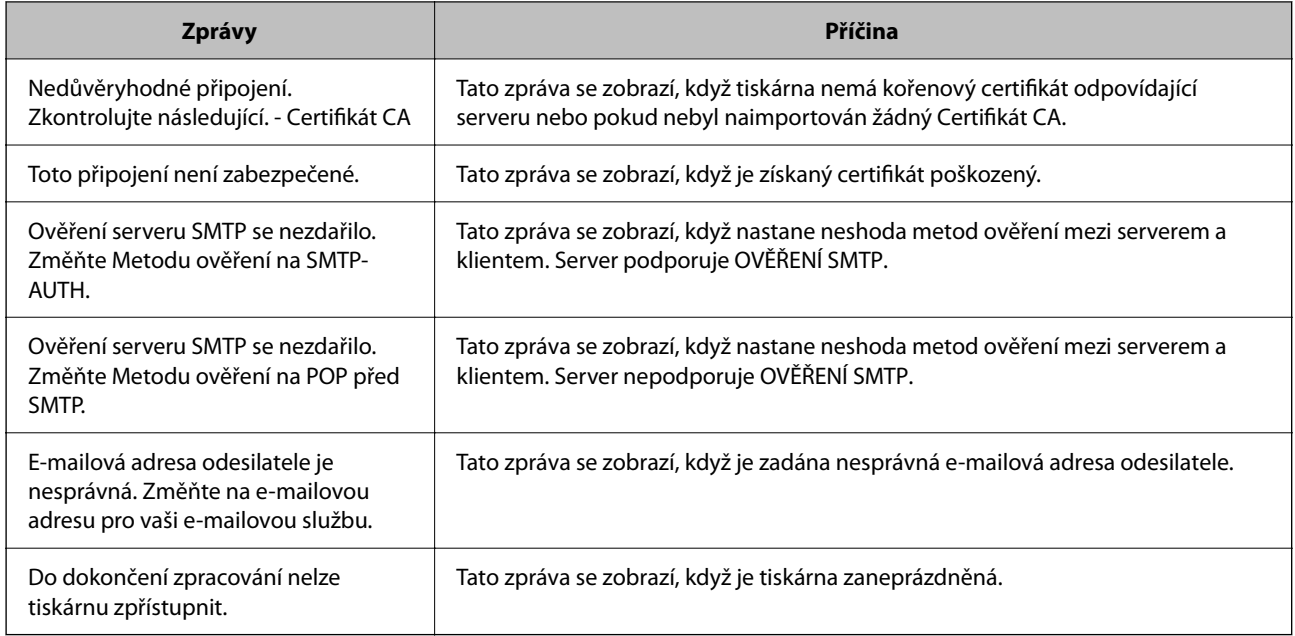

## **Související informace**

 $\blacktriangleright$  ["Kontrola připojení k poštovnímu serveru" na str. 37](#page-36-0)

# **Nastavení systému**

# **Nastavení ovládacího panelu**

Nastavení ovládacího panelu tiskárny. Nastavení můžete provést následujícím způsobem.

- 1. Otevřete aplikaci Web Config a vyberte kartu **Správa zařízení** > **Ovládací panel**.
- 2. Podle potřeby nastavte také následující položky.
	- ❏ Jazyk

Na ovládacím panelu vyberte zobrazený jazyk.

❏ Provozní zámek

Pokud vyberete možnost **Zapnuto**, budete potřebovat heslo správce v případě provádění operací, které vyžadují oprávnění správce. Pokud není heslo správce nastaveno, je funkce uzamčení panelu zakázána.

❏ Časový limit operace

Pokud vyberete možnost **Zapnuto**, budete při přihlášení jako správce po určité době nečinnosti automaticky odhlášeni a přesměrováni na úvodní obrazovku.

Můžete nastavit rozpětí 10 sekund až 240 minut v sekundách.

#### *Poznámka:*

Nastavení můžete provést také z ovládacího panelu tiskárny.

- ❏ Jazyk: *Settings* > *General Settings* > *Basic Settings* > *Language*
- ❏ Provozní zámek: *Settings* > *General Settings* > *System Administration* > *Security Settings* > *Admin Settings* > *Lock Setting*
- ❏ Operation Time Out: *Settings* > *General Settings* > *Basic Settings* > *Operation Time Out* (Můžete určit, zda bude zapnuto nebo vypnuto.)
- 3. Klikněte na možnost **OK**.

#### **Související informace**

& ["Přístup k aplikaci Web Config" na str. 27](#page-26-0)

## **Nastavení úsporného režimu v době nečinnosti**

Pokud není ovládací panel tiskárny po nějakou dobu v provozu, můžete nastavit čas, po kterém dojde k přepnutí do úsporného režimu nebo k vypnutí. Nastavte čas v závislosti na prostředí, ve kterém pracujete.

- 1. Otevřete aplikaci Web Config a vyberte kartu **Správa zařízení** > **Úspora energie**.
- 2. Zadejte čas pro funkci **Časovač spánku**, která v případě nečinnosti přepne zařízení do úsporného režimu.

Můžete nastavit až 210 minut po minutách.

*Poznámka:* Nastavení můžete provést také z ovládacího panelu tiskárny. *Settings* > *General Settings* > *Basic Settings* > *Sleep Timer*

3. V poli **Časovač vypnutí** vyberte čas vypnutí.

## *Poznámka:* Nastavení můžete provést také z ovládacího panelu tiskárny.

*Settings* > *General Settings* > *Basic Settings* > *Power Off Timer*

4. Klikněte na možnost **OK**.

#### **Související informace**

 $\rightarrow$  ["Přístup k aplikaci Web Config" na str. 27](#page-26-0)

## **Synchronizace data a času s časovým serverem**

Při synchronizaci s časovým serverem (server NTP) můžete synchronizovat čas tiskárny a počítače v síti. Časový server je možné ovládat v rámci organizace nebo zveřejnit na internetu.

Pokud používáte k ověření certifikát podepsaný certifikační agenturou, potížím spojeným s časem můžete předejít synchronizací s časovým serverem.

- 1. Otevřete aplikaci Web Config a vyberte kartu **Správa zařízení** > **Datum a čas** > **Časový server**.
- 2. Vyberte **Použít** pro **Použít časový server**.

3. Zadejte adresu časového serveru pro **Adresa časového serveru**.

Lze použít formát IPv4, IPv6 nebo FQDN. Zadejte 252 znaků nebo méně. Pokud nechcete tuto hodnotu určit, ponechte pole prázdné.

4. Zadejte informace do pole **Interval aktualizace (min.)**.

Můžete nastavit až 10 800 minut po minutách.

5. Klikněte na možnost **OK**.

```
Poznámka:
```
Stav připojení můžete potvrdit s časovým serverem v části *Stav časového serveru*.

#### **Související informace**

 $\rightarrow$  ["Přístup k aplikaci Web Config" na str. 27](#page-26-0)

# **Nastavení služby AirPrint**

Nastavte používání funkce AirPrint pro tisk.

#### Otevřete aplikaci Web Config a vyberte kartu **Síť** > **Nastavení služby AirPrint**.

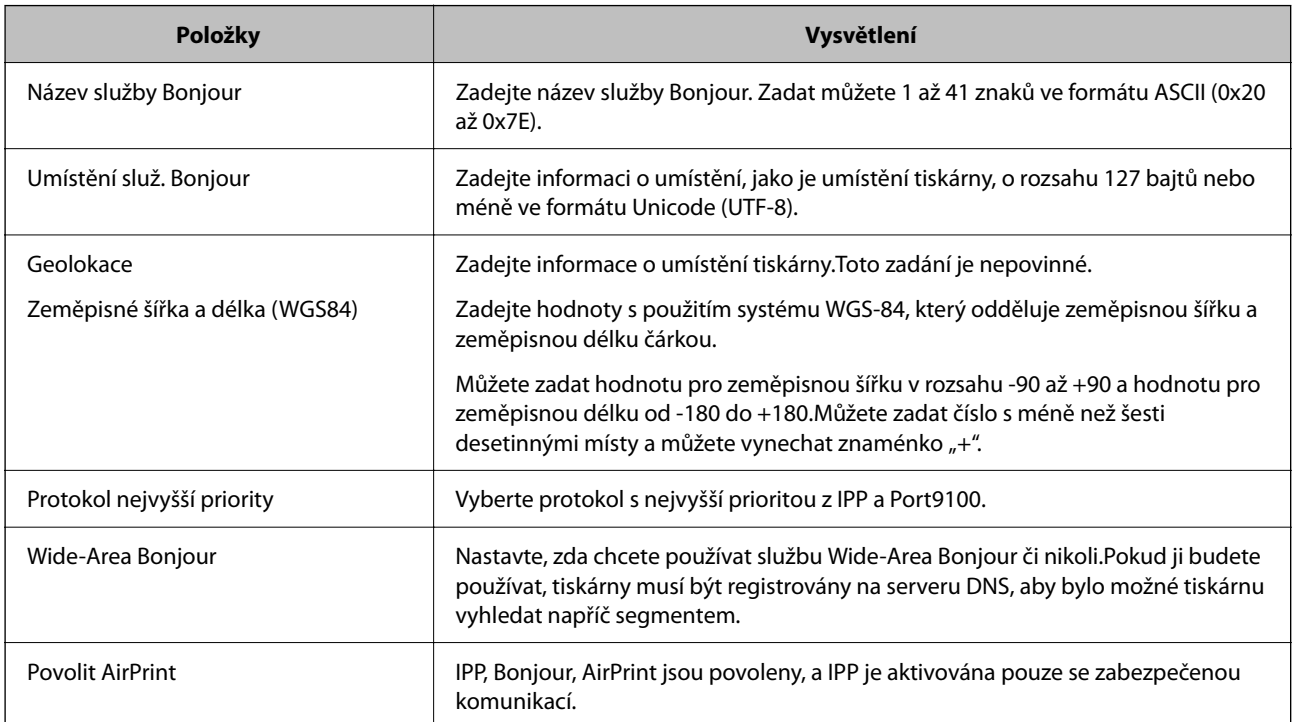

# **Nastavení zabezpečení produktu**

V této kapitole je vysvětleno nastavení zabezpečení zařízení.

# **Úvod k funkcím zabezpečení produktu**

V této části jsou představeny funkce zabezpečení zařízení společnosti Epson.

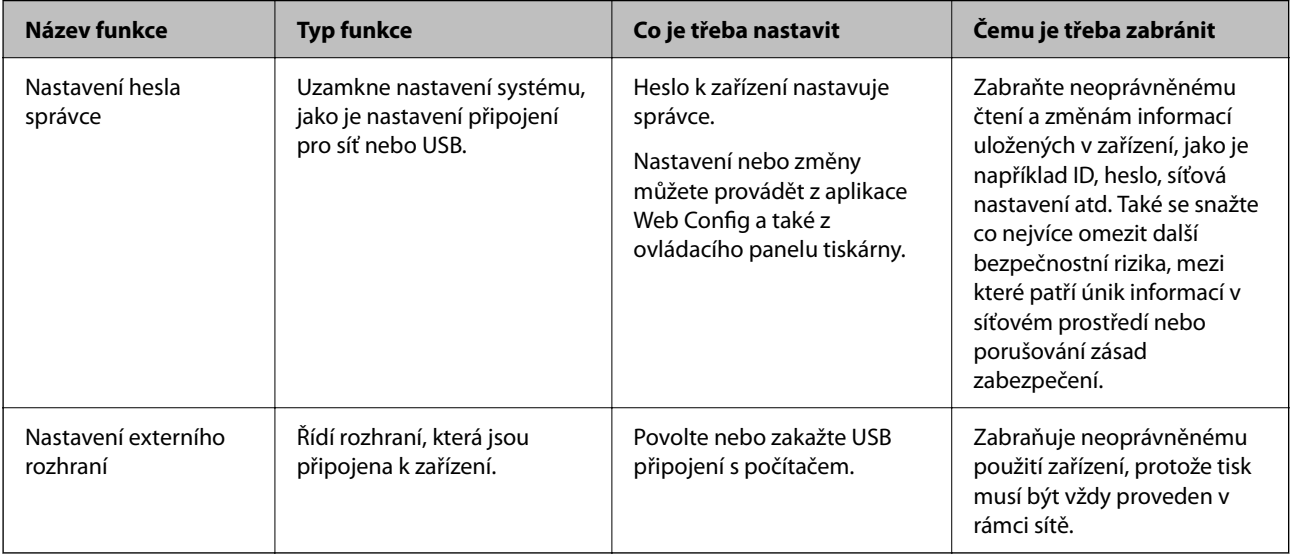

## **Související informace**

- & ["Informace o aplikaci Web Config" na str. 26](#page-25-0)
- $\blacktriangleright$  ["EpsonNet Config" na str. 74](#page-73-0)
- & "Konfigurování hesla správce" na str. 42
- & ["Zakázání externího rozhraní" na str. 48](#page-47-0)

# **Konfigurování hesla správce**

Pokud nastavíte heslo správce, můžete zabránit tomu, aby uživatelé měnili nastavení správy systému.Nastavit nebo změnit heslo správce můžete buď pomocí nástroje Web Config, přes ovládací panel tiskárny nebo pomocí softwaru (Epson Device Admin).V případě použití softwaru si přečtěte dokumentaci k příslušnému softwaru.

## **Související informace**

- & ["Konfigurace hesla správce z ovládacího panelu" na str. 43](#page-42-0)
- $\blacktriangleright$  ["Konfigurace hesla správce pomocí nástroje Web Config" na str. 43](#page-42-0)
- $\blacktriangleright$  ["Epson Device Admin" na str. 74](#page-73-0)

## <span id="page-42-0"></span>**Konfigurace hesla správce z ovládacího panelu**

Pomocí ovládacího panelu tiskárny můžete nastavit heslo správce.

- 1. Na ovládacím panelu tiskárny vyberte možnost **Settings**.
- 2. Vyberte možnost **General Settings** > **System Administration** > **Security Settings**.
- 3. Vyberte možnost **Admin Settings**.
- 4. Vyberte možnost **Admin Password** > **Register**.
- 5. Zadejte nové heslo.
- 6. Zadejte znovu heslo.
- 7. Zavřete potvrzovací obrazovku.

Zobrazí se obrazovka nastavení správce.

#### *Poznámka:*

Heslo správce můžete změnit nebo odstranit, pokud na obrazovce *Admin Password* vyberete možnost *Change* nebo *Reset* a zadáte heslo správce.

# **Konfigurace hesla správce pomocí nástroje Web Config**

Heslo správce můžete nastavit pomocí nástroje Web Config.

1. Otevřete aplikaci Web Config a vyberte kartu **Zabezpečení produktu** > **Změnit heslo správce**.

2. Do polí **Nové heslo** a **Potvrzení nového hesla** zadejte heslo. V případě potřeby zadejte uživatelské jméno. Pokud chcete změnit heslo na nové, zadejte současné heslo.

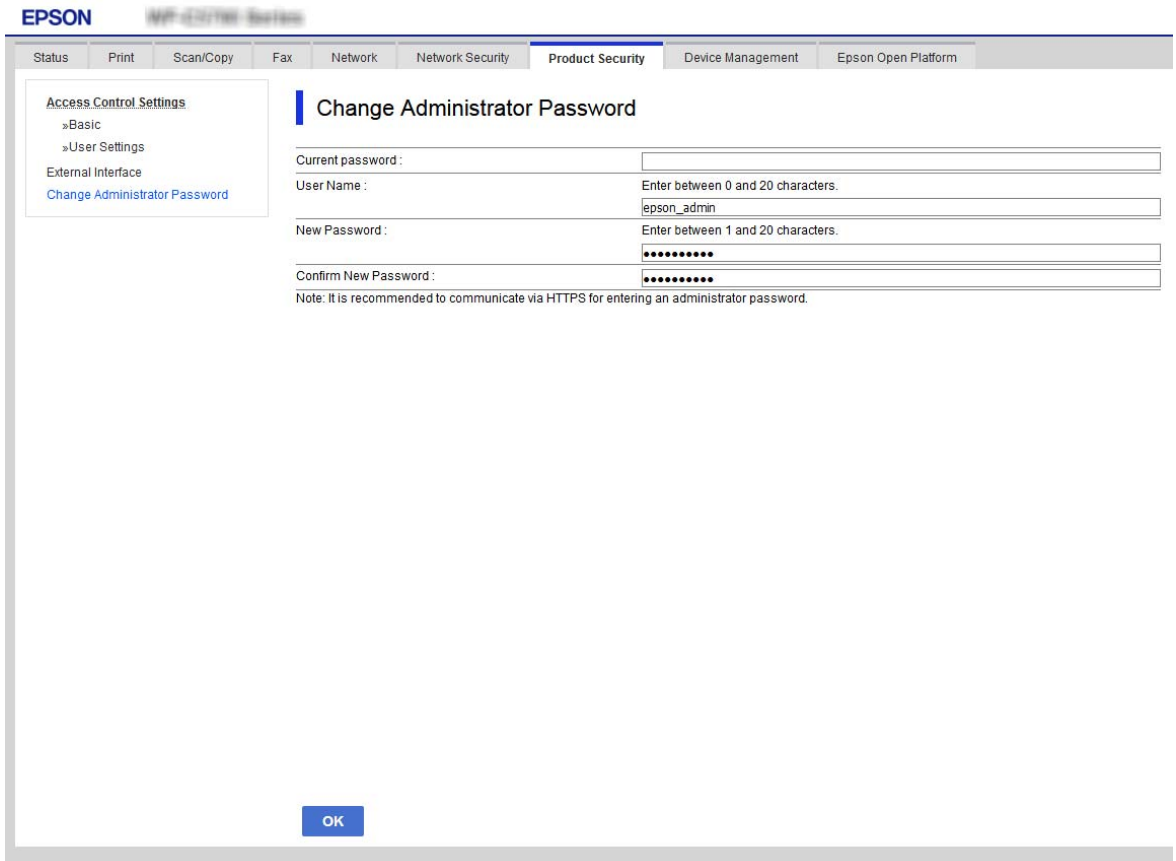

3. Vyberte možnost **OK**.

#### *Poznámka:*

- ❏ Pro nastavení nebo změnu uzamčených položek nabídky klikněte na možnost *Přihlášení správce* a zadejte heslo správce.
- ❏ Chcete-li odstranit heslo správce, klikněte na kartu *Zabezpečení produktu* > *Odstranit heslo správce* a zadejte heslo správce.

#### **Související informace**

& ["Přístup k aplikaci Web Config" na str. 27](#page-26-0)

# **Řízení ovládání z panelu**

Pokud nastavíte heslo správce a povolíte funkci Lock Setting, můžete zamknout položky, které se týkají nastavení systému tiskárny, aby je nemohli uživatelé měnit.

# **Povolení funkce Lock Setting**

Povolte funkci Lock Setting pro tiskárnu, na které je nastavené heslo.

Nejdříve specifikujte heslo správce.

## **Povolení nastavení Lock Setting z ovládacího panelu**

- 1. Na ovládacím panelu tiskárny vyberte možnost **Settings**.
- 2. Vyberte možnost **General Settings** > **System Administration** > **Security Settings**.
- 3. Vyberte možnost **Admin Settings**.
- 4. Vyberte možnost **On** pro **Lock Setting**.
- 5. Vyberte **Yes** na obrazovce s potvrzením.
- 6. Vyberte možnost **Settings** > **General Settings** > **Network Settings** a poté prověřte, zda je vyžadováno heslo.

## **Povolení funkce Lock Setting z aplikace Web Config**

- 1. Otevřete aplikaci Web Config a klikněte na možnost **Přihlášení správce**.
- 2. Zadejte uživatelské jméno a heslo a poté klikněte na možnost **OK**.
- 3. Vyberte kartu **Správa zařízení** > **Ovládací panel**.
- 4. V části **Provozní zámek** vyberte možnost **Zapnuto**.
- 5. Klikněte na možnost **OK**.
- 6. Vyberte **Settings** > **General Settings** > **Network Settings** na ovládacím panelu tiskárny a poté prověřte, zda je vyžadováno heslo.

# **Položky Lock Setting pro nabídku General Settings**

Toto je seznam položek Lock Setting v **Settings** > **General Settings** na ovládacím panelu.

Některé funkce lze povolit či zakázat individuálně.

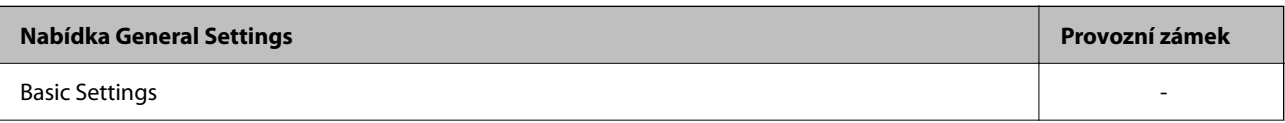

## **Nastavení zabezpečení produktu**

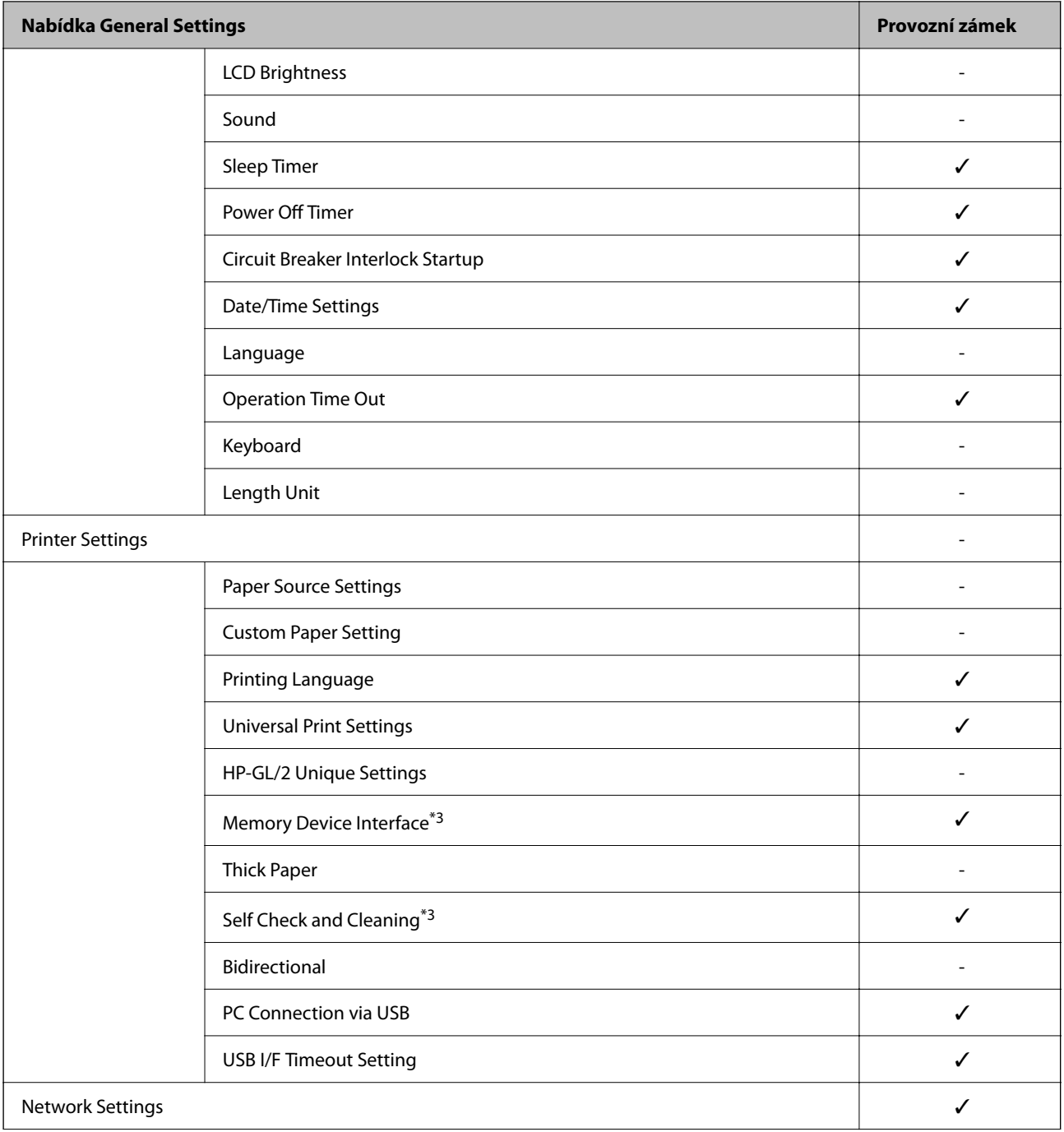

Příručka správce

## **Nastavení zabezpečení produktu**

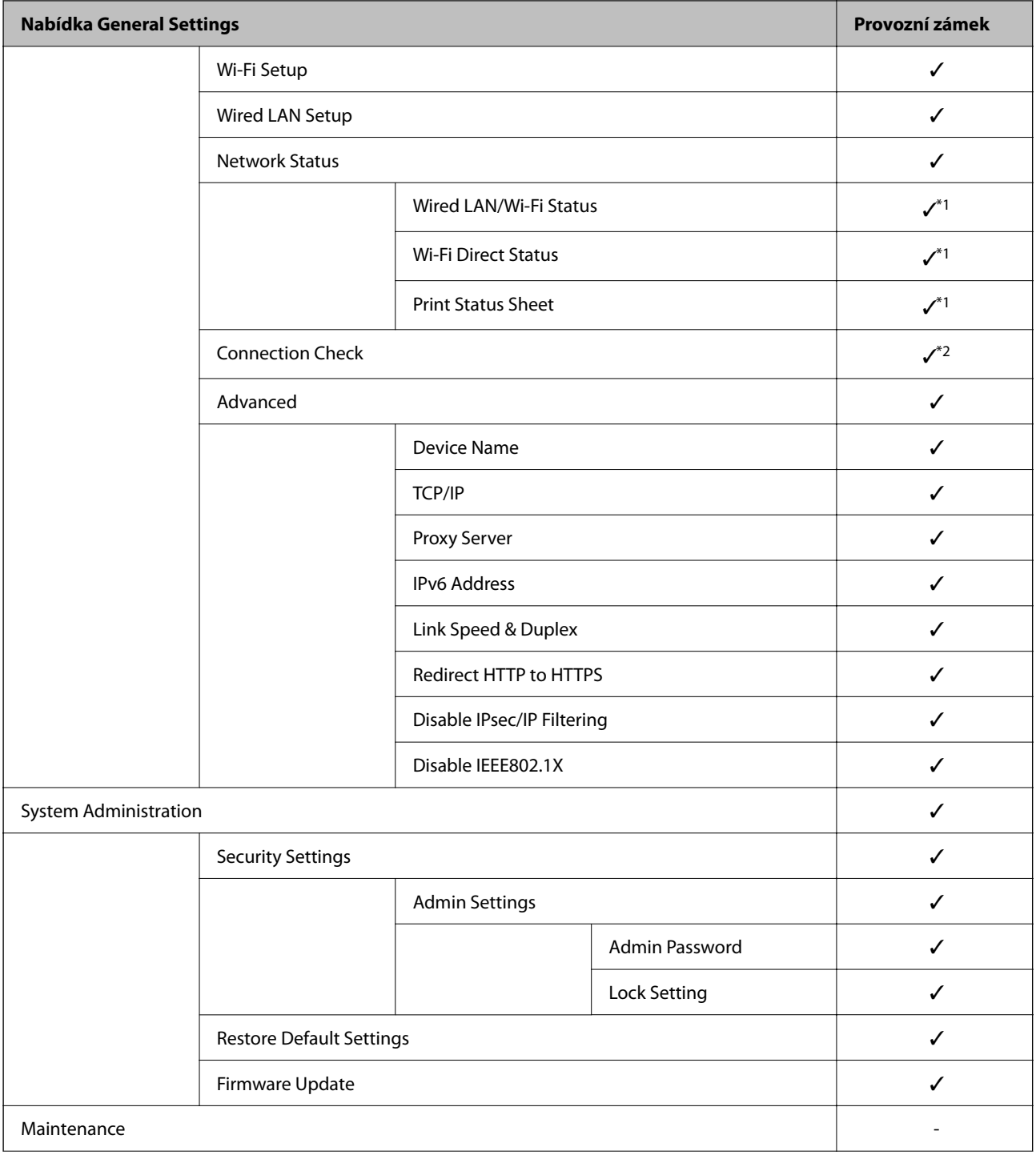

## **Nastavení zabezpečení produktu**

<span id="page-47-0"></span>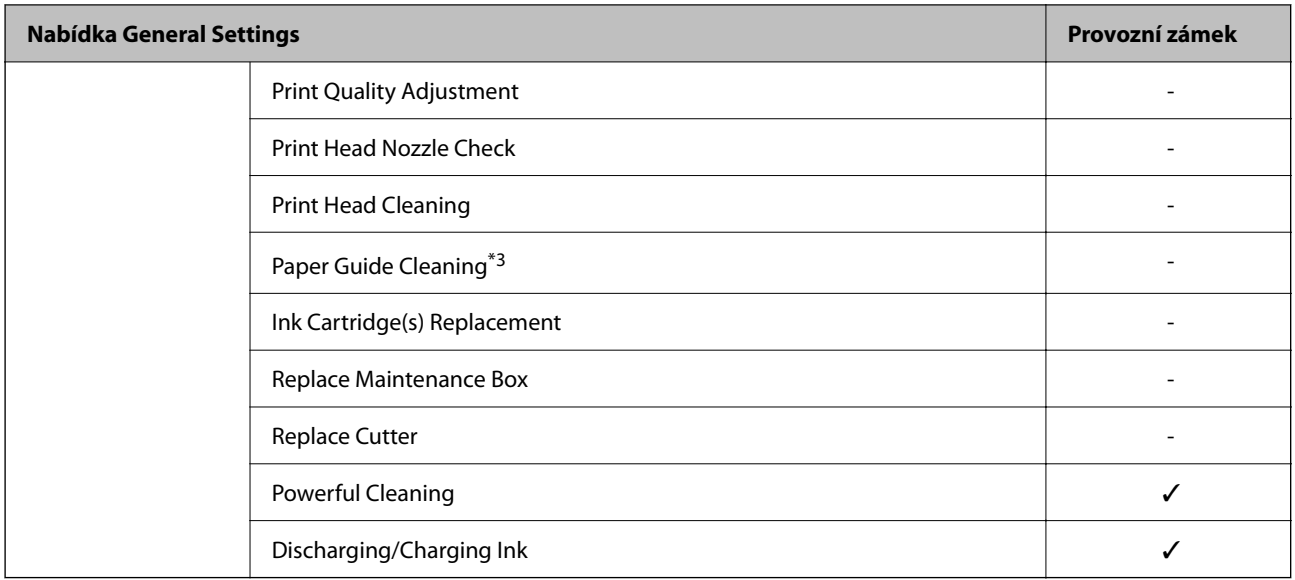

 $\checkmark$  = K uzamčení.

- = Ne k uzamčení.
- \*1 : Ačkoli položky v horní části mohou být uzamčeny zámkem správce, stále k nim můžete mít přístup ze stejné nabídky **Settings** > **Printer Status/Print**.
- \*2 : Ačkoli položky v horní části mohou být uzamčeny zámkem správce, stále k nim můžete mít přístup z části Home > > **Description** > **When you cannot connect to the network**.

\*3 : V závislosti na modelu nemusí být tato položka zobrazena.

# **Zakázání externího rozhraní**

Můžete omezit připojení USB z počítače. Nastavte omezení tisku pomocí jiných možností než prostřednictvím sítě.

#### *Poznámka:*

Nastavení můžete omezit také na ovládacím panelu tiskárny.

*Settings* > *General Settings* > *Printer Settings* > *PC Connection via USB*

- 1. Otevřete aplikaci Web Config a vyberte kartu **Zabezpečení produktu** > **Externí rozhraní**.
- 2. Vyberte možnost **Zakázat** pro PC Connection via USB.

Vyberte **Povolit**, pokud chcete zrušit proces řízení.

- 3. Klikněte na možnost **OK**.
- 4. Prověřte, že se vypnutý port nedá používat.

Pokud je ovladač nainstalován v počítači

Připojte tiskárnu k počítači pomocí USB kabelu a poté potvrďte, že tiskárna netiskne.

Pokud není ovladač nainstalován v počítači

Windows:

Otevřete správce zařízení a nechte jej otevřený, připojte tiskárnu k počítači pomocí kabelu USB a poté potvrďte, že obsah, zobrazený ve správci zařízení, zůstal nezměněn.

Mac OS:

V případě přidání tiskárny z nabídky **Tiskárny a skenery** připojte tiskárnu k počítači pomocí kabelu USB a poté potvrďte, že tiskárna není uvedena na seznamu.

## **Související informace**

& ["Přístup k aplikaci Web Config" na str. 27](#page-26-0)

# **Provozní nastavení a nastavení správy**

Tato kapitola popisuje položky, které se týkají každodenních operací a správy zařízení.

# **Přihlášení k tiskárně ve funkci správce**

Pokud je u tiskárny nastaveno heslo správce a uživatel chce získat přístup k zamknutým položkám nabídky Web Config, je nutné se přihlásit jako správce.

Zadejte heslo pro přístup k zamknutým položkám nabídky na ovládacím panelu.

# **Přihlášení k tiskárně pomocí aplikace Web Config**

Pokud se přihlásíte do aplikace Web Config jako správce, získáte přístup k položkám, které jsou nastavené v Lock Setting.

- 1. Zadejte IP adresu tiskárny do prohlížeče a spusťte nástroj Web Config.
- 2. Klikněte na možnost **Přihlášení správce**.
- 3. Do polí **Uživatelské jméno** a **Aktuální heslo** zadejte uživatelské jméno a heslo správce.
- 4. Klikněte na možnost **OK**.

Při ověřování se zobrazí zamknuté položky a možnost **Odhlášení správce**.

Kliknutím na možnost **Odhlášení správce** se odhlásíte.

#### *Poznámka:*

Pokud nastavíte kartu *Správa zařízení* > *Ovládací panel* > *Časový limit operace* na hodnotu *Zapnuto*, budete po určité době, kdy nebude aktivně používán ovládací panel, automaticky odhlášeni.

# **Potvrzení informací tiskárny**

# **Kontrola informací z ovládacího panelu**

Následující informace můžete kontrolovat a tisknout z ovládacího panelu.

❏ Počet vytištěných stránek

**Settings** > **Print Counter**

Můžete zkontrolovat celkový počet vytištěných stránek a počet stránek barevného/černobílého tisku.

❏ Zásoby

## **Settings** > **Supply Status**

Můžete zkontrolovat informace o stavu inkoustu a údržbové sady.

#### **Provozní nastavení a nastavení správy**

<span id="page-50-0"></span>❏ Stavový list produktu

#### **Settings** > **Printer Status/Print** > **Print Status Sheet**

Můžete vytisknout stavový list, například pro informace o tiskárně nebo stavu zásob.

❏ Informace o síti

#### **Settings** > **General Settings** > **Network Settings** > **Network Status**

#### **Settings** > **Printer Status/Print** > **Network**

Můžete zkontrolovat informace týkající se sítě, například stav připojení sítě, nastavení poštovního serveru atd. a vytisknout stavový list sítě.

❏ Zpráva o připojení sítě

#### **Settings** > **General Settings** > **Network Settings** > **Connection Check**

Domovská obrazovka > > **Description** > **When you cannot connect to the network**

Můžete provést diagnostiku stavu síťového připojení tiskárny a vytisknout zprávu.

❏ Stav připojení sítě

Domovská obrazovka > > **Router**

Můžete zkontrolovat stav připojení kabelové/bezdrátové sítě LAN.

# **Kontrola informací z nástroje Web Config**

Z nabídky **Stav** pomocí nástroje Web Config můžete zkontrolovat následující informace o provozní tiskárně.

❏ Stav produktu

Slouží ke kontrole jazyka, stavu, čísla produktu, adresy MAC atd.

❏ Stav sítě

Kontrola informací o stavu připojení sítě, adrese IP, serveru DNS atd.

- ❏ Stav hardwaru Kontrola stavu každé položky Wi-Fi.
- ❏ Snímek panelu

Slouží k zobrazení snímku obrazovky na ovládacím panelu zařízení.

# **Přijímání e-mailových oznámení když dojde k událostem**

## **O e-mailových upozorněních**

Jedná se o funkci upozornění, která v případě události, jako je například zastavení tisku či chyba tiskárny, odešle email na určenou adresu.

Můžete zaregistrovat až pět příjemců a u každého z nich můžete upravit nastavení upozornění.

Abyste mohli tuto funkci používat, je nutné před nastavením upozornění provést nastavení poštovního serveru.

#### **Související informace**

 $\blacktriangleright$  ["Konfigurování poštovního serveru" na str. 35](#page-34-0)

# **Konfigurování e-mailových upozornění**

Konfigurace e-mailových upozornění pomocí aplikace Web Config.

- 1. Otevřete aplikaci Web Config a vyberte kartu **Správa zařízení** > **Oznámení e-mailem**.
- 2. Nastavte předmět e-mailového upozornění.

Ze dvou rozevíracích nabídek vyberte obsah zobrazený v předmětu.

- ❏ Vybraný obsah se zobrazí vedle **Předmět**.
- ❏ Stejný obsah nelze zvolit na levé a pravé straně.
- ❏ Pokud počet znaků v části **Location** překročí 32 bajtů, znaky nad počet 32 bajtů se vynechají.
- 3. Zadejte e-mailovou adresu pro odesílání e-mailového upozornění. Použijte znaky A–Z a–z 0–9 !# \$ % & '  $* + -1 = ?$  {  $| \} \sim \emptyset$ , zadejte 1 až 255 znaků.
- 4. Vyberte jazyk pro e-mailová upozornění.
- 5. Vyberte zaškrtávací pole u události, při které si přejete dostávat upozornění. Čísla v části **Nastavení oznámení** jsou propojena s čísly příjemců v části **Nastavení e-mailové adresy**. Příklad:

Pokud chcete, aby bylo upozornění zasláno na e-mailovou adresu uvedenou pod číslem 1 v části **Nastavení emailové adresy**, když v tiskárně dojde papír, vyberte zaškrtávací políčko ve sloupci **1** v řádku **Došel papír**.

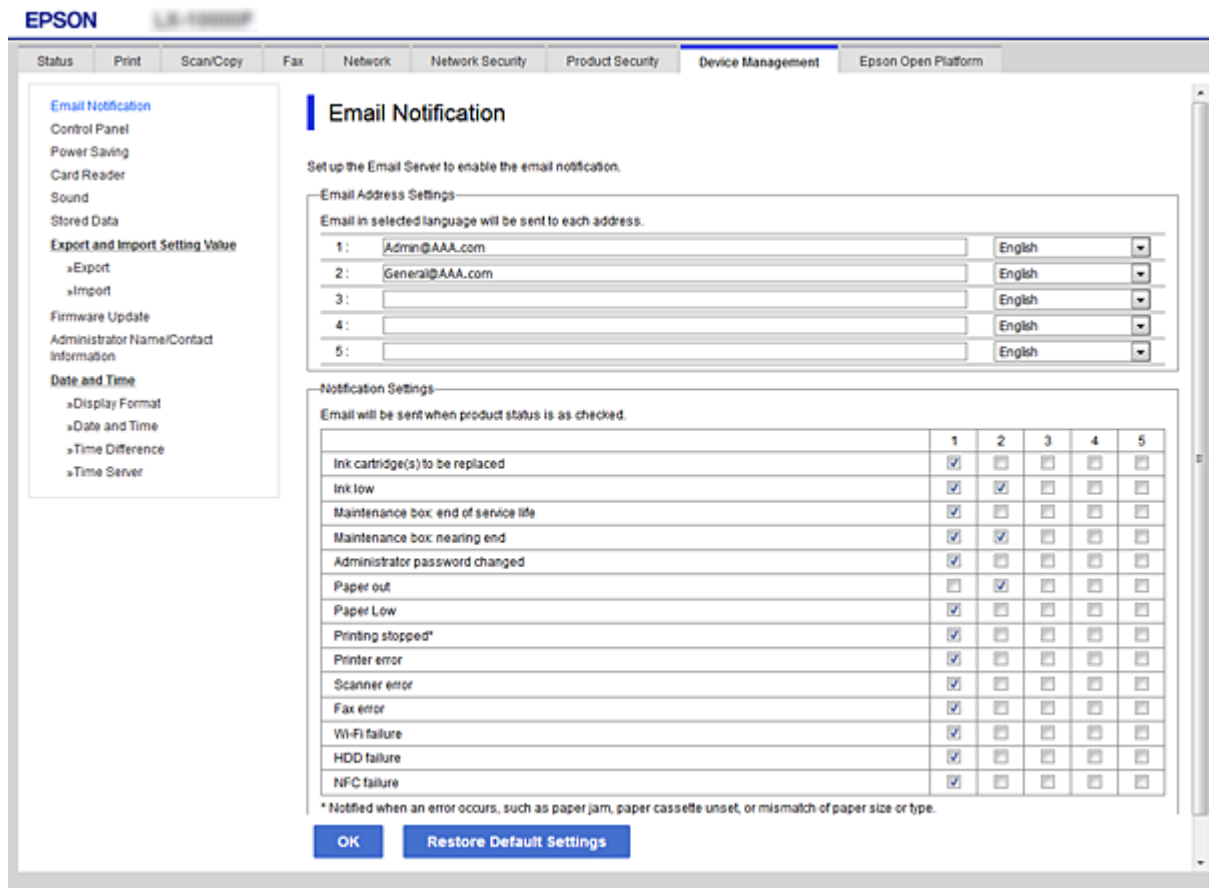

6. Klikněte na možnost **OK**.

Potvrďte, že upozornění bude odesláno v případě způsobení události. Příklad: Tisk určením Zdroj papíru, když není nastaven papír.

## **Související informace**

- & ["Přístup k aplikaci Web Config" na str. 27](#page-26-0)
- & ["Konfigurování poštovního serveru" na str. 35](#page-34-0)

## **Položky pro e-mailové upozornění**

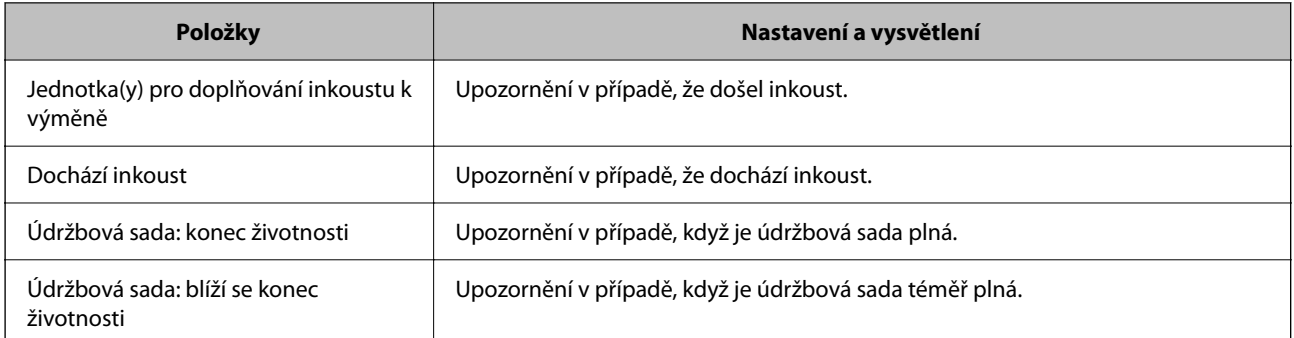

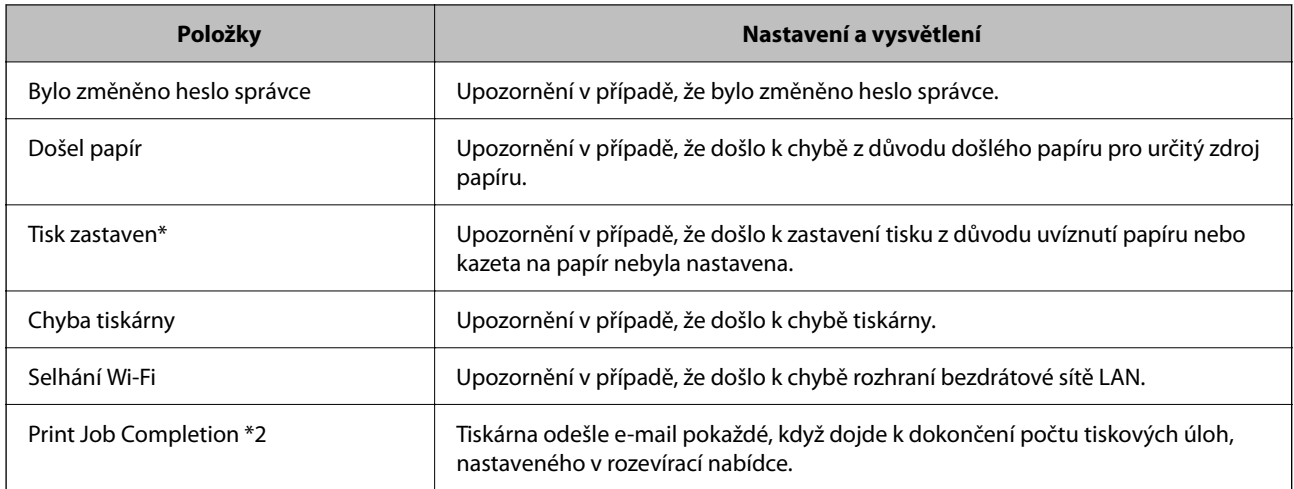

# **Aktualizace firmwaru**

Pokud je k dispozici firmware, jeho aktualizací můžete vylepšit funkce tiskárny nebo řešit problémy.

# **Aktualizace firmwaru tiskárny z ovládacího panelu**

Pokud lze tiskárnu připojit k internetu, můžete z ovládacího panelu aktualizovat její firmware.Tiskárnu můžete též nastavit, aby pravidelně kontrolovala přítomnost firmwarových aktualizací a upozornila vás, pokud jsou k dispozici.

- 1. Vyberte položku **Settings** na domovské obrazovce.
- 2. Vyberte možnost **General Settings** > **System Administration** > **Firmware Update** > **Update**.

#### *Poznámka:*

Výběrem volby *Notification* > *On* nastavte, aby tiskárna pravidelně kontrolovala dostupnost aktualizací firmwaru.

3. Vyberte možnost **Start Checking**.

Tiskárna zahájí vyhledávání dostupných aktualizací.

4. Pokud se na LCD obrazovce zobrazuje zpráva informující, že je dostupná firmwarová aktualizace, postupujte podle pokynů na obrazovce a spusťte aktualizaci.

## c*Důležité:*

- ❏ V průběhu aktualizace nevypínejte ani neodpojujte tiskárnu, dokud se aktualizace nedokončí. V opačném případě se může tiskárna porouchat.
- ❏ Pokud není aktualizace firmwaru dokončena nebo je neúspěšná, tiskárna se nespustí normálně a při příštím zapnutí tiskárny je na LCD obrazovce zobrazena zpráva "Recovery Mode". V této situaci je nutné znovu aktualizovat firmware pomocí počítače.Připojte tiskárnu k počítači pomocí USB kabelu.Dokud je na tiskárně zobrazena zpráva "Recovery Mode", nelze aktualizovat firmware prostřednictvím síťového připojení.Z počítače se připojte k místní webové stránce společnosti Epson a stáhněte nejnovější firmware tiskárny.Další kroky viz pokyny na webové stránce.

# **Aktualizace firmwaru pomocí aplikace Web Config**

Pokud se tiskárna může připojit k internetu, můžete provést aktualizaci firmwaru z aplikace Web Config.

- 1. Otevřete aplikaci Web Config a vyberte kartu **Správa zařízení** > **Aktualizace firmwaru**.
- 2. Klikněte na možnost **Spustit**.

Zahájí se potvrzení firmwaru, a pokud aktualizovaný firmware existuje, dojde k zobrazení informací o firmwaru.

3. Klikněte na možnost **Spustit** a postupujte podle instrukcí na obrazovce.

#### *Poznámka:*

Můžete také aktualizovat firmware pomocí nástroje Epson Device Admin.Informace o firmwaru můžete vizuálně ověřit na seznamu zařízení.To se hodí v případě, když potřebujete aktualizovat firmware u více zařízení.Další podrobnosti najdete v průvodci aplikace Epson Device Admin nebo v nápovědě.

#### **Související informace**

- ◆ ["Přístup k aplikaci Web Config" na str. 27](#page-26-0)
- ◆ ["Epson Device Admin" na str. 74](#page-73-0)

# **Aktualizace firmwaru bez připojení k Internetu**

Firmware k zařízení si můžete stáhnout na počítač z webu společnosti Epson. Poté připojte zařízení s počítačem pomocí kabelu USB a aktualizujte firmware.Pokud nemůžete provést aktualizaci přes síť, zkuste následující metodu.

- 1. Přejděte na web společnosti Epson a stáhněte si potřebný firmware.
- 2. Připojte počítač, který obsahuje stažený firmware, k tiskárně pomocí kabelu USB.
- 3. Dvakrát klikněte na stažený soubor s příponou .exe.

Spustí se aplikace Epson Firmware Updater.

4. Postupujte podle pokynů na obrazovce.

# **Záloha nastavení**

Můžete exportovat hodnotu nastavení z aplikace Web Config do souboru.Můžete ji použít pro zálohu nastavení hodnot, výměnu tiskárny apod.

Exportovaný soubor nelze upravovat, protože je exportován jako binární soubor.

# **Exportování nastavení**

Můžete exportovat nastavení tiskárny.

1. Otevřete aplikaci Web Config a poté vyberte kartu **Správa zařízení** > **Exportovat a importovat hodnotu nastavení** > **Exportovat**.

2. Vyberte nastavení, které chcete exportovat.

Vyberte nastavení, které chcete exportovat.Vyberete-li nadřazenou kategorii, je možné rovněž vybírat podkategorie.Nelze ovšem vybírat podkategorie, které způsobují chyby duplikováním v rámci stejné sítě (například adresy IP atd.).

3. Zadejte heslo, kterým zašifrujete exportovaný soubor.

Toto heslo budete potřebovat při importu daného souboru.Pokud soubor nechcete zašifrovat, ponechte toto pole prázdné.

4. Klikněte na možnost **Exportovat**.

#### c*Důležité:*

Chcete-li exportovat nastavení sítě tiskárny, například název zařízení a adresu IPv6, vyberte možnost *Povolte pro výběr individuálních nastavení zařízení* a vyberte další položky.Pro náhradní tiskárnu použijte pouze vybrané hodnoty.

#### **Související informace**

 $\rightarrow$  ["Přístup k aplikaci Web Config" na str. 27](#page-26-0)

# **Importování nastavení**

Můžete importovat exportovaný soubor Web Config do tiskárny.

## c*Důležité:*

Při importování hodnot, které obsahují individuální údaje, například název tiskárny nebo adresu IP, ověřte, zda stejná adresa IP neexistuje ve stejné síti. Pokud se adresa IP překrývá, tiskárna tuto hodnotu nerespektuje.

- 1. Otevřete aplikaci Web Config a poté vyberte kartu **Správa zařízení** > **Exportovat a importovat hodnotu nastavení** > **Importovat**.
- 2. Vyberte exportovaný soubor a poté zadejte zašifrované heslo.
- 3. Klikněte na tlačítko **Další**.
- 4. Vyberte nastavení, která chcete importovat, a poté klepněte na tlačítko **Další**.
- 5. Klikněte na tlačítko **OK**.

Tato nastavení budou použita v tiskárně.

# **Odstraňování problémů**

# **Rady pro řešení problémů**

❏ Kontrola přítomnosti chybových zpráv

Pokud došlo k chybě, nejdříve zkontrolujte, zda se na obrazovce ovládacího panelu nebo ovladače nezobrazily nějaké chybové zprávy.Pokud máte nastavené e-mailové upozornění v případě výskytu chyby, můžete takto rychle zjistit aktuální stav.

❏ Zpráva o připojení sítě

Proveďte diagnostiku sítě a stavu tiskárny, a poté výsledek vytiskněte.

Diagnostikovaná chyba může být na straně tiskárny.

❏ Kontrola stavu komunikace

Zkontrolujte stav komunikace na straně serverového počítače nebo klientského počítače například pomocí příkazů ping nebo ipconfig.

❏ Test připojení

Pro kontrolu připojení mezi tiskárnou a poštovním serverem proveďte test připojení ze strany tiskárny.Také proveďte kontrolu připojení z klientského počítače na server a zjistěte stav komunikace.

❏ Inicializace nastavení

Pokud nastavení ani komunikace nezobrazují žádné chyby, můžete problémy zkusit vyřešit vypnutím nebo inicializací síťových nastavení tiskárny, a jejich následným novým nastavením.

# **Kontrola stavu tiskárny**

Pro zjištění příčiny problému zkontrolujte stav tiskárny a sítě.

# **Kontrola přítomnosti chybových zpráv**

## **Kontrola chybové zprávy z e-mailového upozornění**

Při nastavování e-mailových upozornění zkontrolujte, zda tiskárna odesílá chybovou zprávu. Pokud e-mailové upozornění obsahuje instrukce k vyřešení problému, postupujte podle nich.

#### **Související informace**

& ["Přijímání e-mailových oznámení když dojde k událostem" na str. 51](#page-50-0)

## **Kontrola zpráv na LCD obrazovce**

Pokud se na LCD obrazovce zobrazuje chybové hlášení, odstraňte problém podle pokynů na obrazovce nebo s využitím řešení uvedených dále.

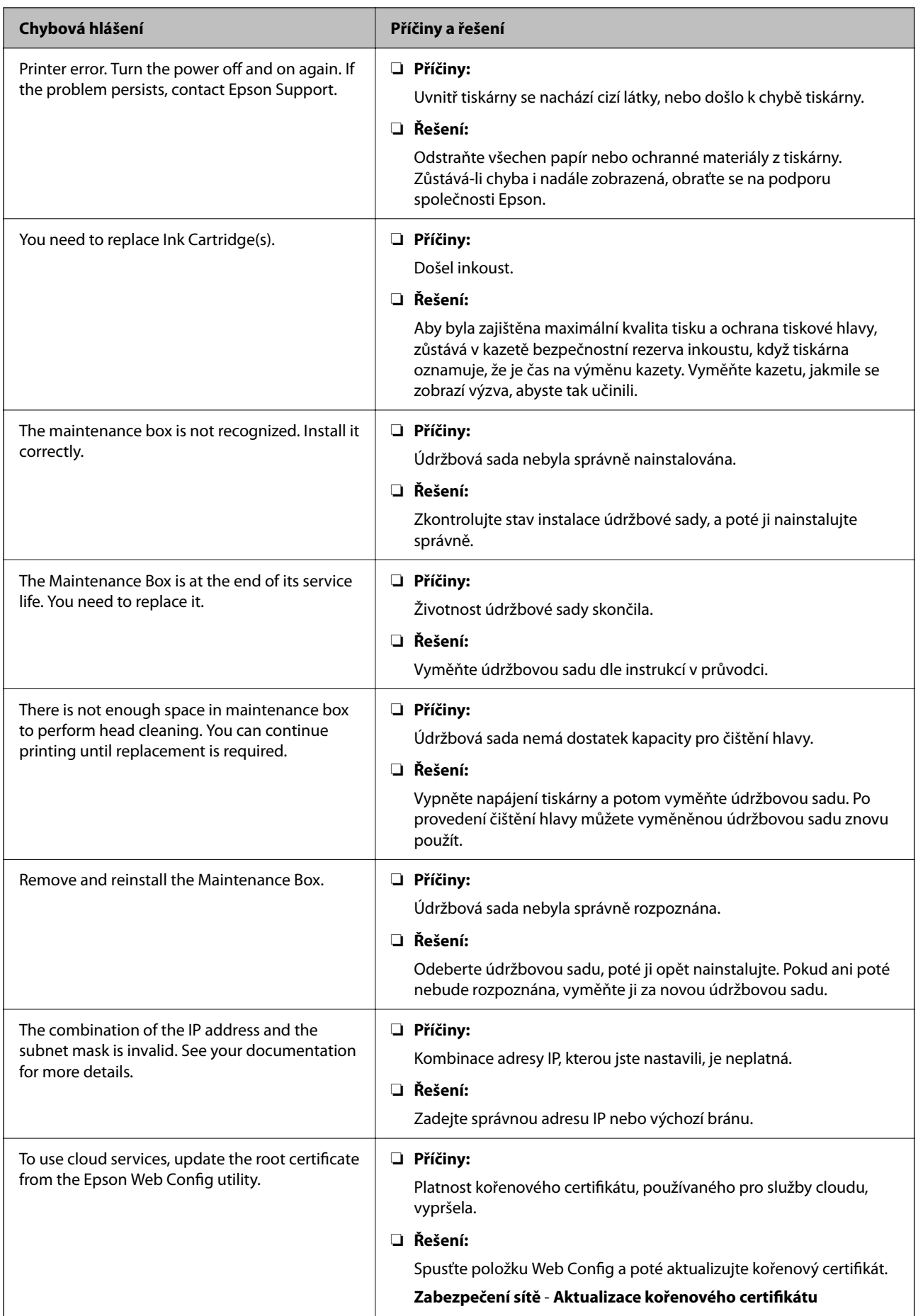

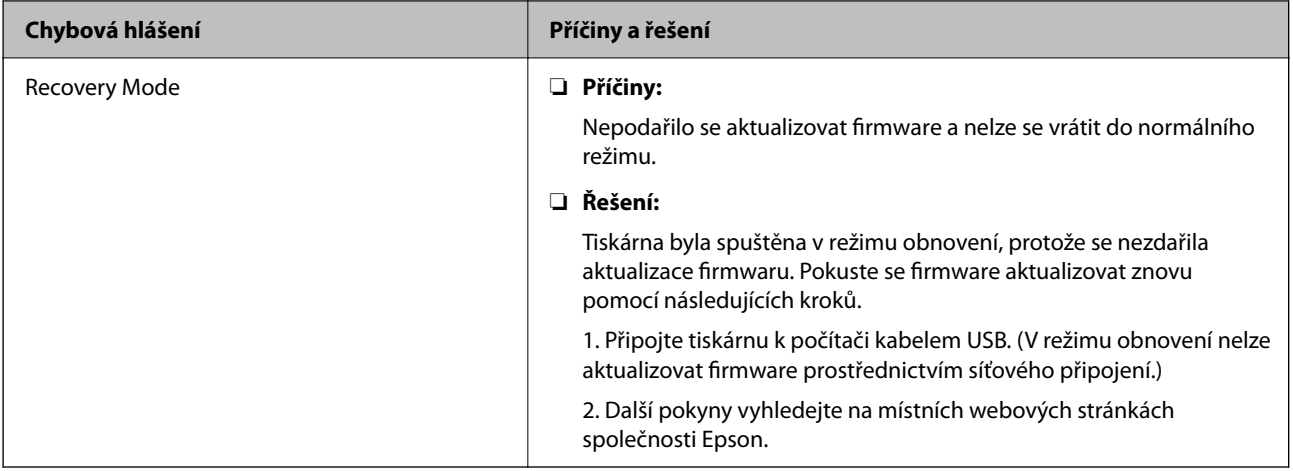

## **Kontrola displeje panelu vzdálené tiskárny**

Z aplikace Web Config můžete zkontrolovat displej panelu vzdálené tiskárny.

- 1. Spusťte aplikaci Web Config pro tiskárnu, kterou chcete zkontrolovat. Pokud obdržíte e-mailové upozornění, můžete aplikaci Web Config spustit z adresy URL v e-mailu.
- 2. Vyberte kartu **Stav** > **Snímek panelu**.

Aktuální panel tiskárny je zobrazen v aplikaci Web Config.

Pro aktualizaci klikněte na možnost **Obnovit**.

# **Tisk zprávy o připojení sítě**

Po vytisknutí zprávy o připojení sítě můžete zkontrolovat stav připojení mezi tiskárnou a přístupovým bodem.

- 1. Vložte papíry.
- 2. Vyberte možnost **Settings** na domovské obrazovce.
- 3. Vyberte položku **General Settings** > **Network Settings** > **Connection Check**. Spustí se kontrola připojení.
- 4. Vyberte možnost **Print Check Report**.
- 5. Vytiskněte zprávu o síťovém připojení. Pokud došlo k chybě, zkontrolujte zprávu o síťovém připojení a postupujte podle vytištěných řešení.
- 6. Zavřete obrazovku.

## **Související informace**

 $\rightarrow$  ["Zprávy a řešení na zprávě o připojení sítě" na str. 60](#page-59-0)

## <span id="page-59-0"></span>**Zprávy a řešení na zprávě o připojení sítě**

Zkontrolujte zprávy a kódy chyb na zprávě o připojení sítě a postupujte podle řešení.

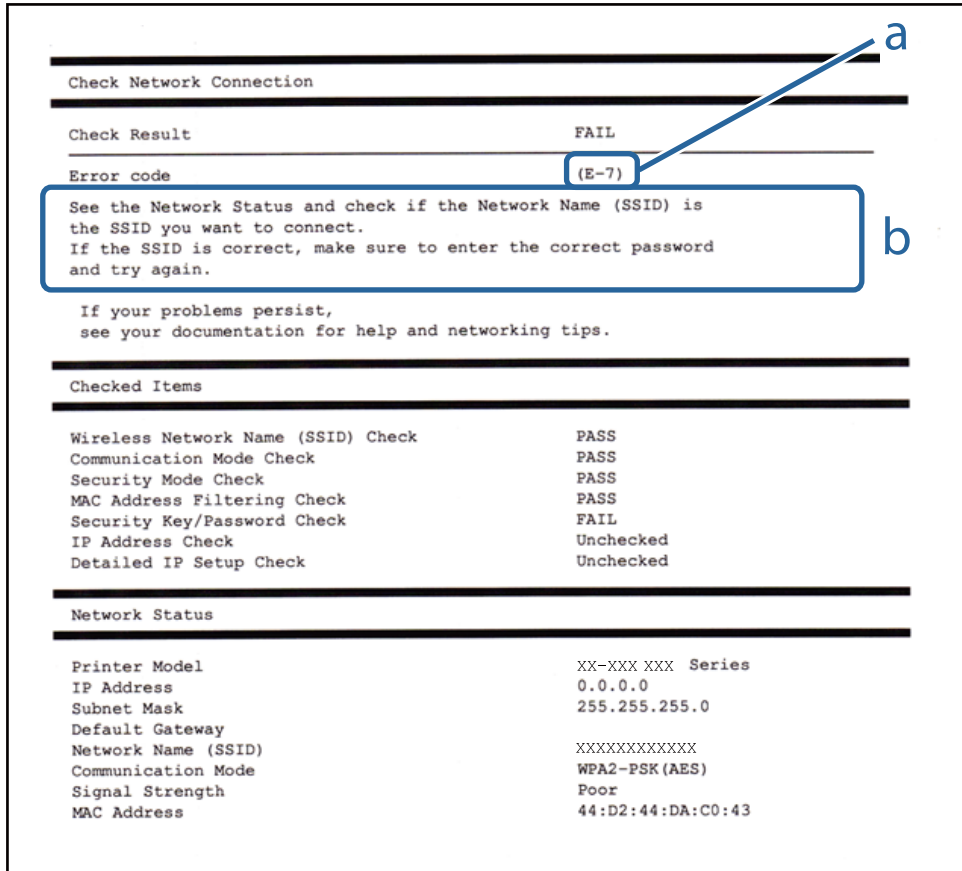

#### a. Kód chyby

b. Zprávy ohledně síťového prostředí

## **E-1**

#### **Zpráva:**

Ověřte, zda je připojen síťový kabel a zda jsou zapnutá síťová zařízení, například rozbočovač, směrovač nebo přístupový bod.

## **Řešení:**

- ❏ Ujistěte se, zda je ethernetový kabel řádně připojen k tiskárně a rozbočovači nebo jinému síťovému zařízení.
- ❏ Zkontrolujte, zda jsou rozbočovač nebo jiné síťové zařízení zapnuty.
- ❏ Pokud chcete připojit tiskárnu pomocí připojení Wi-Fi, znovu nastavte připojení Wi-Fi pro tiskárnu, protože nastavení je zakázáno.

## **E-2, E-3, E-7**

#### **Zpráva:**

Nebyly nalezeny žádné názvy bezdrátových sítí (SSID). Ověřte, zda je směrovač/přístupový bod zapnutý a zda je bezdrátová síť (SSID) správně nakonfigurována. Požádejte o pomoc správce sítě.

Nebyly nalezeny žádné názvy bezdrátových sítí (SSID). Ověřte, zda je název bezdrátové sítě (SSID) počítače, ke kterému se chcete připojit, nastaven správně. Požádejte o pomoc správce sítě.

Zadaný zabezpečovací klíč/heslo neodpovídá klíči/heslu nastavenému pro váš směrovač/přístupový bod. Ověřte zabezpečovací klíč/heslo. Požádejte o pomoc správce sítě.

## **Řešení:**

- ❏ Ujistěte se, zda je přístupový bod zapnutý.
- ❏ Zkontrolujte, zda jsou počítač nebo zařízení správně připojeny k tomuto přístupovému bodu.
- ❏ Vypněte přístupový bod. Počkejte přibližně 10 sekund a poté jej znovu zapněte.
- ❏ Umístěte tiskárnu blíže k přístupovému bodu a odstraňte všechny překážky, které by mohly bránit signálu.
- ❏ Pokud jste identifikátor SSID zadali ručně, ověřte, zda je správný. Zkontrolujte SSID z části **Stav sítě** zprávy o připojení sítě.
- ❏ Pokud má přístupový bod více identifikátorů SSID, vyberte identifikátor SSID, který je zobrazen. Pokud SSID používá neodpovídající frekvenci, tiskárna je nezobrazí.
- ❏ Pokud používáte k síťovému připojení nastavení stisknutím jediného tlačítka, ujistěte se, zda přístupový bod podporuje funkci WPS. Pokud přístupový bod nepodporuje funkci WPS, není možné provést nastavení stisknutím jediného tlačítka.
- ❏ Identifikátor SSID může obsahovat pouze znaky ASCII (alfanumerické znaky a symboly). Tiskárna nemůže zobrazit identifikátor SSID, který obsahuje jiné znaky než znaky ASCII.
- ❏ Před připojením k přístupovému bodu se ujistěte, zda znáte identifikátor SSID a heslo. Pokud používáte přístupový bod s výchozími nastaveními, nachází se identifikátor SSID a heslo na štítku přístupového bodu. Pokud neznáte identifikátor SSID a heslo, obraťte se na osobu, která nastavovala přístupový bod, nebo si projděte dokumentaci dodanou s přístupovým bodem.
- ❏ Pokud se připojujete k identifikátoru SSID generovanému pomocí sdílení internetového připojení na chytrém zařízení, zkontrolujte identifikátor SSID a heslo v dokumentaci dodané s chytrým zařízením.
- ❏ Pokud dojde k náhlému odpojení připojení Wi-Fi, zkontrolujte následující možnosti. Pokud platí některá z následujících možností, stáhněte z následujícího webu software a spusťte jej. Tím resetujete síťová nastavení.

#### [http://epson.sn](http://epson.sn/?q=2) > **Instalace**

- ❏ Pomocí nastavení stisknutím jediného tlačítka bylo do sítě přidáno další chytré zařízení.
- ❏ Síť Wi-Fi byla nastavena jiným způsobem než stisknutím jediného tlačítka.

## **E-5**

## **Zpráva:**

Režim zabezpečení (například WEP, WPA) neodpovídá aktuálnímu nastavení tiskárny. Ověřte režim zabezpečení. Požádejte o pomoc správce sítě.

## **Řešení:**

Zkontrolujte, zda je typ zabezpečení přístupového bodu nastaven na hodnotu jedné z následujících možností. Pokud není, změňte typ zabezpečení na přístupovém bodu a pak vynulujte síťová nastavení tiskárny.

- ❏ WEP-64 bitů (40 bitů)
- ❏ WEP-128 bitů (104 bitů)
- ❏ WPA PSK (TKIP/AES)\*
- ❏ WPA2 PSK (TKIP/AES)\*
- ❏ WPA (TKIP/AES)
- ❏ WPA2 (TKIP/AES)
- ❏ WPA2-podnikový
- Standard WPA PSK je též známý pod názvem WPA-osobní. Standard WPA2 PSK se také nazývá WPA2-osobní.

## **E-6**

#### **Zpráva:**

Adresa MAC tiskárny je pravděpodobně filtrována. Zkontrolujte, zda má váš směrovač/přístupový bod omezení, například filtrování adresy MAC. Viz dokumentace ke směrovači/přístupovému bodu nebo požádejte o pomoc správce sítě.

#### **Řešení:**

- ❏ Zkontrolujte, zda je zakázáno filtrování adres MAC.Pokud je tato možnost povolena, zaregistrujte adresu MAC tiskárny, aby nebyla filtrována.Podrobnosti naleznete v dokumentaci dodané s přístupovým bodem.Adresu MAC tiskárny můžete zkontrolovat v části **Stav sítě** zprávy o síťovém připojení.
- ❏ Pokud používá přístupový bod sdílené ověřování se zabezpečením WEP, ujistěte se, zda jsou ověřovací klíč a index správné.
- ❏ Pokud je počet zařízení, která lze připojit k přístupovému bodu, menší než počet síťových zařízení, která chcete připojit, nastavte přístupový bod a zvyšte počet zařízení, která k němu lze připojit.Podrobnosti naleznete v dokumentaci dodané s přístupovým bodem. Podle nich proveďte potřebná nastavení.

## **E-8**

## **Zpráva:**

Tiskárně je přiřazena nesprávná adresa IP. Ověřte konfiguraci adresy IP síťového zařízení (rozbočovač, směrovač nebo přístupový bod). Požádejte o pomoc správce sítě.

## **Řešení:**

- ❏ Pokud je nastavení získání IP adresy tiskárny nastaveno na možnost **Automaticky**, povolte funkci DHCP na přístupovém bodu.
- ❏ Pokud je nastavení získání IP adresy tiskárny nastaveno na ruční nastavení, je ručně zadaná IP adresa mimo rozsah (příklad: 0.0.0.0) a není platná.Zadejte platnou IP adresu z ovládacího panelu tiskárny nebo aplikace Web Config.

## **E-9**

## **Zpráva:**

Ověřte připojení a síťovou konfiguraci počítače nebo jiného zařízení. Připojení pomocí EpsonNet Setup je k dispozici. Požádejte o pomoc správce sítě.

## **Řešení:**

Zkontrolujte následující možnosti.

- ❏ Zařízení jsou zapnutá.
- ❏ Ze zařízení, která chcete připojit k tiskárně, můžete přistupovat na internet a jiné počítače nebo síťová zařízení ve stejné síti.

Pokud nebudou tiskárna a síťová zařízení po provedení výše uvedených akcí stále propojeny, vypněte přístupový bod.Počkejte přibližně 10 sekund a poté jej znovu zapněte.Stáhněte z následujícího webu instalační nástroj a spusťte jej. Tím resetujete síťová nastavení.

[http://epson.sn](http://epson.sn/?q=2) > **Instalace**

## **E-10**

## **Zpráva:**

Ověřte adresu IP, masku podsítě a konfiguraci výchozí brány. Připojení pomocí EpsonNet Setup je k dispozici. Požádejte o pomoc správce sítě.

## **Řešení:**

Zkontrolujte následující možnosti.

- ❏ Jiná zařízení na síti jsou zapnutá.
- ❏ Pokud jste nastavili získání IP adresy tiskárny na ruční nastavení, jsou síťové adresy (IP adresa, maska podsítě a výchozí brána) správné.

Pokud není síťová adresa správná, resetujte ji.IP adresu tiskárny, masku podsítě a výchozí bránu můžete zkontrolovat v části **Stav sítě** zprávy o síťovém připojení.

Pokud je povolena funkce DHCP, změňte nastavení získání IP adresy tiskárny na možnost **Automaticky**.Chcete-li IP adresu zadat ručně, zkontrolujte IP adresu tiskárny v části **Stav sítě** zprávy o síťovém připojení a poté na obrazovce nastavení sítě vyberte ruční nastavení.Nastavte masku podsítě na hodnotu [255.255.255.0].

Pokud nebudou tiskárna a síťová zařízení stále propojena, vypněte přístupový bod.Počkejte přibližně 10 sekund a poté jej znovu zapněte.

## **E-11**

## **Zpráva:**

Konfigurace nebyla dokončena. Ověřte konfiguraci výchozí brány. Připojení pomocí EpsonNet Setup je k dispozici. Požádejte o pomoc správce sítě.

## **Řešení:**

Zkontrolujte následující možnosti.

- ❏ Adresa výchozí brány je správná, když nastavíte nastavení TCP/IP tiskárny na možnost Ručně.
- ❏ Zařízení, které je nastaveno jako výchozí brána, je zapnuté.

Nastavte správnou adresu výchozí brány.Adresu výchozí brány můžete zkontrolovat v části **Stav sítě** zprávy o připojení sítě.

## **E-12**

## **Zpráva:**

Ověřte následující: -Zadaný zabezpečovací klíč/heslo jsou správné -Index zabezpečovacího klíče/hesla jsou nastaveny na první číslo -Adresa IP, maska podsítě nebo konfigurace výchozí brány jsou správné Požádejte o pomoc správce sítě.

## **Řešení:**

Zkontrolujte následující možnosti.

- ❏ Jiná zařízení na síti jsou zapnutá.
- ❏ Síťové adresy (IP adresa, maska podsítě a výchozí brána) jsou správné, pokud je zadáváte ručně.
- ❏ Síťové adresy pro ostatní zařízení (maska podsítě a výchozí brána) jsou stejné.
- ❏ IP adresa není v konfliktu s adresami jiných zařízení.

Pokud nebudou tiskárna a síťová zařízení po provedení výše uvedených akcí stále propojeny, zkuste provést následující akce.

- ❏ Vypněte přístupový bod.Počkejte přibližně 10 sekund a poté jej znovu zapněte.
- ❏ Síť nastavte znovu pomocí instalačního programu.Můžete ho spustit z následujícího webu.

[http://epson.sn](http://epson.sn/?q=2) > **Instalace**

❏ Na přístupovém bodu, který používá typ zabezpečení WEP, můžete zaregistrovat několik hesel.Pokud je zaregistrováno několik hesel, zkontrolujte, zda je první zaregistrované heslo nastaveno na tiskárně.

## **E-13**

## **Zpráva:**

Ověřte následující: -Zadaný zabezpečovací klíč/heslo jsou správné -Index zabezpečovacího klíče/hesla jsou nastaveny na první číslo -Připojení a síťová konfigurace počítače nebo jiného zařízení jsou správné Požádejte o pomoc správce sítě.

## **Řešení:**

Zkontrolujte následující možnosti.

- ❏ Síťová zařízení jako přístupový bod, rozbočovač a směrovač jsou zapnuté.
- ❏ Nastavení TCP/IP pro síťová zařízení nebylo nastaveno ručně.(Pokud je nastavení TCP/IP tiskárny nastaveno automaticky, zatímco nastavení TCP/IP pro ostatní síťová zařízení je provedeno ručně, může se síť tiskárny lišit od sítě pro ostatní zařízení.)

Pokud po kontrole výše uvedených možností připojení stále nefunguje, zkuste následující možnosti.

- ❏ Vypněte přístupový bod.Počkejte přibližně 10 sekund a poté jej znovu zapněte.
- ❏ Pomocí instalačního programu nastavte síť na počítači, který je ve stejné síti jako tiskárna.Můžete ho spustit z následujícího webu.

[http://epson.sn](http://epson.sn/?q=2) > **Instalace**

❏ Na přístupovém bodu, který používá typ zabezpečení WEP, můžete zaregistrovat několik hesel.Pokud je zaregistrováno několik hesel, zkontrolujte, zda je první zaregistrované heslo nastaveno na tiskárně.

# **Zprávy ohledně síťového prostředí**

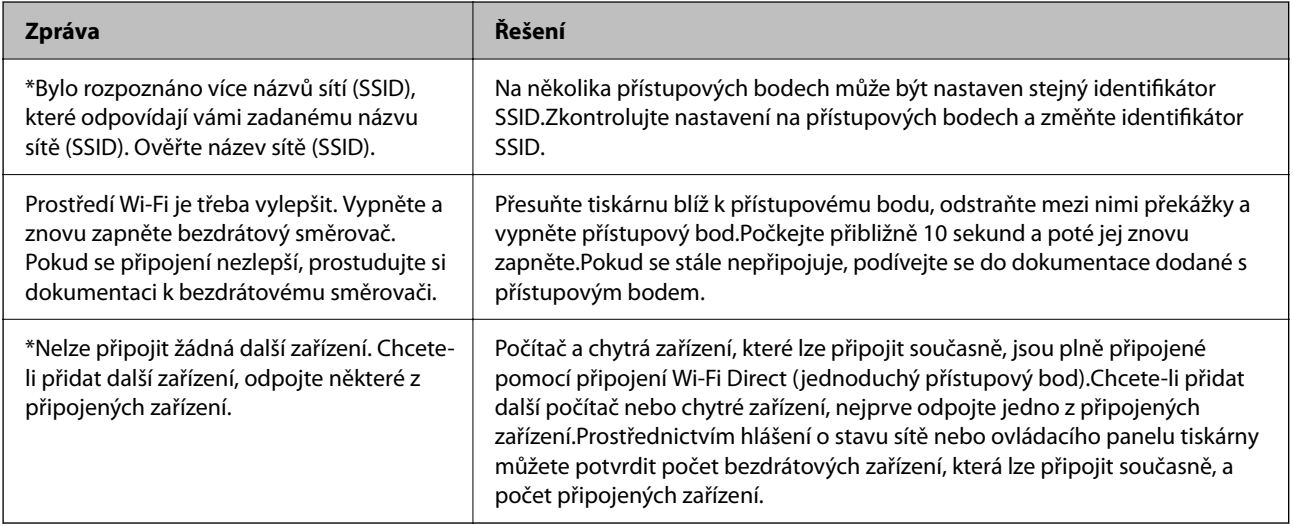

# **Kontrola stavu komunikace**

Zkontrolujte, zda komunikace mezi tiskárnou a počítačem probíhá správně, a pokračujte řešením problémů.

## **Kontrola protokolu serveru a síťového zařízení**

Pokud se objeví problémy s připojením k síti, můžete odhalit příčinu kontrolou protokolu poštovního serveru, serveru LDAP apod., případně kontrolou stavu pomocí síťového protokolu ze systémových protokolů zařízení, například směrovačů.

## **Tisk stavového listu sítě**

Po vytisknutí můžete zkontrolovat podrobné informace o síti.

- 1. Vložte papíry.
- 2. Vyberte možnost **Settings** na domovské obrazovce.
- 3. Vyberte položku **General Settings** > **Network Settings** > **Network Status**.
- 4. Vyberte možnost **Print Status Sheet**.
- 5. Zkontrolujte zprávu a poté vytiskněte stavový list sítě.
- 6. Zavřete obrazovku.

Obrazovka se po uplynutí určitého časového intervalu automaticky zavře.

## **Kontrola komunikace mezi zařízeními a počítači**

## *Kontrola komunikace pomocí příkazu Ping — systém Windows*

Pomocí příkazu Ping můžete zkontrolovat, zda je počítač připojený k tiskárně.Pomocí těchto kroků s příkazem Ping zkontrolujte komunikaci.

1. Zkontrolujte adresu IP tiskárny pro požadovanou komunikaci.

Tuto kontrolu můžete provést na obrazovce stavu sítě na ovládacím panelu tiskárny, ve zprávě připojení nebo ve sloupci **IP Address** stavového listu sítě.

2. Zobrazte obrazovku příkazového řádku počítače.

Zobrazte obrazovku aplikace a pak vyberte položku **Příkazový řádek**.

3. Zadejte text "ping xxx.xxx.xxx.xxx" a pak stiskněte klávesu Enter.

Zadejte IP adresu tiskárny pro xxx.xxx.xxx.xxx.

4. Zkontrolujte stav komunikace.

Pokud tiskárna a počítač komunikují, zobrazí se následující zpráva.

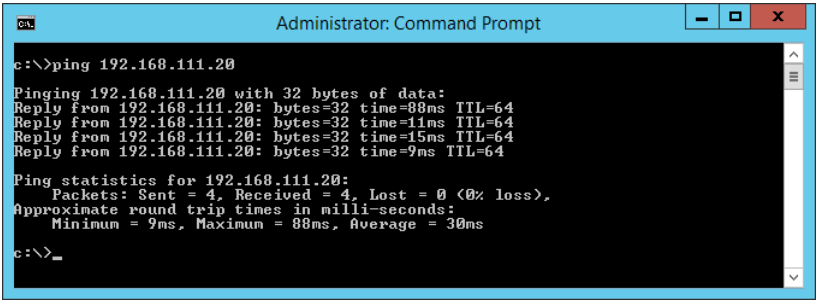

Pokud tiskárna a počítač nekomunikují, zobrazí se následující zpráva.

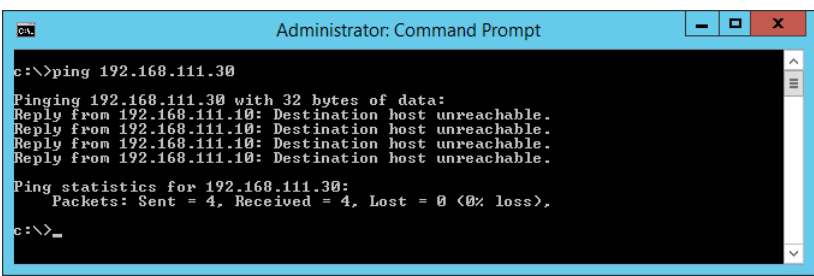

## *Kontrola komunikace pomocí příkazu Ping — systém Mac OS*

Pomocí příkazu Ping můžete zkontrolovat, zda je počítač připojený k tiskárně.Pomocí těchto kroků s příkazem Ping zkontrolujte komunikaci.

1. Zkontrolujte adresu IP tiskárny pro požadovanou komunikaci.

Tuto kontrolu můžete provést na obrazovce stavu sítě na ovládacím panelu tiskárny, ve zprávě připojení nebo ve sloupci **IP Address** stavového listu sítě.

2. Spusťte síťový nástroj.

Zadejte "Síťový nástroj" do položky Spotlight.

3. Klikněte na kartu **Ping**, zadejte IP adresu, kterou jste zkontrolovali v kroku 1 a pak klikněte na položku **Ping**.

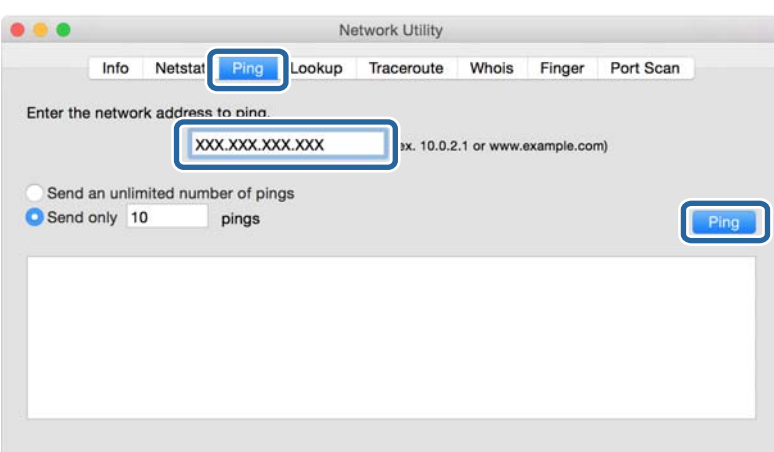

4. Zkontrolujte stav komunikace.

Pokud tiskárna a počítač komunikují, zobrazí se následující zpráva.

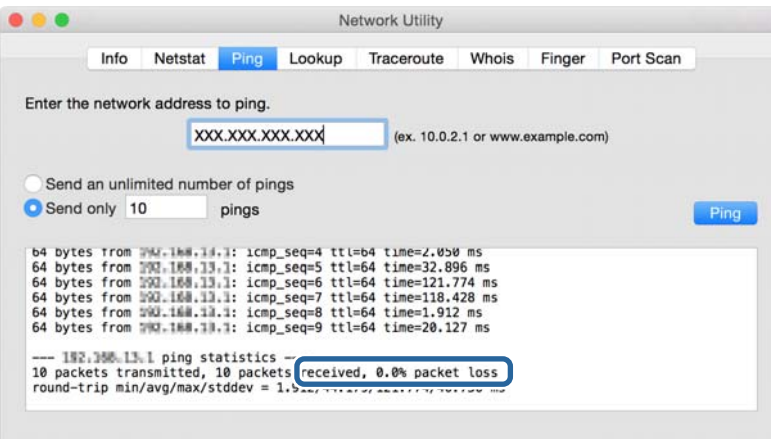

Pokud tiskárna a počítač nekomunikují, zobrazí se následující zpráva.

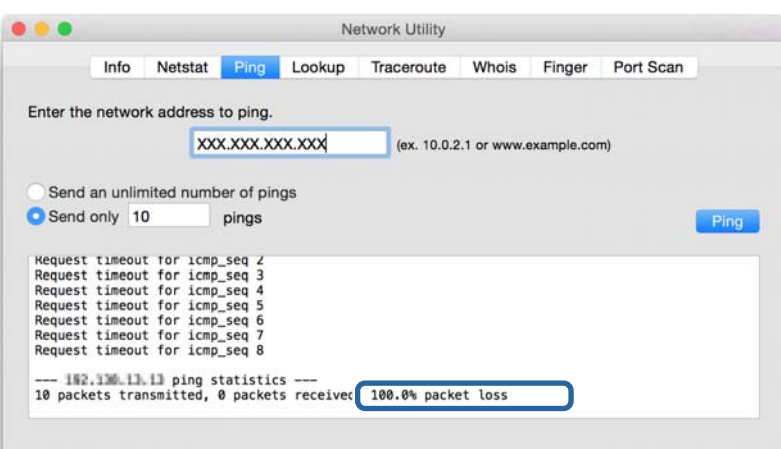

## **Kontrola síťového připojení počítače — systém Windows**

Pomocí příkazového řádku prověřte stav připojení počítače a cestu používanou pro připojení tiskárny.Tímto postupem se dostanete k vyřešení problémů.

❏ příkaz ipconfig

Zobrazte stav připojení síťového rozhraní, které právě používá počítač.

Porovnáním informací nastavení s aktuální komunikací prověřte, zda je připojení v pořádku.Pokud je na jedné síti více serverů DHCP, můžete zjistit aktuální adresu přiřazenou počítači, referenční server DNS atd.

- ❏ Formát: ipconfig /all
- ❏ Příklady:

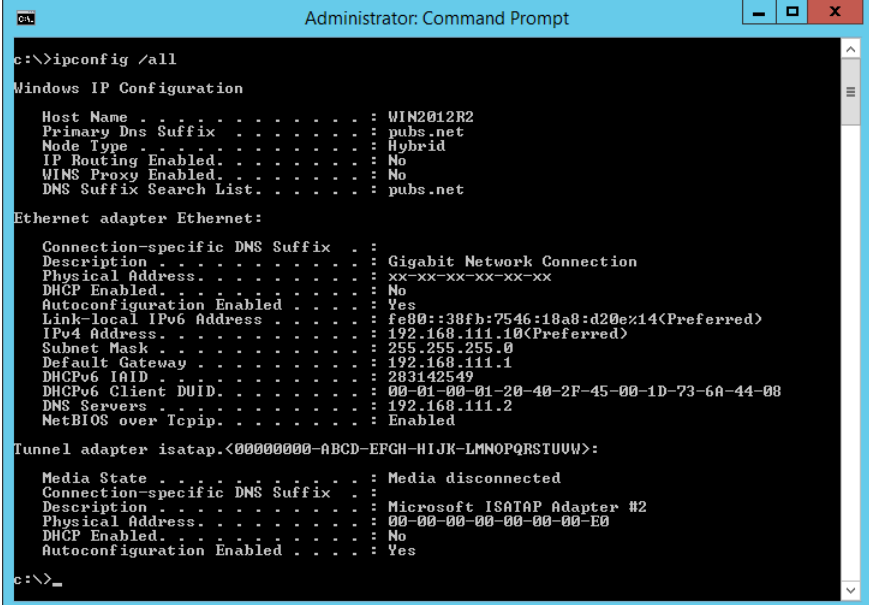

❏ příkaz pathping

Můžete potvrdit seznam směrovačů, které procházejí přes cílového hostitele, a směrování komunikace.

- ❏ Formát: pathping xxx.xxx.xxx.xxx
- ❏ Příklady: pathping 192.0.2.222

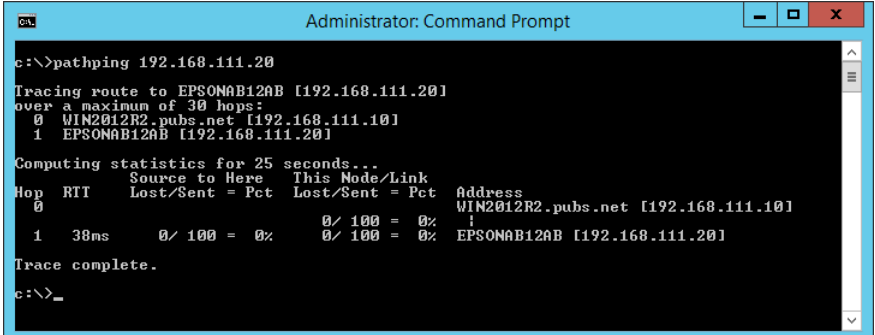

# **Provedení testu připojení**

Z tiskárny nebo z počítače, připojeného ke stejnému segmentu jako je tiskárna, prověřte, zda je připojení se serverem a danou složkou v pořádku.Tímto postupem se dostanete k vyřešení problémů.

## **Poštovní server**

Zkontrolujte připojení mezi tiskárnou a poštovním serverem pomocí testu připojení ze strany tiskárny.

## **Související informace**

 $\blacktriangleright$  ["Kontrola připojení k poštovnímu serveru" na str. 37](#page-36-0)

## **Server DNS**

Zkontrolujte server DNS, na který se odkazuje počítač.Potvrďte stav síťového adaptéru počítače, který je na stejném segmentu sítě jako tiskárna, a potvrďte, že se jedná o stejné nastavení jako v případě nastavení DNS u tiskárny.

Nastavení DNS počítače můžete zjistit následujícím způsobem.

❏ Windows: **Ovládací panely** > **Síť a Internet** > **Síť a centrum sdílení** > **Změnit nastavení adaptéru** Pokud je k dispozici více síťových rozhraní, můžete je zkontrolovat zadáním příkazu "ipconfig/all" do příkazového řádku.

❏ Mac OS: **Předvolby systému** > **Síť** > **Pokročilé...**> **DNS**

# **Inicializace síťového nastavení**

## **Zakázání sítě Wi-Fi z nástroje Web Config**

Zakažte síť Wi-Fi z nástroje Web Config.Pokud zakážete Wi-Fi a přitom jsou některá zařízení pomocí Wi-Fi připojena, tato zařízení budou odpojena.

- 1. Přejděte do aplikace Web Config a vyberte kartu **Síť** > **Wi-Fi**, a poté vyberte možnost **Deaktivovat Wi-Fi**.
- 2. Zkontrolujte zprávu a pak stiskněte tlačítko **OK**.

## **Odpojení připojení Wi-Fi Direct (jednoduchý přístupový bod) pomocí aplikace Web Config**

Odpojte připojení Wi-Fi Direct (jednoduchý přístupový bod) z aplikace Web Config.

- 1. Otevřete aplikaci Web Config a vyberte kartu **Síť** > **Wi-Fi Direct**.
- 2. Vyberte **Zakázat** pro **Wi-Fi Direct**.
- 3. Klikněte na tlačítko **Další**
- 4. Zkontrolujte zprávu a pak stiskněte tlačítko **OK**.

## **Deaktivace sítě Wi-Fi z ovládacího panelu**

Pokud odpojíte síť Wi-Fi, odpojí se připojení Wi-Fi.

- 1. Klepněte na možnost **na domovské obrazovce**.
- 2. Vyberte možnost **Router**. Zobrazí se stav sítě.
- 3. Klepněte na možnost **Change Settings**.
- 4. Vyberte možnost **Others** > **Disable Wi-Fi**.
- 5. Zkontrolujte zprávu a poté vyberte tlačítko Start.
- 6. Po zobrazení zprávy o dokončení obrazovku zavřete. Po uplynutí specifického časového intervalu se obrazovka automaticky zavře.
- 7. Zavřete obrazovku Network Connection Settings.
- 8. Stiskněte tlačítko **1.**

## **Odpojení jednoduchého přístupového bodu režimu Wi-Fi od ovládacího panelu**

*Poznámka:*

Je-li připojení Wi-Fi Direct (jednoduchý přístupový bod) deaktivované, jsou všechny počítače a chytrá zařízení připojená k tiskárně pomocí připojení Wi-Fi Direct (jednoduchý přístupový bod) odpojeny.Pokud chcete odpojit konkrétní zařízení, proveďte odpojení z daného zařízení a nikoli z tiskárny.

- 1. Klepněte na možnost  $\Box$  na domovské obrazovce.
- 2. Vyberte možnost **Wi-Fi Direct**.

Zobrazí se informace o připojení Wi-Fi Direct.

- 3. Klepněte na možnost **Change Settings**.
- 4. Vyberte možnost **Disable Wi-Fi Direct**.
- 5. Klepněte na možnost **Disable the settings**.
- 6. Po zobrazení zprávy o dokončení obrazovku zavřete. Po uplynutí specifického časového intervalu se obrazovka automaticky zavře.

## **Obnovení nastavení sítě z ovládacího panelu**

Veškeré nastavení sítě můžete obnovit na výchozí hodnoty.

- 1. Vyberte položku **Settings** na domovské obrazovce.
- 2. Vyberte **General Settings** >**System Administration** >**Restore Default Settings** > **Network Settings**.
- 3. Zkontrolujte zprávu a pak stiskněte tlačítko **Yes**.
- 4. Po zobrazení zprávy o dokončení obrazovku zavřete. Po uplynutí specifického časového intervalu se obrazovka automaticky zavře.

# **Potíže**

# **Nelze přistupovat k aplikaci Web Config**

## **Adresa IP není přiřazena k tiskárně.**

K tiskárně možná není přiřazena adresa IP.Nakonfigurujte adresu IP pomocí ovládacího panelu tiskárny.Údaje o aktuálním nastavení lze ověřit podle hlášení o stavu sítě nebo prostřednictvím ovládacího panelu tiskárny.

## **Webový prohlížeč nepodporuje Síla šifrování pro SSL/TLS.**

SSL/TLS má Síla šifrování.Aplikaci Web Config lze otevřít webovým prohlížečem, který podporuje hromadná šifrování dle následujících podmínek.Zkontrolujte podporu šifrování vašeho prohlížeče.

- ❏ 80 bitů: AES256/AES128/3DES
- ❏ 112 bitů: AES256/AES128/3DES
- ❏ 128 bitů: AES256/AES128
- ❏ 192 bitů: AES256
- ❏ 256 bitů: AES256

#### **Platnost certifikátu Certifikát podepsaný CA vypršela.**

Pokud existuje problém s vypršením platnosti certifikátu, při připojování k aplikaci Web Config pomocí komunikace SSL/TLS (https) se objeví zpráva "Platnost certifikátu vypršela".Pokud se tato zpráva zobrazí před datem vypršení jeho platnosti, zkontrolujte, zda je správně nakonfigurováno datum tiskárny.

#### **Obecný název certifikátu a tiskárny se neshodují.**

Pokud se obecný název certifikátu a tiskárny neshodují, zobrazí se při přistupování k aplikaci Web Config pomocí komunikace SSL/TLS (https) zpráva "Název certifikátu zabezpečení se neshoduje…".K tomu dochází, protože následující adresy IP se neshodují.

❏ Adresa IP tiskárny zadaná k obecnému názvu pro vytvoření Certifikát podepsaný sebou samým nebo CSR

❏ Adresa IP zadaná do webového prohlížeče při spuštěné aplikaci Web Config

Změňte název tiskárny pro Certifikát podepsaný sebou samým.Certifikát je aktualizován a tiskárnu lze nyní připojit.

Pro Certifikát podepsaný CA použijte znovu certifikát pro tiskárnu.

## **Nastavení serveru proxy místní adresy není nastaveno pro webový prohlížeč.**

Pokud je tiskárna nastavena tak, aby používala server proxy, nakonfigurujte webový prohlížeč tak, aby se nepřipojoval k místní adrese pomocí serveru proxy.

❏ Windows:

Vyberte volbu **Ovládací panely** > **Síť a Internet** > **Možnosti Internetu** > **Připojení** > **Nastavení LAN** > **Server proxy** a potom nastavte, aby se server proxy nepoužíval pro síť LAN (místní adresy).

❏ Mac OS:

Vyberte volbu **Předvolby systému** > **Síť** > **Pokročilé** > **Proxy** a potom zaregistrujte místní adresu pro **Vyřadit nastavení proxy pro tyto hostitele a domény**.

Příklad:

192.168.1.\*: Místní adresa 192.168.1.XXX, maska podsítě 255.255.255.0

192.168.\*.\*: Místní adresa 192.168.XXX.XXX, maska podsítě 255.255.0.0

## **Související informace**

- $\rightarrow$  ["Přístup k aplikaci Web Config" na str. 27](#page-26-0)
- & ["Přiřazování IP adres" na str. 20](#page-19-0)
# **Problémy při sdílení tiskáren**

## **Sdílená tiskárna je pomalá**

Pokud je provoz sdílených tiskáren pomalý, postupujte podle následujících kroků.

- 1. V počítači-tiskovém serveru přejděte na **Ovládací panely** > **Zařízení a tiskárny**.
- 2. Klikněte pravým tlačítkem na ikonu tiskárny (tiskovou frontu), kterou chcete sdílet, klikněte na **Vlastnosti tiskárny** > kartu **Obecné** a potom klikněte na položku **Předvolby**.
- 3. Vyberte položku **Předvolby sledování** na kartě **Utility** v ovladači tiskárny.
- 4. Vyberte možnost **Allow monitoring of shared printers**.

## **Nastavení tiskárny v tiskovém serveru se nepromítají do klientského počítače**

Podle následujících kroků přeinstalujte ovladač v klientském počítači.

- 1. V počítači-tiskovém serveru přejděte na **Ovládací panely** > **Zařízení a tiskárny**.
- 2. Klikněte pravým tlačítkem na ikonu tiskárny, kterou chcete sdílet, a potom klepněte na kartu **Vlastnosti tiskárny** > **Upřesnit**.
- 3. Vyberte položku **Výchozí nastavení tisku**, proveďte nastavení tiskárny a potom klikněte na tlačítko **OK**.
- 4. Odeberte ovladač tiskárny pro sdílenou tiskárnu z klientského počítače.
- 5. Znovu nainstalujte ovladač tiskárny do klientského počítače.

#### *Poznámka:*

- ❏ Pokud změníte nastavení tiskárny v klientském počítači, nastavení tiskárny v tiskovém serveru (například výchozí nastavení) se nepromítnou v klientském počítači.
- ❏ Některá nastavení, například *Select Setting*, *Uživatelské*, *Custom Settings*, *Menu Arrangement* atd. se nepromítnou v klientském počítači. Tato nastavení můžete promítnout exportováním souboru nastavení (například vašich oblíbených nastavení) z ovladače tiskárny tiskového serveru a jejich importováním do klientského počítače.

# <span id="page-73-0"></span>**Dodatek**

# **Úvod k síťovému softwaru**

Následující část popisuje software, který zajišťuje konfiguraci a správu zařízení.

## **Epson Device Admin**

Epson Device Admin je multifunkční aplikační software, který umožňuje správu zařízení v síti.

Nabízí následující funkce.

- ❏ Sledování nebo správa až 2 000 tiskáren nebo skenerů v segmentu.
- ❏ Detailní zprávy, jako například o stavu spotřebního materiálu nebo produktu.
- ❏ Aktualizace firmwaru produktu.
- ❏ Uvedení zařízení do sítě.
- ❏ Aplikace jednotného nastavení na více zařízení.

Aplikaci Epson Device Admin můžete stáhnout z webu podpory Epson.Další informace viz dokumentace nebo nápověda k aplikaci Epson Device Admin.

## **Spuštění Epson Device Admin (pouze systém Windows)**

#### Vyberte možnost **Všechny programy** > **EPSON** > **Epson Device Admin** > **Epson Device Admin**.

#### *Poznámka:*

Pokud se zobrazí varování brány firewall, povolte přístup aplikaci Epson Device Admin.

## **EpsonNet Config**

EpsonNet Config je aplikační software, který umožňuje provedení nastavení zařízení na síti.Pokud jsou zařízení připojena k síti přes síť Ethernet, můžete provádět různá nastavení, například nastavení adresy IP, změnu metody připojení atd. i pro zařízení, která nejsou přiřazena k adrese IP.Tuto funkci lze rovněž použít pro vytvoření síťových nastavení zařízení bez ovládacího panelu.

#### **Dodatek**

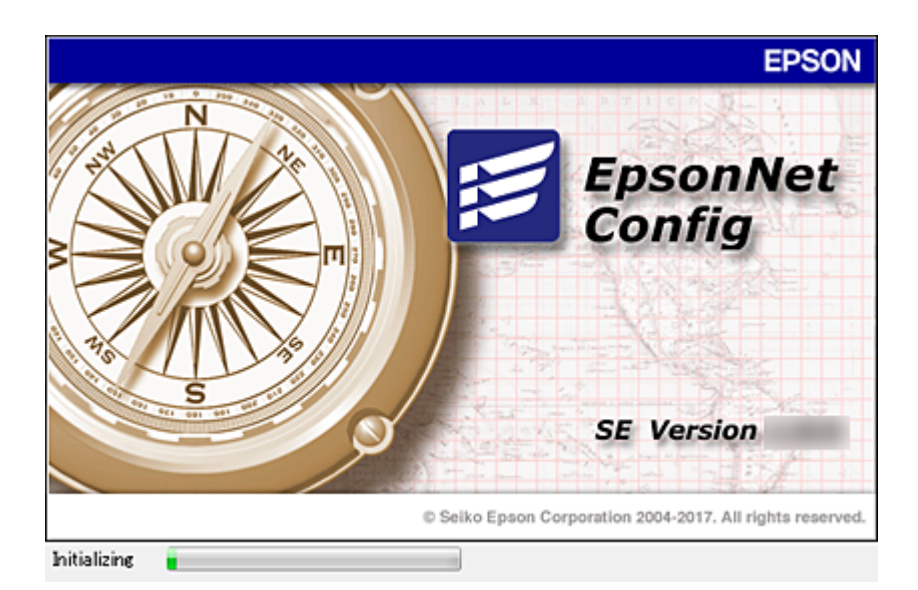

Další informace viz dokumentace nebo nápověda k aplikaci EpsonNet Config.

### **Spuštění aplikace EpsonNet Config — systém Windows**

Vyberte možnost **Všechny programy** > **EpsonNet** > **EpsonNet Config SE** > **EpsonNet Config**.

*Poznámka:* Pokud se zobrazí varování brány firewall, povolte aplikaci EpsonNet Config přístup.

## **Spuštění aplikace EpsonNet Config — systém Mac OS**

Zvolte položku **Otevřít** > **Aplikace** > **Epson Software** > **EpsonNet** > **EpsonNet Config SE** > **EpsonNet Config**.

## **EpsonNet Print (pouze pro systém Windows)**

EpsonNet Print je software pro tisk v síti TCP/IP.Tato položka je instalována z instalačního programu spolu s ovladačem tiskárny.Pro síťový tisk vytvořte tiskový port EpsonNet.Níže jsou uvedeny funkce a omezení.

- ❏ Stav tiskárny je zobrazen na obrazovce zařazování.
- ❏ Pokud server DHCP změní adresu IP tiskárny, tiskárna bude přesto rozpoznána.
- ❏ Můžete používat tiskárnu umístěnou v odlišném segmentu sítě.
- ❏ Můžete tisknout pomocí jednoho z možných protokolů.
- ❏ Adresa IPv6 není podporována.

## **EpsonNet SetupManager**

Aplikace EpsonNet SetupManager slouží k vytvoření balíčku pro jednoduchou instalaci tiskárny, například instalaci ovladače tiskárny, instalaci aplikace EPSON Status Monitor a vytvoření portu tiskárny. Tato aplikace umožňuje správci vytvářet jedinečné softwarové balíčky a distribuovat je mezi skupinami.

Další informace naleznete na regionálních webových stránkách společnosti Epson.

# **Provedení nastavení Wi-Fi z ovládacího panelu (WPS)**

Můžete se přihlásit k Wi-Fi z ovládacího panelu tiskárny pomocí funkce WPS.

#### **Související informace**

- & "Jak nastavit Wi-Fi stisknutím jediného tlačítka (WPS)" na str. 76
- & ["Jak nastavit Wi-Fi pomocí kódu PIN \(WPS\)" na str. 77](#page-76-0)

## **Jak nastavit Wi-Fi stisknutím jediného tlačítka (WPS)**

Wi-Fi síť můžete automaticky nastavit stisknutím tlačítka na přístupovém bodě. Pokud jsou splněny následující podmínky, můžete provést nastavení pomocí této metody.

❏ Přístupový bod je kompatibilní s WPS (chráněné nastavení Wi-Fi).

❏ Aktuální připojení Wi-Fi bylo navázáno stisknutím tlačítka na přístupovém bodě.

#### *Poznámka:*

Pokud nemůžete najít tlačítko nebo provádíte nastavení pomocí softwaru, zobrazte si dokumentaci dodanou s přístupovým bodem.

- 1. Klepněte na možnost **na domovské obrazovce**.
- 2. Vyberte možnost **Router**.
- 3. Klepněte na možnost **Start Setup**.

Pokud je síťové připojení již nastavené, zobrazí se podrobné informace o připojení. Nastavení můžete změnit klepnutím na možnost **Change to Wi-Fi connection.** nebo **Change Settings**.

- 4. Vyberte možnost **Push Button Setup(WPS)**.
- 5. Podržte tlačítko [WPS] na přístupovém bodě, dokud nezačne blikat tlačítko zabezpečení.

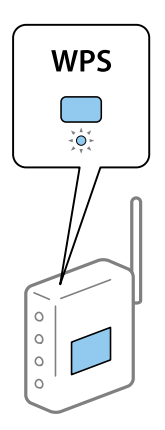

Pokud nevíte, kde se nachází tlačítko [WPS] nebo zde nejsou žádná tlačítka na přístupovém bodě, projděte si podrobnosti v dokumentaci dodané s přístupovým bodem.

6. Klepněte na možnost **Start Setup**.

#### <span id="page-76-0"></span>7. Zavřete obrazovku.

Po uplynutí specifického časového intervalu se obrazovka automaticky zavře.

#### *Poznámka:*

Pokud se připojení nezdaří, restartujte přístupový bod, přemístěte jej blíže k tiskárně a opakujte akci. Pokud připojení stále nefunguje, vytiskněte zprávu o připojení sítě a zkontrolujte řešení.

8. Zavřete obrazovku nastavení síťového připojení.

## **Jak nastavit Wi-Fi pomocí kódu PIN (WPS)**

K přístupovému bodu se můžete automaticky připojit pomocí kódu PIN.Tuto metodu můžete použít k nastavení, pokud je přístupový bod schopen nastavení WPS (chráněné nastavení Wi-Fi).Použijte počítač k zadání kódu PIN do přístupového bodu.

- 1. Klepněte na možnost  $\Box$  na domovské obrazovce.
- 2. Vyberte možnost **Router**.
- 3. Klepněte na možnost **Start Setup**.

Pokud je síťové připojení již nastavené, zobrazí se podrobné informace o připojení.Nastavení můžete změnit klepnutím na možnost **Change to Wi-Fi connection.** nebo **Change Settings**.

- 4. Vyberte možnost **Others** > **PIN Code Setup(WPS)**
- 5. Pomocí svého počítače zadejte do přístupového bodu během dvou minut kód PIN (číslo s osmi číslicemi) uvedený na ovládacím panelu tiskárny.

#### *Poznámka:*

Podrobnosti o zadávání kódu PIN naleznete v dokumentaci dodané s přístupovým bodem.

- 6. Klepněte na možnost **Start Setup**.
- 7. Zavřete obrazovku.

Pokud nevyberete možnost **Close** do uplynutí specifického časového intervalu, obrazovka se automaticky zavře.

#### *Poznámka:*

Pokud se připojení nezdaří, restartujte přístupový bod, přemístěte jej blíže k tiskárně a opakujte akci.Pokud připojení stále nefunguje, vytiskněte stavový list a zkontrolujte řešení.

8. Zavřete obrazovku nastavení síťového připojení.

# **Používání připojení Wi-Fi Direct (jednoduchý přístupový bod)**

Připojení Wi-Fi Direct (jednoduchý přístupový bod) umožňuje přímé připojení tiskárny a zařízení.

Jelikož může být tiskárna připojena přímo bez nutnosti přístupu na připojenou síť, může být použita jako dočasné připojení zařízení k tiskárně s připojením k síti bez oprávnění přístupu.

## **Povolení připojení Wi-Fi Direct (jednoduchý přístupový bod) z ovládacího panelu**

- 1. Na ovládacím panelu tiskárny vyberte možnost  $\left\| \mathbb{B} \right\|$
- 2. Vyberte možnost **Wi-Fi Direct**.

Pokud je připojení Wi-Fi Direct (jednoduchý přístupový bod) povoleno, zobrazí se informace o připojení Wi-Fi.

- 3. Vyberte možnost **Start Setup**.
- 4. Vyberte možnost **Start Setup**.

Pokud je připojení Wi-Fi Direct (jednoduchý přístupový bod) povoleno, zobrazí se síť (SSID) a heslo.

5. Zavřete obrazovku.

#### *Poznámka:*

Z chytrých zařízení se připojte k tiskárně pomocí sítě (SSID) a hesla zobrazeného na ovládacím panelu tiskárny.

## **Změna nastavení připojení Wi-Fi Direct (jednoduchý přístupový bod)**

Pokud je povoleno připojení Wi-Fi Direct (jednoduchý přístupový bod), můžete změnit nastavení z  $\Box$ **Wi-Fi Direct** > **Change Settings**, poté dojde k zobrazení následujících položek nabídky.

#### **Změna hesla**

Změňte heslo připojení Wi-Fi Direct (jednoduchý přístupový bod) pro připojení k tiskárně dle svého uvážení. Můžete nastavit heslo pomocí znaků ASCII, zobrazených na softwarové klávesnici v ovládacím panelu.

Při změně hesla jsou všechna připojená zařízení odpojena. Pokud chcete znovu připojit zařízení, použijte nové heslo.

#### **Zakázání připojení Wi-Fi Direct (jednoduchý přístupový bod)**

Zakažte nastavení připojení Wi-Fi Direct (jednoduchý přístupový bod) tiskárny. Při zakázání budou všechna zařízení, připojená k tiskárně pomocí připojení Wi-Fi Direct (jednoduchý přístupový bod), odpojena.

#### **Odstranění informací chytrého zařízení**

Pokud se připojujete pomocí připojení Wi-Fi Direct (jednoduchý přístupový bod), odstraňte (registrované) informace chytrého zařízení, uložené do tiskárny.

Pokud máte zařízení se systémem Android, které podporuje funkci Wi-Fi Direct, můžete jej připojit pomocí této funkce. V případě připojení pomocí funkce Wi-Fi Direct si tiskárna zapamatuje informace o tom, zda bylo zařízení povoleno nebo zamítnuto. V případě dalšího připojování pomocí funkce Wi-Fi Direct je registrované zařízení povolené nebo zamítnuté v závislosti na informaci o výsledku poslední registrace, uložené v tiskárně.

#### *Poznámka:*

Povolení/zakázání Wi-Fi Direct (jednoduchý přístupový bod) nebo odstranění informace o registrovaném zařízení můžete také nastavit na kartě *Síť* > *Wi-Fi Direct* v Web Config.

# **Změna metody připojení**

Změňte metodu připojení. Toto nastavení provádějte v podmínkách umožňujících síťové připojení.

Pokud je nastavení přiřazení adresy IP manuální, potvrďte si se správcem sítě, zda je možné pro novou síť použít stejnou adresu IP.

#### *Poznámka:*

Pokud je povoleno připojení Wi-Fi, ethernetové připojení je zakázáno.

#### **Související informace**

- $\blacktriangleright$  "Změna ethernetového připojení na připojení Wi-Fi" na str. 79
- $\rightarrow$  ["Změna připojení z Wi-Fi na ethernetové připojení" na str. 80](#page-79-0)

## **Změna ethernetového připojení na připojení Wi-Fi**

### **Změna připojení na Wi-Fi z ovládacího panelu**

Změňte ethernetové připojení na Wi-Fi z ovládacího panelu tiskárny. Metoda změny připojení je v podstatě stejná, jako v případě nastavení připojení Wi-Fi. K tomuto tématu si přečtěte příslušné téma v průvodci, týkající se nastavení připojení Wi-Fi z ovládacího panelu tiskárny.

#### **Související informace**

& ["Připojení k bezdrátové síti LAN \(Wi-Fi\)" na str. 25](#page-24-0)

## **Změna připojení na Wi-Fi pomocí nástroje Web Config**

Změňte ethernetové připojení na Wi-Fi pomocí nástroje Web Config.

1. Otevřete aplikaci Web Config a vyberte kartu **Síť** > **Wi-Fi**.

Pokud bylo nastaveno heslo správce, přihlaste se jako správce a zadejte jméno uživatele a heslo.

- 2. Klikněte na možnost **Konfigurace**.
- 3. Vyberte SSID pro přístupový bod a zadejte heslo.

Pokud není SSID, ke kterému se chcete připojit, zobrazen, vyberte položku **Zadat SSID** a zadejte identifikátor SSID.

- 4. Klikněte na možnost **Další**.
- 5. Potvrďte zobrazenou zprávu a klikněte na možnost **OK**.
- 6. Odpojte kabel sítě Ethernet od tiskárny.

#### *Poznámka:*

Způsob připojení lze změnit také pomocí aplikace Epson Device Admin.Další podrobnosti získáte v příručce nebo v nápovědě k Epson Device Admin.

#### **Dodatek**

#### <span id="page-79-0"></span>**Související informace**

- ◆ ["Přístup k aplikaci Web Config" na str. 27](#page-26-0)
- ◆ ["Epson Device Admin" na str. 74](#page-73-0)

## **Změna připojení z Wi-Fi na ethernetové připojení**

## **Změna síťového připojení na připojení k síti Ethernet pomocí ovládacího panelu**

Podle níže uvedených kroků zkontrolujte pomocí ovládacího panelu síťové připojení k síti Ethernet nebo Wi-Fi.

- 1. Vyberte položku **Settings** na domovské obrazovce.
- 2. Vyberte možnost **General Settings** > **Network Settings** > **Wired LAN Setup**.
- 3. Klepněte na tlačítko **Start Setup**.
- 4. Zkontrolujte zprávu a pak obrazovku zavřete. Po uplynutí specifického časového intervalu se obrazovka automaticky zavře.
- 5. Připojte tiskárnu ke směrovači pomocí kabelu sítě Ethernet.

#### **Související informace**

 $\rightarrow$  ["Připojování k síti Ethernet" na str. 24](#page-23-0)

#### **Změna ethernetového připojení pomocí aplikace Web Config**

Změňte připojení Wi-Fi na ethernetové připojení pomocí aplikace Web Config.

- 1. Otevřete aplikaci Web Config a vyberte kartu **Síť** > **Wi-Fi**. Pokud bylo nastaveno heslo správce, přihlaste se jako správce a zadejte jméno uživatele a heslo.
- 2. Klikněte na možnost **Deaktivovat Wi-Fi**.
- 3. Zkontrolujte zprávu a poté vyberte tlačítko **OK**.
- 4. Pomocí ethernetového kabelu propojte tiskárnu a rozbočovač (přepínač sítě LAN).

#### *Poznámka:*

Způsob připojení lze změnit také pomocí aplikace Epson Device Admin.Další podrobnosti získáte v průvodci nebo v nápovědě k Epson Device Admin.

#### **Související informace**

- & ["Přístup k aplikaci Web Config" na str. 27](#page-26-0)
- & ["Epson Device Admin" na str. 74](#page-73-0)

# **Používání portu pro tisk**

Tiskárna používá následující port. Tyto porty by měl dle potřeby povolit a zpřístupnit správce sítě.

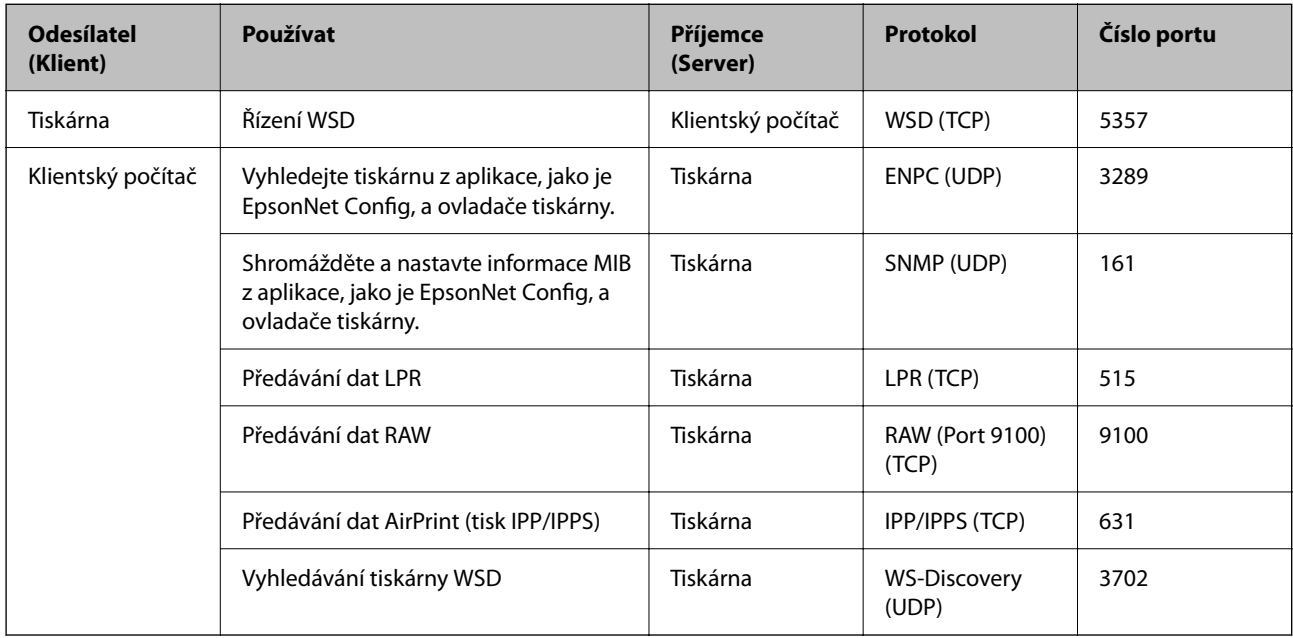

V této části jsou popsány rozšířené funkce zabezpečení.

## **Nastavení zabezpečení a předcházení nebezpečí**

Pokud je tiskárna připojena k síti, můžete k ní přistupovat ze vzdáleného umístění. Navíc tuto tiskárnu může sdílet více lidí, což pomáhá zvýšit provozní efektivitu a pracovní komfort. Nicméně dochází ke zvýšení rizika ilegálního přístupu, používání a neoprávněného upravování dat. Pokud používáte tiskárnu v prostředí s přístupem na internet, riziko se ještě zvyšuje.

U tiskáren, které nemají ochranu přístupu z vnějšího prostředí, je možné přečíst protokoly tiskových úloh, uložených v tiskárně, z internetu.

Pro zabránění těmto rizikům jsou tiskárny Epson vybaveny různými bezpečnostními technologiemi.

Nastavte tiskárnu dle podmínek okolí, které byly vytvořeny na základě informací o prostředí zákazníka.

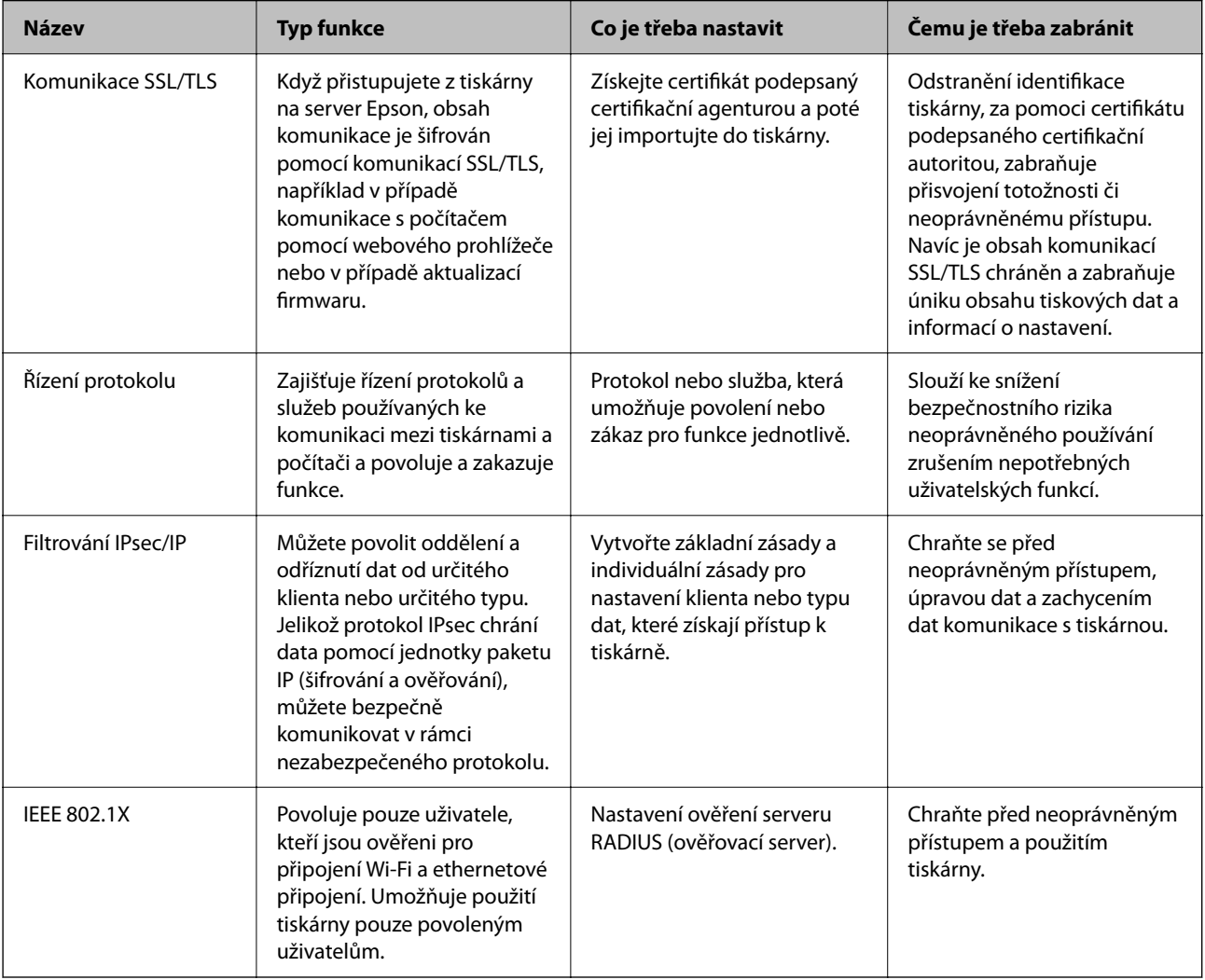

#### **Související informace**

- & ["Komunikace SSL/TLS s tiskárnou" na str. 84](#page-83-0)
- & ["Řízení pomocí protokolů" na str. 92](#page-91-0)
- $\rightarrow$  ["Šifrovaná komunikace pomocí filtrování IPsec/IP" na str. 97](#page-96-0)
- $\rightarrow$  ["Připojení tiskárny k síti IEEE802.1X" na str. 109](#page-108-0)

## <span id="page-83-0"></span>**Nastavení funkce zabezpečení**

Při nastavování filtrování IPsec/IP nebo IEEE802.1X se doporučuje přistoupit k aplikaci Web Config pomocí SSL/TLS a komunikovat informace o nastavení, redukuje se tím riziko zabezpečení, jakým je například úprava dat nebo zachycení komunikace.

Také můžete použít aplikaci Web Config přímým připojením tiskárny k počítači pomocí ethernetového kabelu, a poté zadáním adresy IP do webového prohlížeče. Tiskárnu lze připojit do zabezpečeného prostředí poté, co byla dokončena nastavení zabezpečení.

## **Komunikace SSL/TLS s tiskárnou**

Pokud je certifikát nastaven s použitím komunikace SSL/TLS (Secure Sockets Layer/Transport Layer Security) směrem k tiskárně, komunikační cestu mezi počítači můžete šifrovat. Učiňte tak, pokud chcete zabránit vzdálenému a neoprávněnému přístupu.

## **O digitálním certifikátu**

❏ Certifikát podepsaný CA

Jedná se o certifikát podepsaný certifikační agenturou (CA).Můžete jej získat a zaslat certifikační agentuře.Tento certifikát potvrzuje existenci tiskárny a používá se pro komunikaci SSL/TLS, díky které zajistíte bezpečnost své datové komunikace.

Pokud se používá pro komunikaci SSL/TLS, používá se jako certifikát serveru.

Pokud je nastaven na filtrování IPsec/IP nebo komunikaci IEEE802.1x, používá se jako certifikát klienta.

❏ Certifikát CA

Jedná se o certifikát v řetězci Certifikát podepsaný CA, také nazývaný jako zprostředkovaný certifikát CA.Je používán webovým prohlížečem pro ověření cesty certifikátu tiskárny při přistupování k serveru jiné strany nebo aplikaci Web config.

V případě certifikátu CA nastavte, kdy se má ověřovat cesta certifikátu serveru při přistupování z tiskárny.V případě tiskárny nastavte certifikaci cesty Certifikát podepsaný CA pro připojení SSL/TLS.

Certifikát CA tiskárny můžete získat od certifikační agentury, která jej vydala.

Také můžete získat certifikát CA, určený k ověření serveru jiné strany, od certifikační agentury, která vydala Certifikát podepsaný CA jiného serveru.

❏ Certifikát podepsaný sebou samým

Jedná se o certifikát, který tiskárna podepíše a vydá sama.Je nazýván též jako kořenový certifikát.Jelikož vydavatel certifikuje sebe sama, není spolehlivý a nemůže zabránit přisvojení totožnosti.

Používejte jej pouze tehdy, když provádíte nastavení zabezpečení a SSL/TLS komunikaci bez Certifikát podepsaný CA.

Pokud používáte tento certifikát pro komunikaci SSL/TLS, může dojít na webovém prohlížeči k zobrazení bezpečnostního upozornění, protože certifikát není na webovém prohlížeči registrován.Certifikát Certifikát podepsaný sebou samým lze používat pouze pro komunikaci SSL/TLS.

#### **Související informace**

- & ["Získání a importování certifikátu podepsaného certifikační agenturou" na str. 85](#page-84-0)
- & ["Odstranění certifikátu podepsaného certifikační agenturou" na str. 89](#page-88-0)
- & ["Aktualizování samopodpisovatelného certifikátu" na str. 91](#page-90-0)

## <span id="page-84-0"></span>**Získání a importování certifikátu podepsaného certifikační agenturou**

#### **Získání certifikátu podepsaného certifikační agenturou**

Chcete-li získat certifikát podepsaný certifikační agenturou, vytvořte CSR (Certificate Signing Request) a odešlete jej certifikační agentuře.CSR lze vytvořit pomocí aplikace Web Config a počítače.

Podle pokynů vytvořte CSR a získejte certifikát podepsaný certifikační agenturou pomocí aplikace Web Config.Při vytváření CSR pomocí aplikace Web Config je formát certifikátu PEM/DER.

1. Otevřete aplikaci Web Config a poté vyberte kartu **Zabezpečení sítě**.Dále vyberte položku **SSL/TLS** > **Certifikát** nebo **Filtrování IPsec/IP** > **Certifikát klienta** nebo **IEEE802.1X** > **Certifikát klienta**.

Bez ohledu na vaši volbu můžete získat stejný certifikát a běžně jej používat.

2. Klepněte na tlačítko **Vygenerovat** v části **CSR**.

Otevře se stránka pro vytvoření CSR.

3. Do všech polí zadejte hodnotu.

#### *Poznámka:*

Dostupná délka klíče a zkratky se mohou lišit podle certifikační agentury.Vytvořte požadavek podle pravidel konkrétní certifikační agentury.

4. Klikněte na možnost **OK**.

Zobrazí se zpráva o dokončení.

- 5. Vyberte kartu **Zabezpečení sítě**.Dále vyberte možnost **SSL/TLS** > **Certifikát** nebo **Filtrování IPsec/IP** > **Certifikát klienta** nebo **IEEE802.1X** > **Certifikát klienta**.
- 6. Klepnutím na jedno z tlačítek pro stažení **CSR** podle formátu určeného konkrétní certifikační agenturou stáhněte CSR do počítače.

#### c*Důležité:*

Negenerujte znovu CSR.Pokud tak učiníte, pravděpodobně nebude možné importovat vydaný Certifikát podepsaný CA.

7. Odešlete CSR certifikační agentuře a získejte Certifikát podepsaný CA.

Postupujte podle pravidel pro metodu odeslání a formu konkrétní certifikační autority.

8. Uložte vydaný Certifikát podepsaný CA do počítače připojeného k tiskárně.

Získání Certifikát podepsaný CA je dokončeno uložením certifikátu do umístění.

#### <span id="page-85-0"></span>*Položky nastavení nástroje CSR*

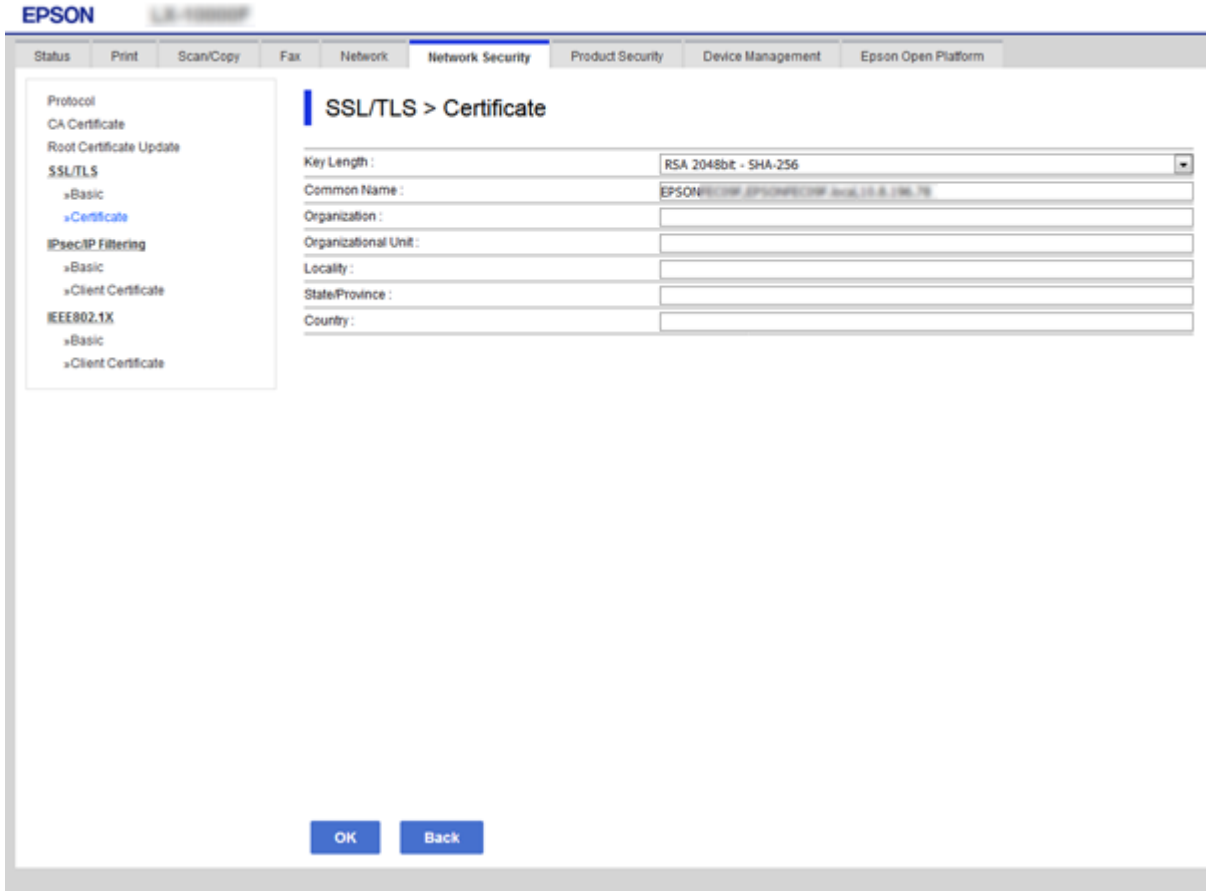

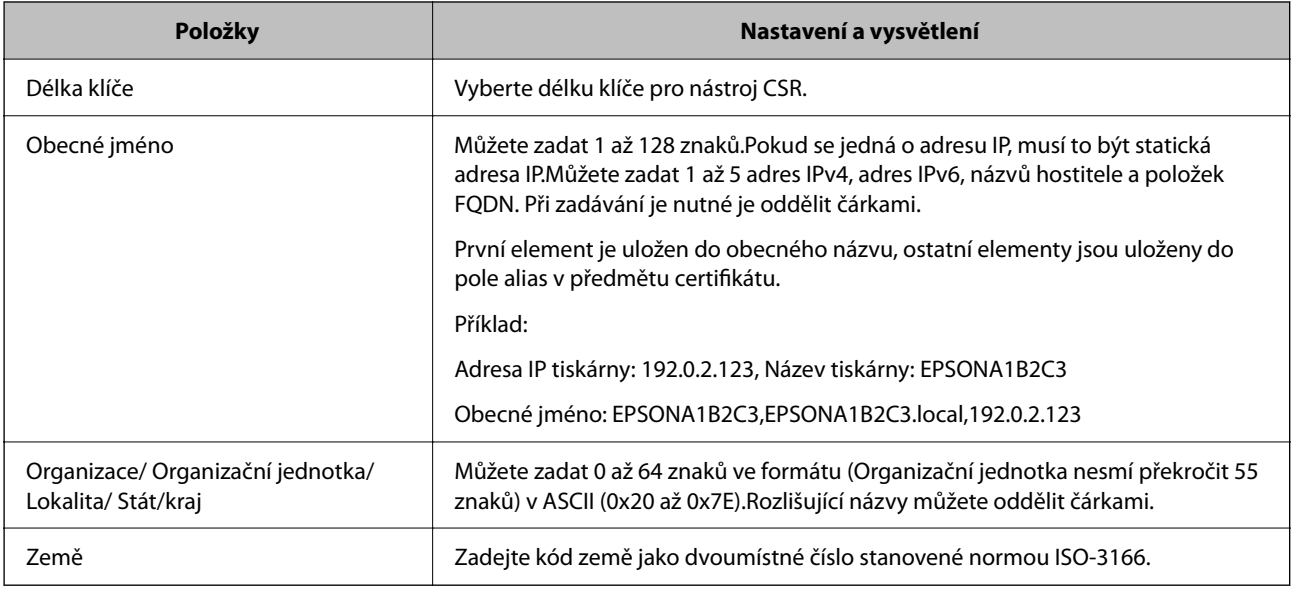

#### **Související informace**

 $\blacktriangleright$ ["Získání certifikátu podepsaného certifikační agenturou" na str. 85](#page-84-0)

#### <span id="page-86-0"></span>**Importování certifikátu podepsaného certifikační agenturou**

Importujte získaný certifikát Certifikát podepsaný CA do tiskárny.

#### c*Důležité:*

- ❏ Zkontrolujte, zda je nastaveno správné datum a čas tiskárny.Certifikát může být neplatný.
- ❏ Pokud obdržíte certifikát pomocí CSR vytvořený z aplikace Web Config, můžete naimportovat certifikát jednou.
- 1. Otevřete aplikaci Web Config a poté vyberte kartu **Zabezpečení sítě**.Dále vyberte možnost **SSL/TLS** > **Certifikát** nebo **Filtrování IPsec/IP** > **Certifikát klienta** nebo **IEEE802.1X** > **Certifikát klienta**.
- 2. Klikněte na tlačítko **Importovat**

Otevře se stránka pro importování certifikátu.

3. Do všech polí zadejte hodnotu.Během ověřování cesty certifikátu ve webovém prohlížeči, kterým přistupujete k tiskárně, nastavte **Certifikát CA 1** a **Certifikát CA 2**.

Požadovaná nastavení se mohou lišit podle toho, kde jste vytvořili CSR a podle formátu souboru certifikátu.Zadejte hodnoty pro požadované položky podle následujících pokynů.

- ❏ Certifikát formátu PEM/DER získaný z aplikace Web Config
	- ❏ **Soukromý klíč**: Nekonfigurujte, protože tiskárna obsahuje soukromý klíč.
	- ❏ **Heslo**: Tuto možnost nekonfigurujte.
	- ❏ **Certifikát CA 1**/**Certifikát CA 2**: Volitelné
- ❏ Certifikát formátu PEM/DER získaný z počítače
	- ❏ **Soukromý klíč**: Je třeba nastavit.
	- ❏ **Heslo**: Tuto možnost nekonfigurujte.
	- ❏ **Certifikát CA 1**/**Certifikát CA 2**: Volitelné
- ❏ Certifikát formátu PKCS#12 získaný z počítače
	- ❏ **Soukromý klíč**: Tuto možnost nekonfigurujte.
	- ❏ **Heslo**: Volitelné
	- ❏ **Certifikát CA 1**/**Certifikát CA 2**: Tuto možnost nekonfigurujte.
- 4. Klikněte na možnost **OK**.

Zobrazí se zpráva o dokončení.

#### *Poznámka:*

Klepnutím na tlačítko *Potvrdit* ověřte údaje certifikátu.

#### **Související informace**

- & ["Přístup k aplikaci Web Config" na str. 27](#page-26-0)
- $\rightarrow$  ["Položky nastavení importu certifikátu podepsaného certifikační agenturou" na str. 88](#page-87-0)

## <span id="page-87-0"></span>*Položky nastavení importu certifikátu podepsaného certifikační agenturou*

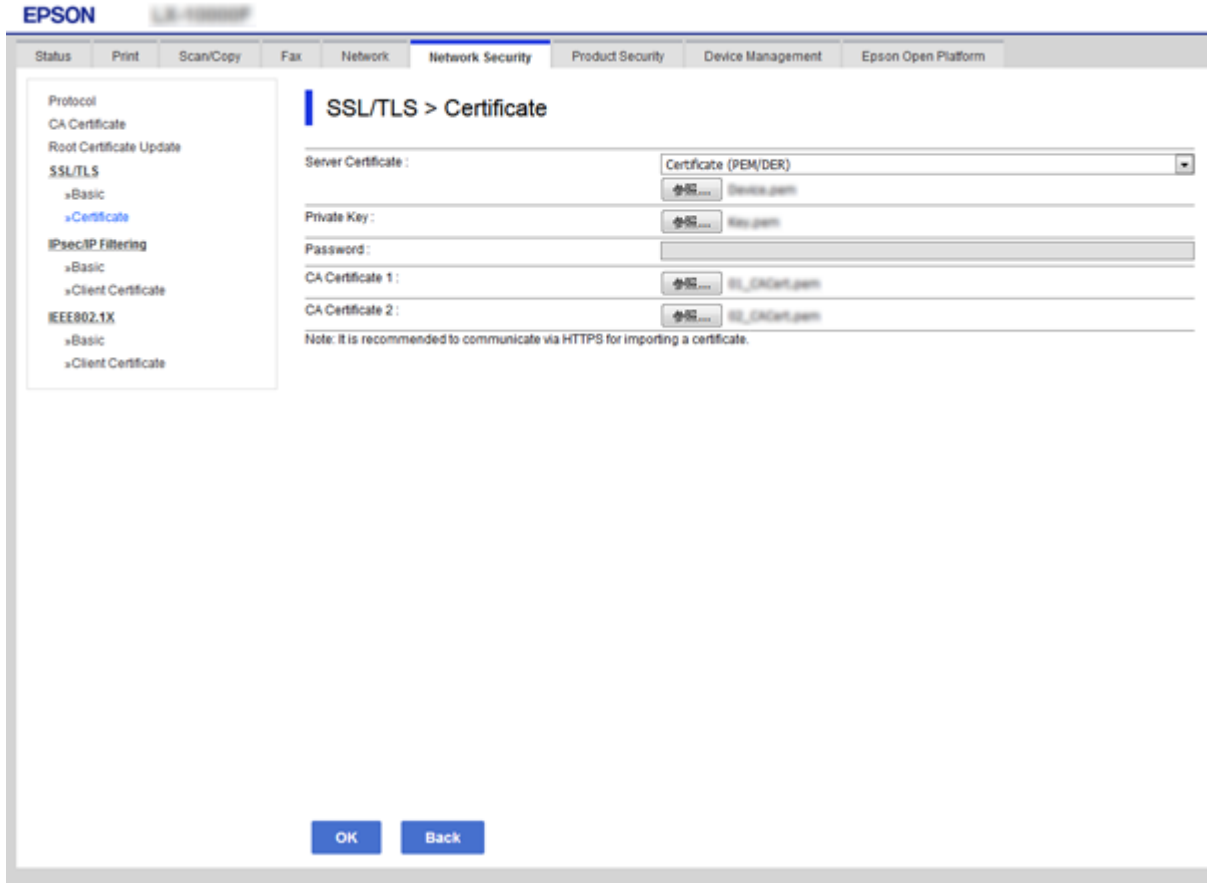

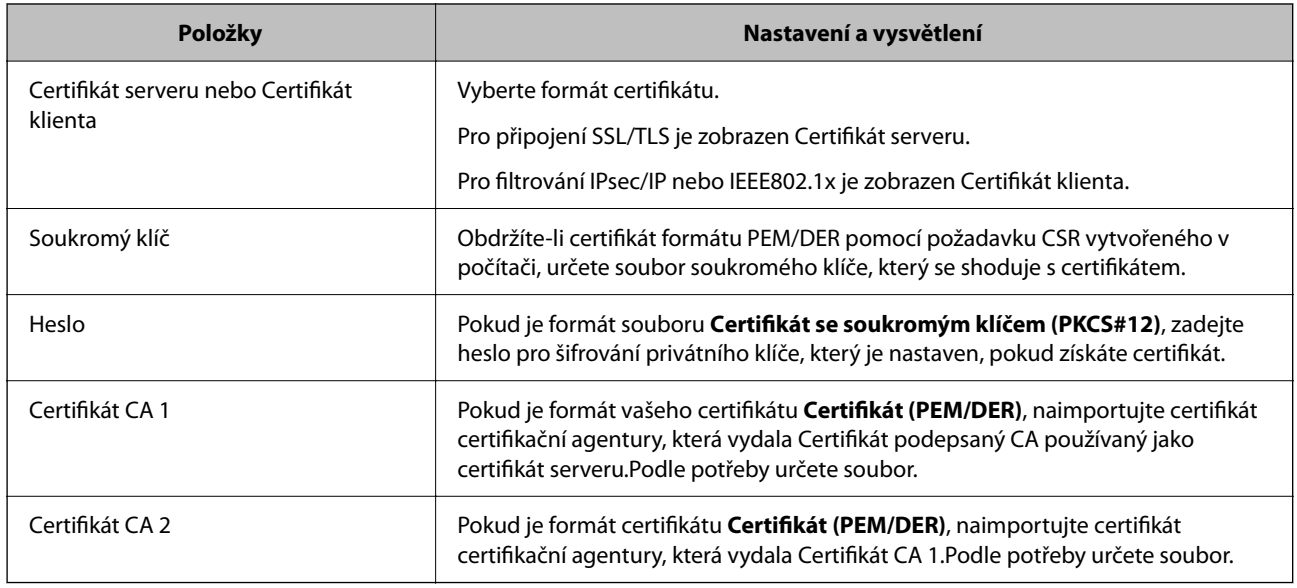

#### **Související informace**

 $\blacklozenge$  ["Importování certifikátu podepsaného certifikační agenturou" na str. 87](#page-86-0)

## <span id="page-88-0"></span>**Odstranění certifikátu podepsaného certifikační agenturou**

Naimportovaný certifikát můžete odstranit, když vypršela jeho platnost nebo když šifrované připojení již není zapotřebí.

#### c*Důležité:*

Pokud obdržíte certifikát pomocí CSR vytvořený z aplikace Web Config, nemůžete znovu naimportovat odstraněný certifikát. V tomto případě vytvořte CSR a znovu získejte certifikát.

- 1. Otevřete aplikaci Web Config a poté vyberte kartu **Zabezpečení sítě**. Dále vyberte položku **SSL/TLS** > **Certifikát** nebo **Filtrování IPsec/IP** > **Certifikát klienta** nebo **IEEE802.1X** > **Certifikát klienta**.
- 2. Klikněte na tlačítko **Odstranit**.
- 3. V zobrazené zprávě potvrďte, že chcete certifikát odstranit.

## **Konfigurování Certifikát CA**

Pokud provedete nastavení položky Certifikát CA, můžete ověřit cestu k certifikátu CA serveru, ke kterému tiskárna přistupuje.Tímto můžete zabránit přisvojení totožnosti.

Můžete získat certifikát Certifikát CA od certifikační agentury, ve které byl Certifikát podepsaný CA vydán.

#### **Související informace**

- $\rightarrow$  ["Přístup k aplikaci Web Config" na str. 27](#page-26-0)
- ◆ ["Položky nastavení nástroje CSR" na str. 86](#page-85-0)
- $\rightarrow$  ["Importování certifikátu podepsaného certifikační agenturou" na str. 87](#page-86-0)

#### **Import certifikátu Certifikát CA**

Importujte certifikát Certifikát CA do tiskárny.

- 1. Otevřete aplikaci Web Config a poté vyberte **Zabezpečení sítě** kartu > **Certifikát CA**.
- 2. Klikněte na možnost **Importovat**.

3. Určete Certifikát CA, který chcete importovat.

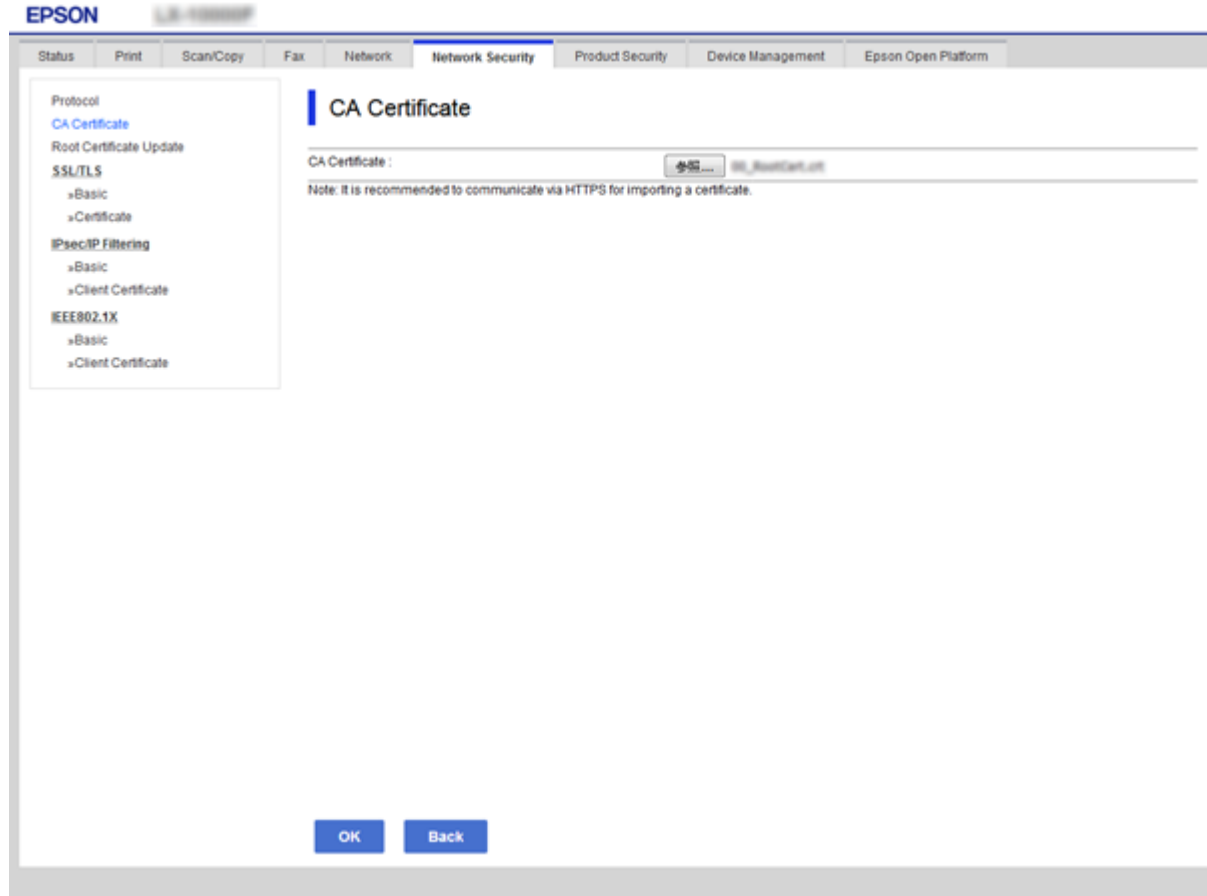

4. Klikněte na možnost **OK**.

Po dokončení importování budete přesměrováni zpět na obrazovku **Certifikát CA** a zobrazí se naimportovaný Certifikát CA.

## **Odstranění Certifikát CA**

Můžete odstranit naimportovaný Certifikát CA.

1. Otevřete aplikaci Web Config a poté vyberte **Zabezpečení sítě** kartu > **Certifikát CA**.

<span id="page-90-0"></span>2. Klikněte na možnost **Odstranit** vedle certifikátu Certifikát CA, který chcete odstranit.

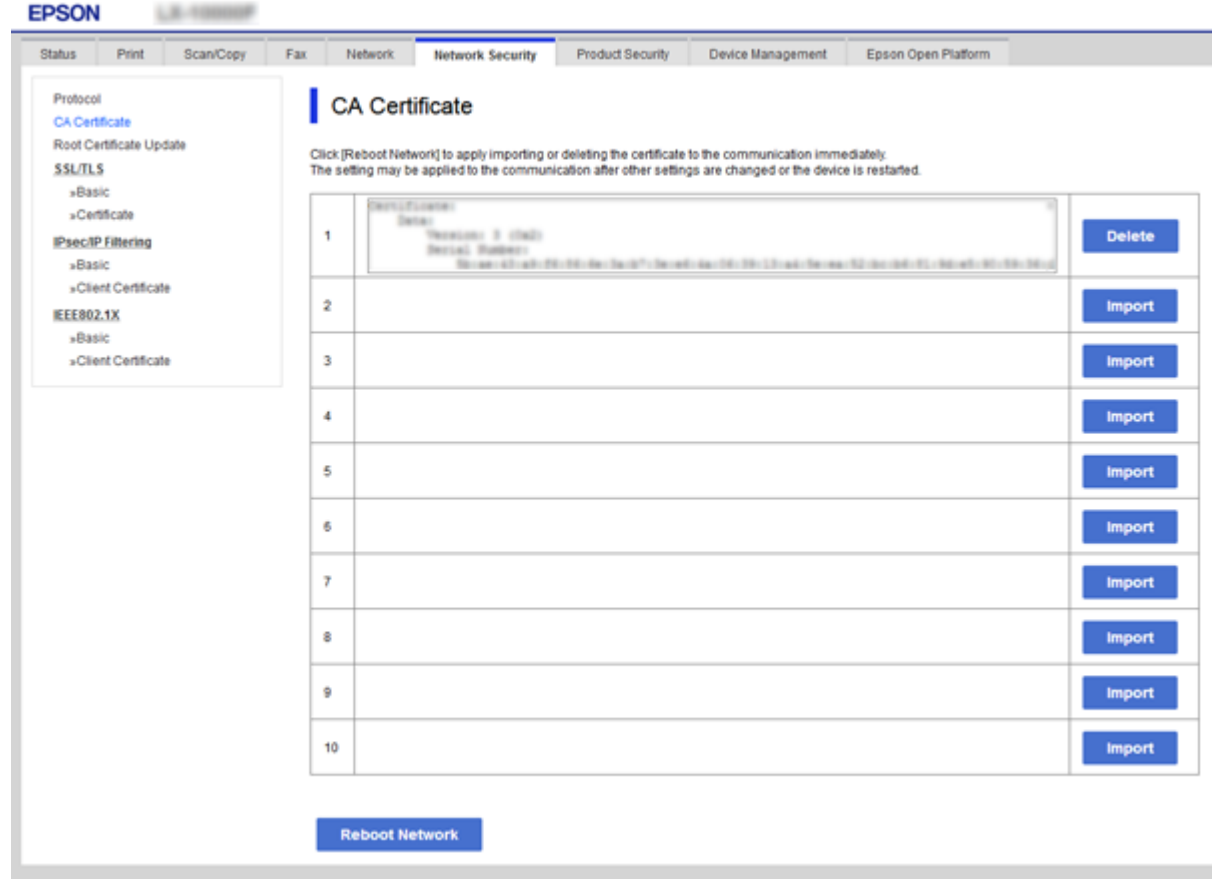

- 3. V zobrazené zprávě potvrďte, že chcete certifikát odstranit.
- 4. Klikněte na možnost **Restartovat síť** a poté zkontrolujte, zda odstraněný certifikát podepsaný certifikační agenturou již nefiguruje v seznamu na aktualizované obrazovce.

#### **Související informace**

& ["Přístup k aplikaci Web Config" na str. 27](#page-26-0)

#### **Aktualizování samopodpisovatelného certifikátu**

Certifikát Certifikát podepsaný sebou samým je vydáván tiskárnou, takže jej můžete aktualizovat, pokud vyprší jeho platnost nebo se změní popisovaný obsah.

- 1. Otevřete aplikaci Web Config a vyberte kartu **Zabezpečení sítě** tab > **SSL/TLS** > **Certifikát**.
- 2. Klikněte na možnost **Aktualizovat**.
- 3. Zadejte informace do pole **Obecné jméno**.

Můžete zadat 1 až 5 adres IPv4, adres IPv6, názvů hostitele a položek FQDN v rozsahu 1 až 128 znaků. Při zadávání je nutné oddělit položky čárkami.První parametr je uložen do obecného názvu, ostatní elementy jsou uloženy do pole alias v předmětu certifikátu.

Příklad:

<span id="page-91-0"></span>Adresa IP tiskárny: 192.0.2.123, Název tiskárny: EPSONA1B2C3 Obecný název: EPSONA1B2C3,EPSONA1B2C3.local,192.0.2.123

4. Určete interval platnosti certifikátu.

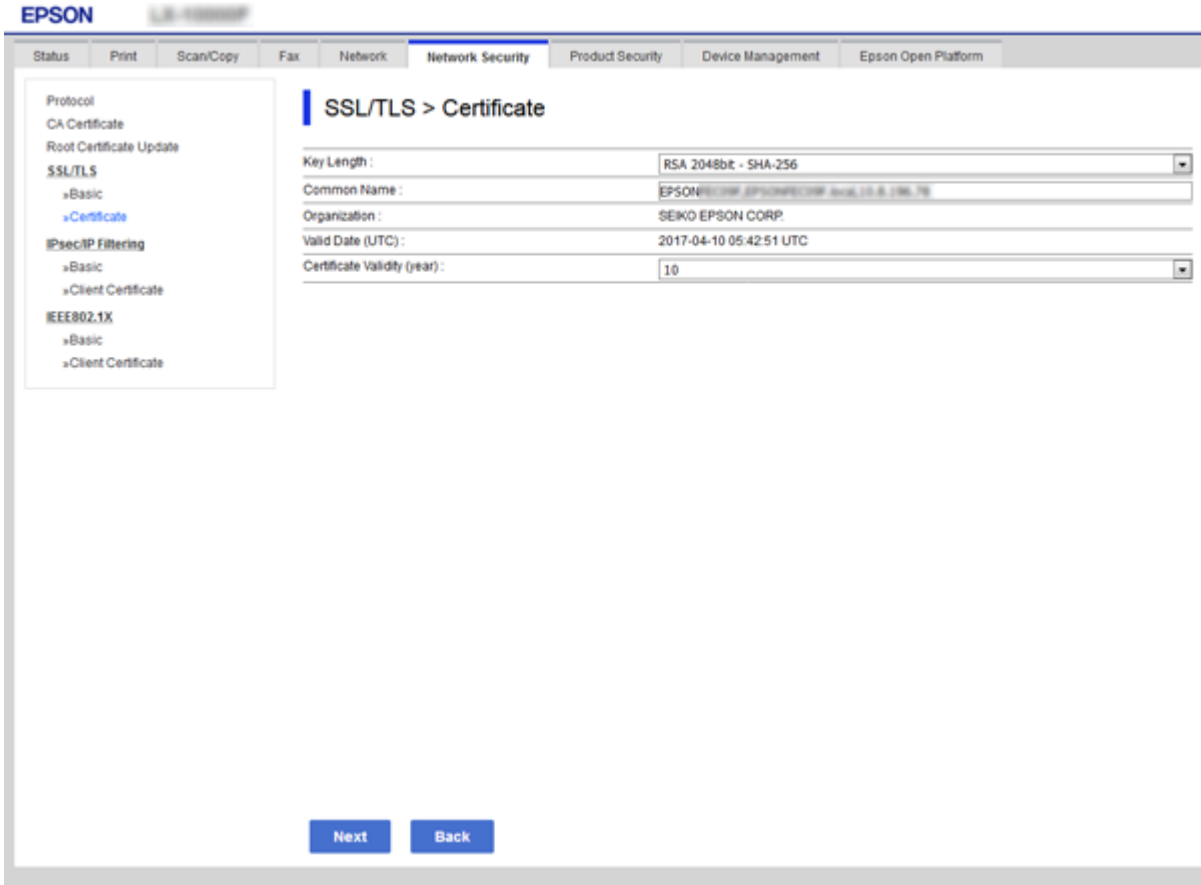

5. Klikněte na možnost **Další**.

Zobrazí se zpráva s potvrzením.

6. Klikněte na možnost **OK**.

Tiskárna bude aktualizována.

#### *Poznámka:*

Informace certifikátu můžete zkontrolovat na kartě *Nastavení síťového zabezpečení* > *SSL/TLS* > *Certifikát* > *Certifikát podepsaný sebou samým* a klikněte na *Potvrdit*.

#### **Související informace**

& ["Přístup k aplikaci Web Config" na str. 27](#page-26-0)

# **Řízení pomocí protokolů**

Můžete tisknout do různých umístění a pomocí různých protokolů.

Můžete snížit bezpečnostní rizika neoprávněného používání omezením tisku z konkrétních umístění nebo řízením dostupných funkcí.

## **Řídící protokoly**

Nakonfigurujte nastavení protokolů.

- 1. Otevřete aplikaci Web Config a poté vyberte kartu **Zabezpečení sítě** > **Protokol**.
- 2. Nakonfigurujte jednotlivé položky.
- 3. Klikněte na tlačítko **Další**.
- 4. Klikněte na tlačítko **OK**.

Tato nastavení budou použita v tiskárně.

## **Protokoly, které lze povolit nebo zakázat**

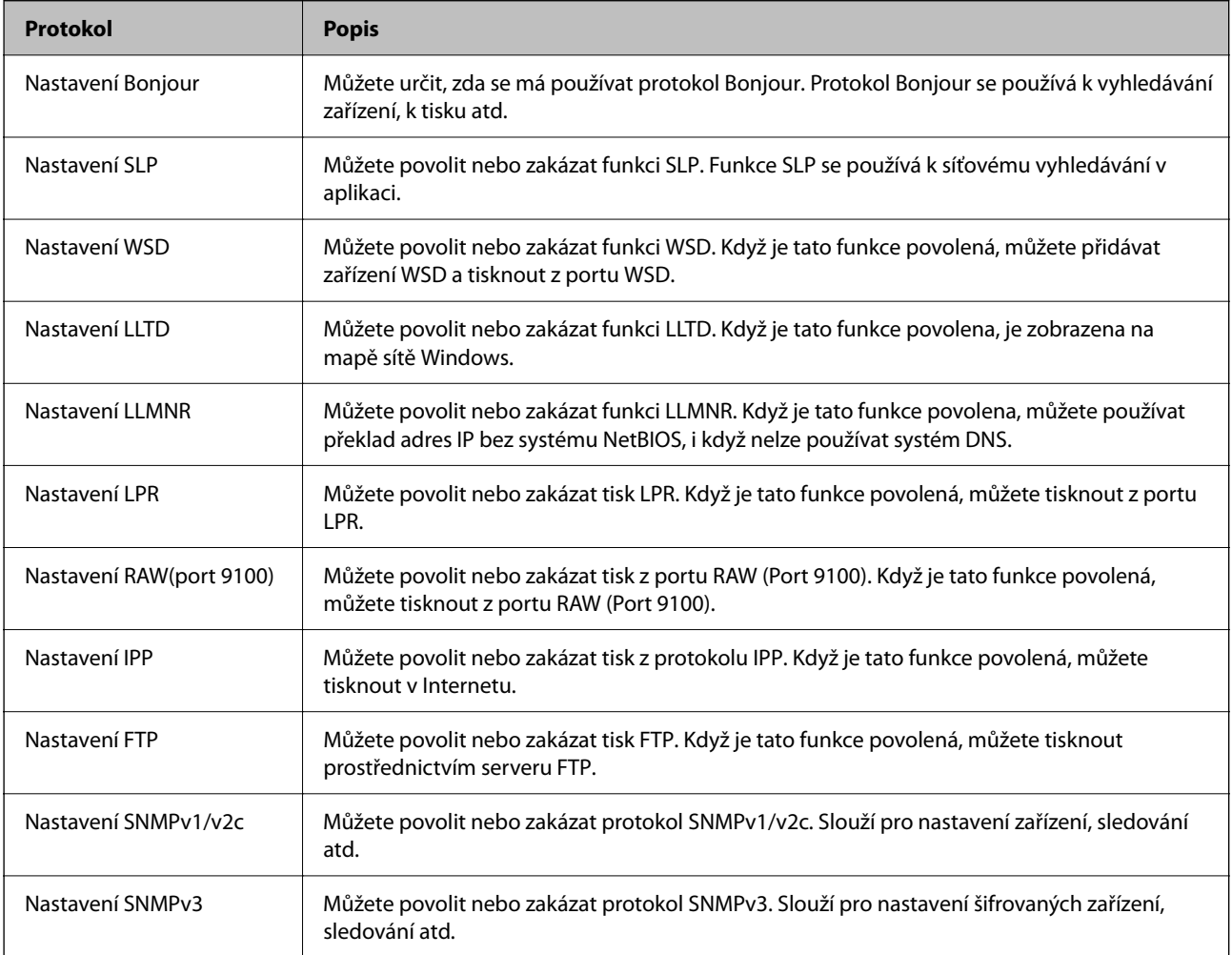

## **Položky nastavení protokolu**

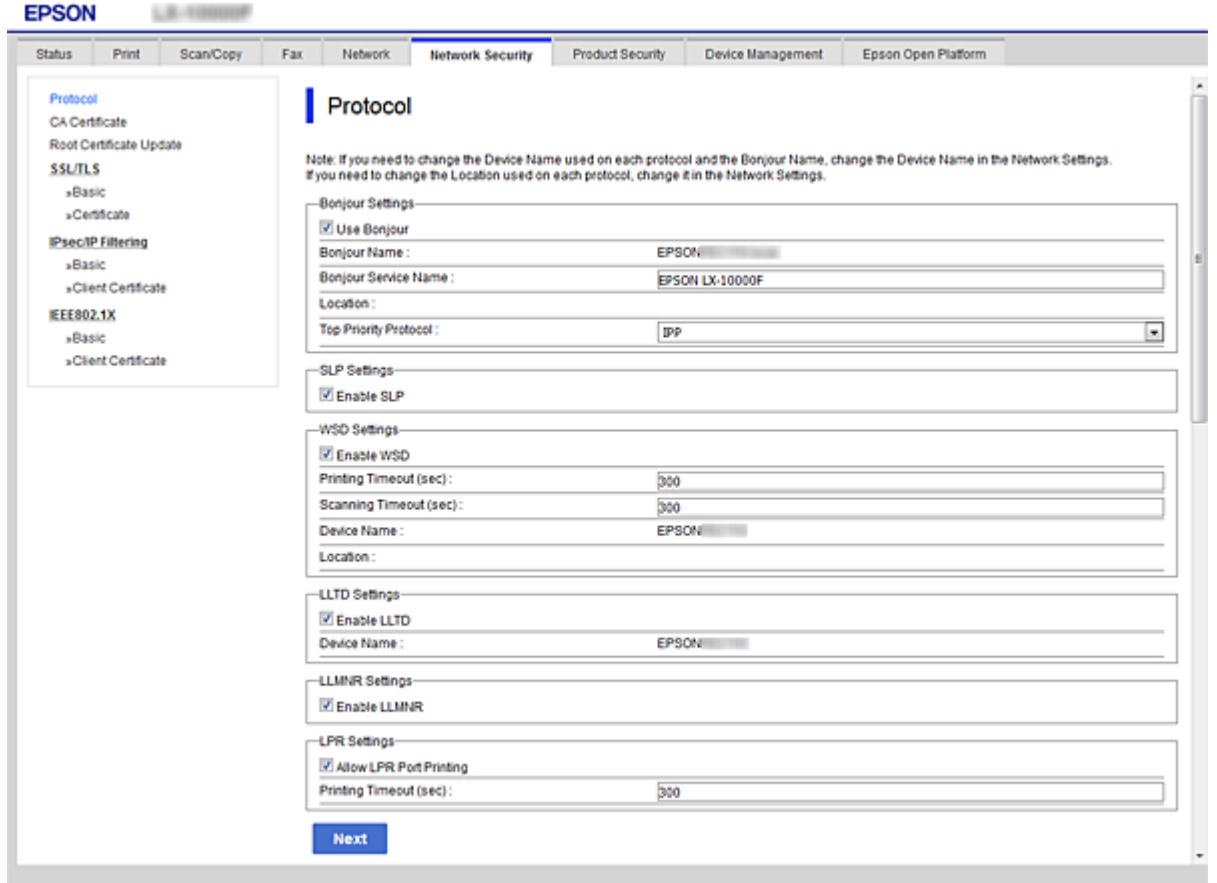

#### Nastavení Bonjour

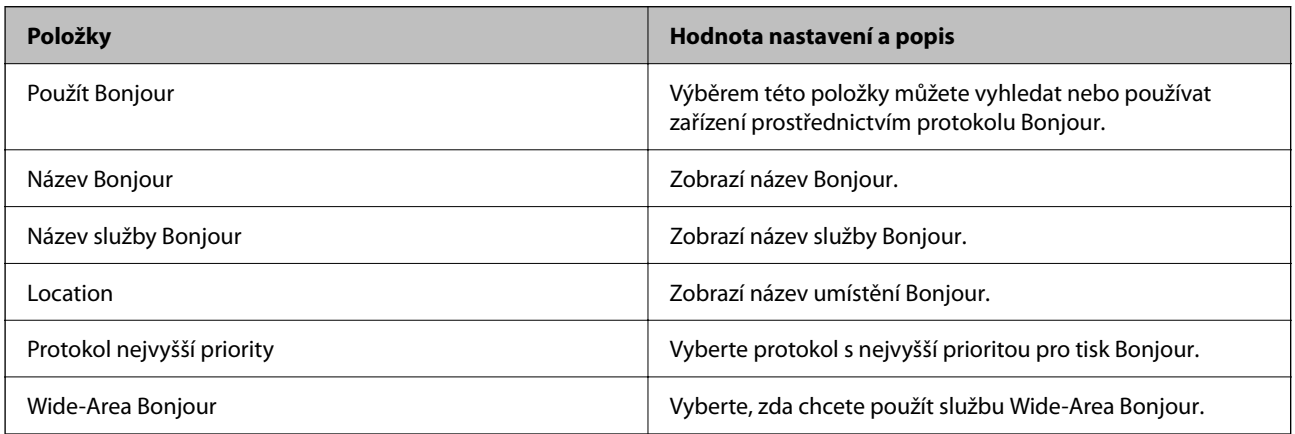

#### Nastavení SLP

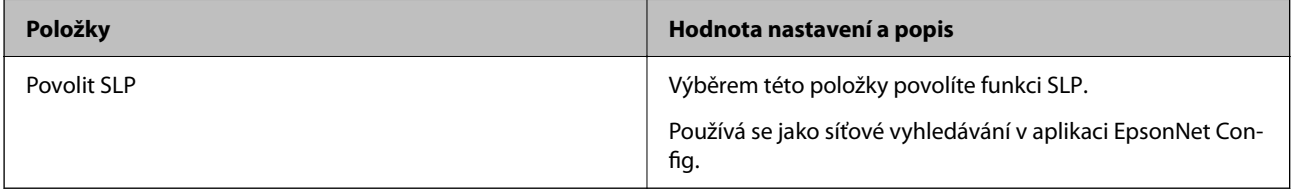

Nastavení WSD

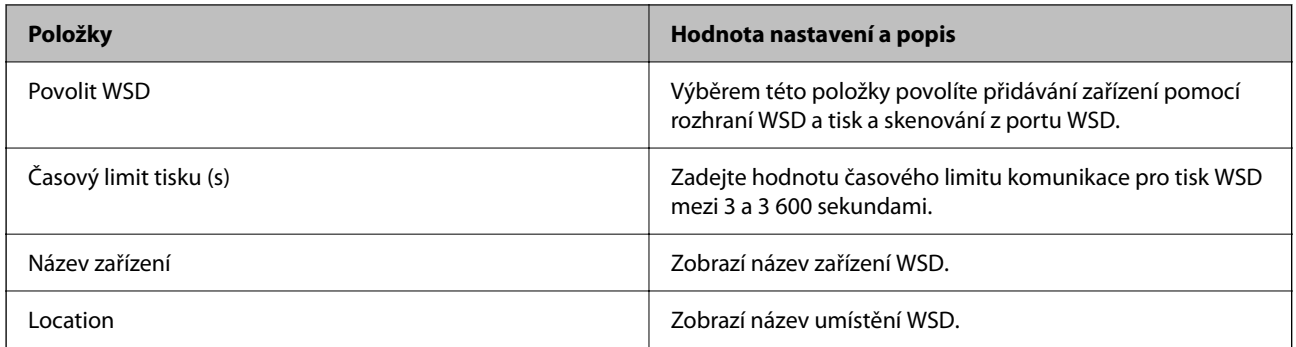

#### Nastavení LLTD

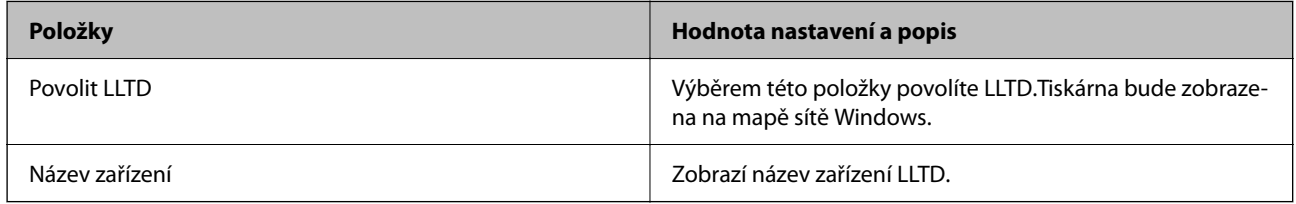

#### Nastavení LLMNR

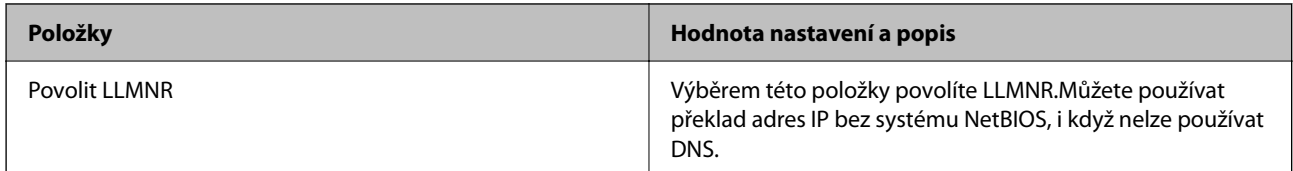

#### Nastavení LPR

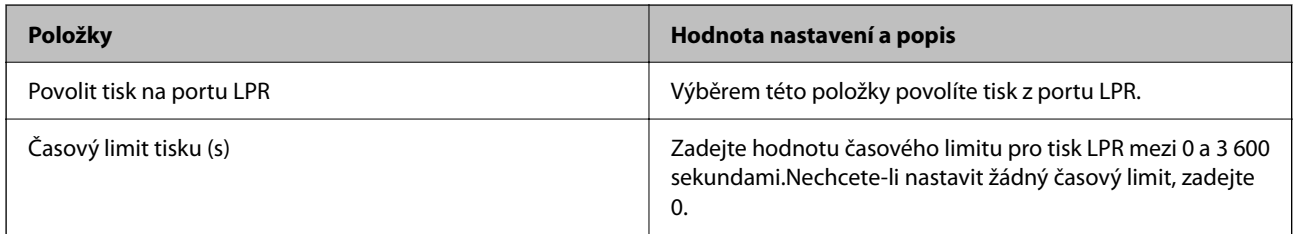

#### Nastavení RAW(port 9100)

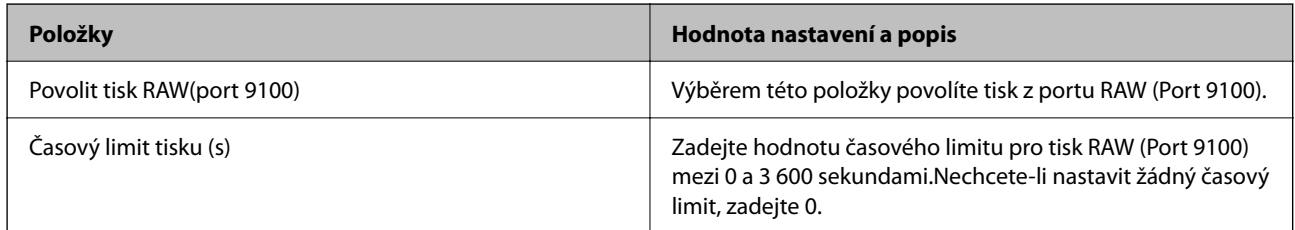

#### Nastavení IPP

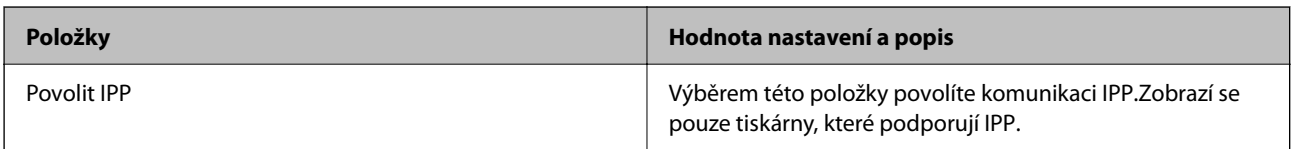

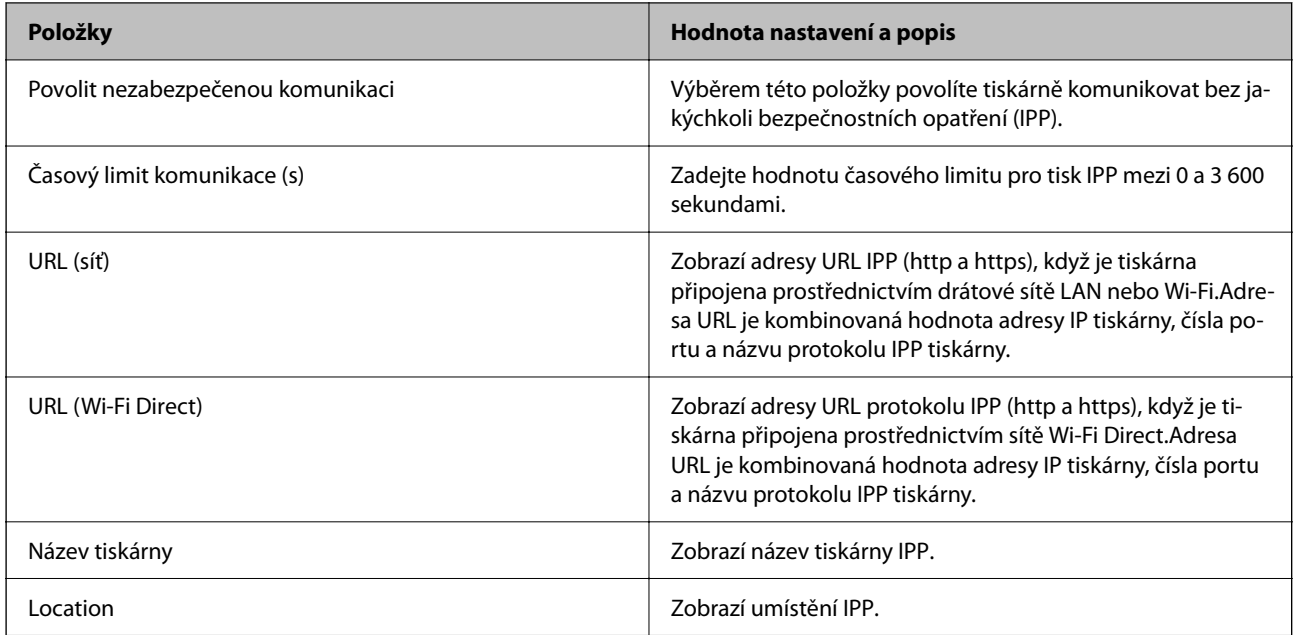

#### Nastavení FTP

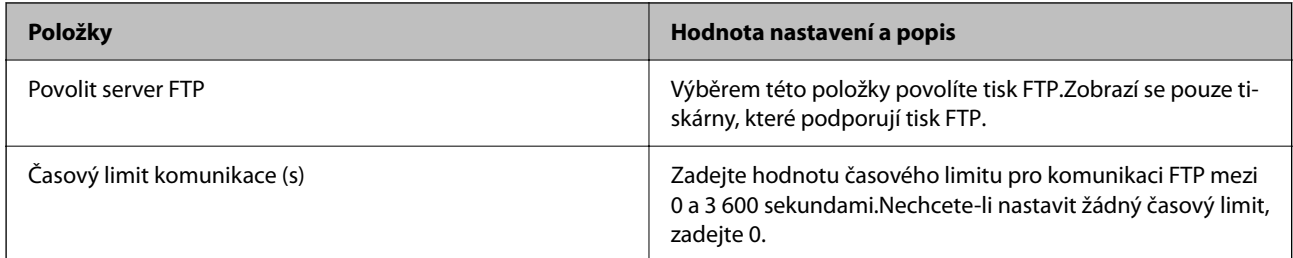

#### Nastavení SNMPv1/v2c

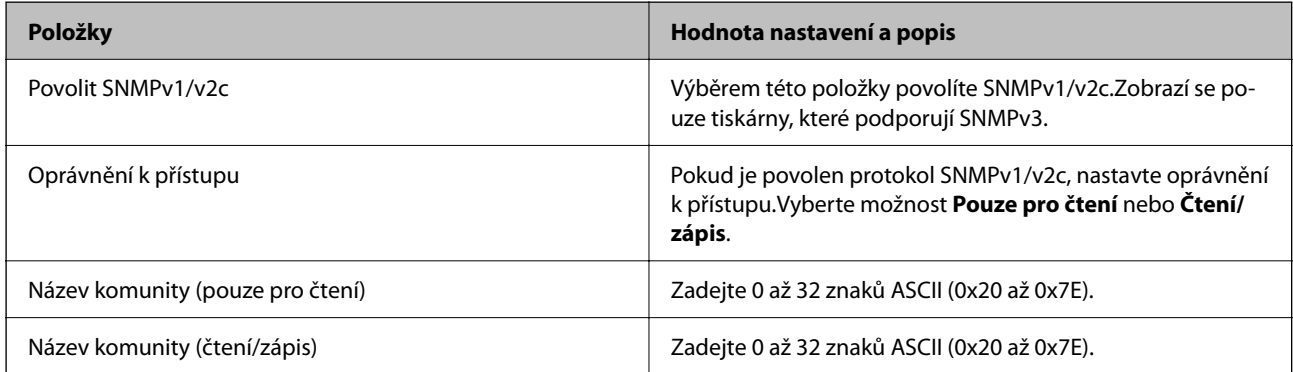

#### Nastavení SNMPv3

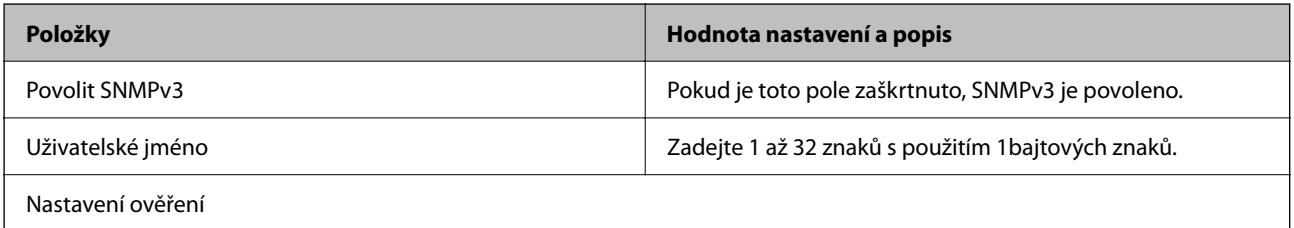

<span id="page-96-0"></span>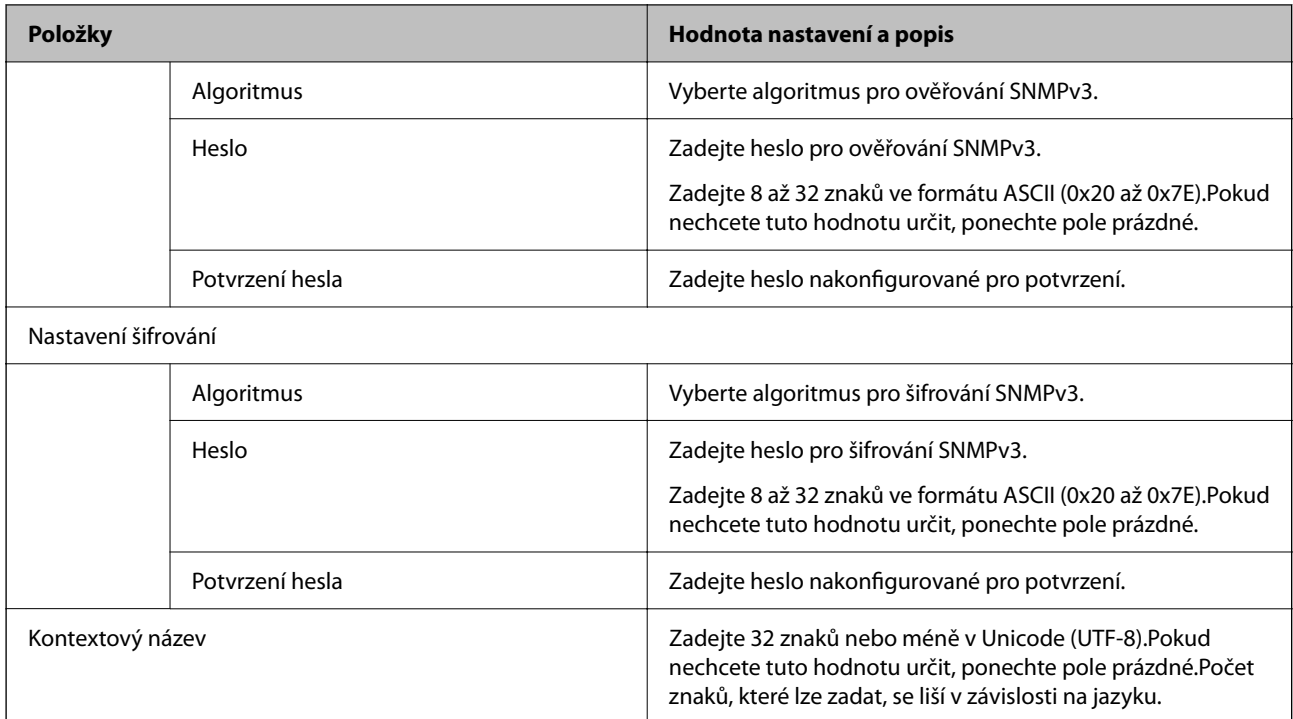

# **Šifrovaná komunikace pomocí filtrování IPsec/IP**

## **O aplikaci Filtrování IPsec/IP**

Můžete filtrovat provoz na základě adres IP, služeb a portu pomocí funkce filtrování IPsec/IP.Zkombinováním filtrování můžete nakonfigurovat tiskárnu tak, aby akceptovala nebo blokovala specifikované klienty a data.Kromě toho můžete zvýšit úroveň zabezpečení použitím IPsec.

#### *Poznámka:*

Počítače s nainstalovaným systémem Windows Vista nebo novějším a Windows Server 2008 nebo novějším podporují IPsec.

## **Konfigurace výchozích zásad**

Chcete-li filtrovat provoz, nakonfigurujte výchozí zásadu.Výchozí zásada se vztahuje na každého uživatele nebo skupinu, která se připojuje k tiskárně.Pro jemnější řízení uživatelů nebo skupin uživatelů nakonfigurujte zásady skupiny.

- 1. Otevřete aplikaci Web Config a poté vyberte kartu **Zabezpečení sítě** > **Filtrování IPsec/IP** > **Základní**.
- 2. Do všech polí zadejte hodnotu.
- 3. Klikněte na možnost **Další**.

Zobrazí se zpráva s potvrzením.

4. Klikněte na možnost **OK**.

Tiskárna bude aktualizována.

#### **Související informace**

- & ["Přístup k aplikaci Web Config" na str. 27](#page-26-0)
- $\blacktriangleright$ "Položky nastavení Výchozí zásada" na str. 98

## **Položky nastavení Výchozí zásada**

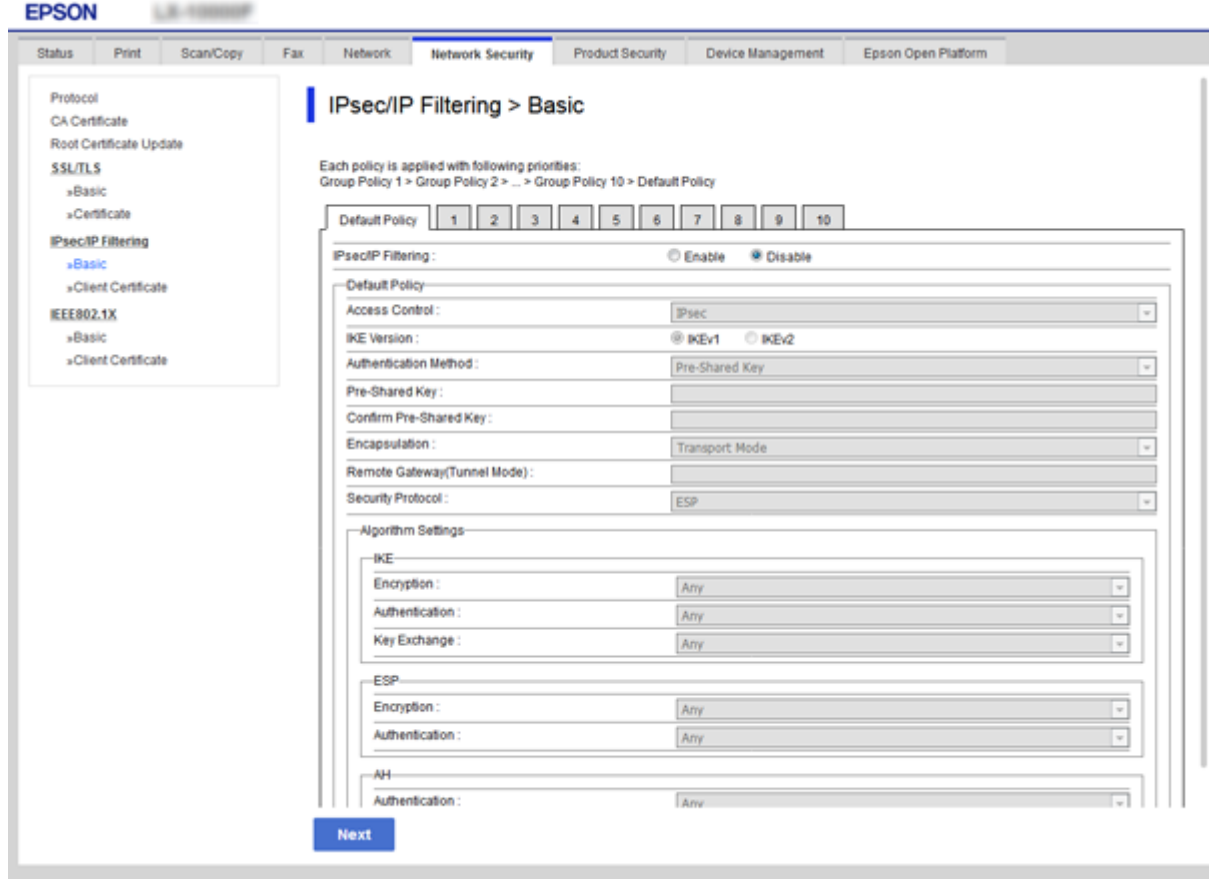

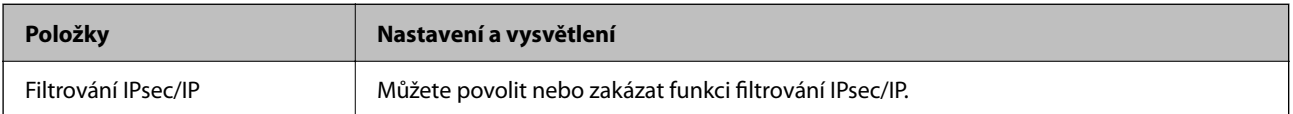

#### Výchozí zásada

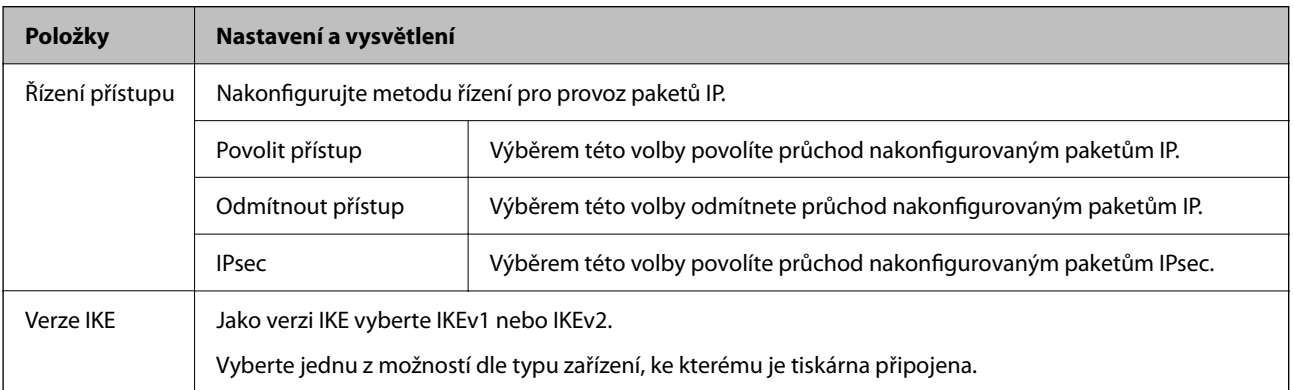

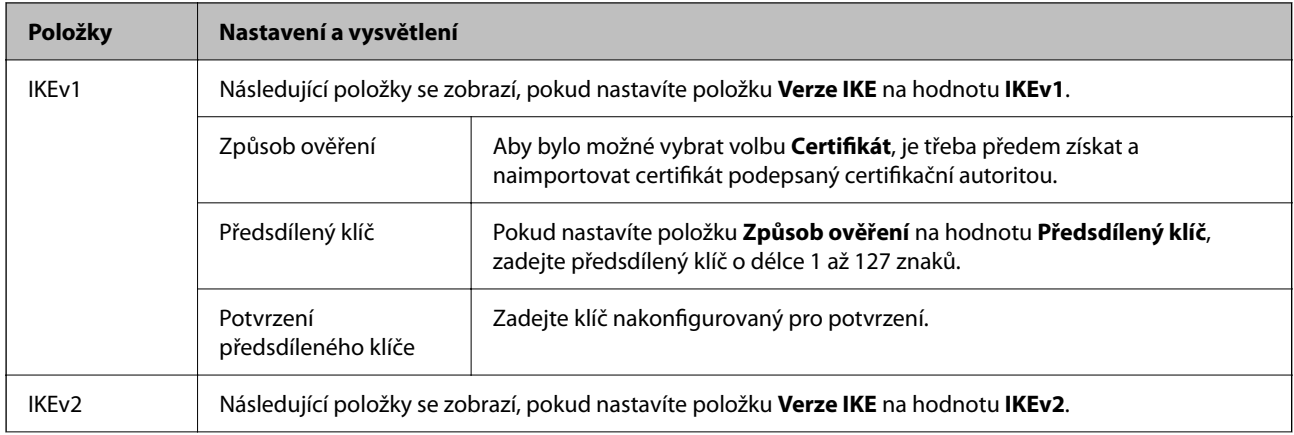

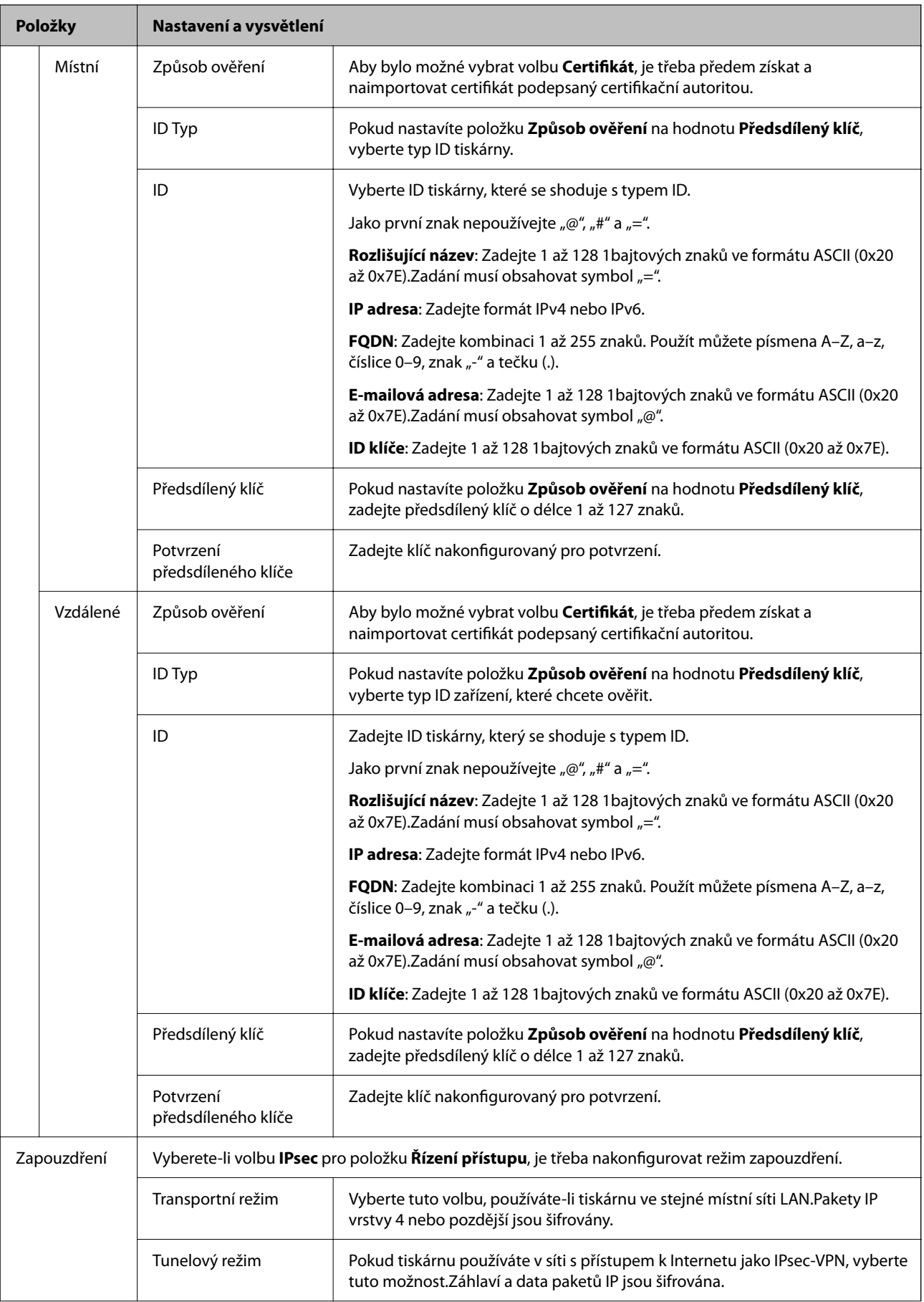

<span id="page-100-0"></span>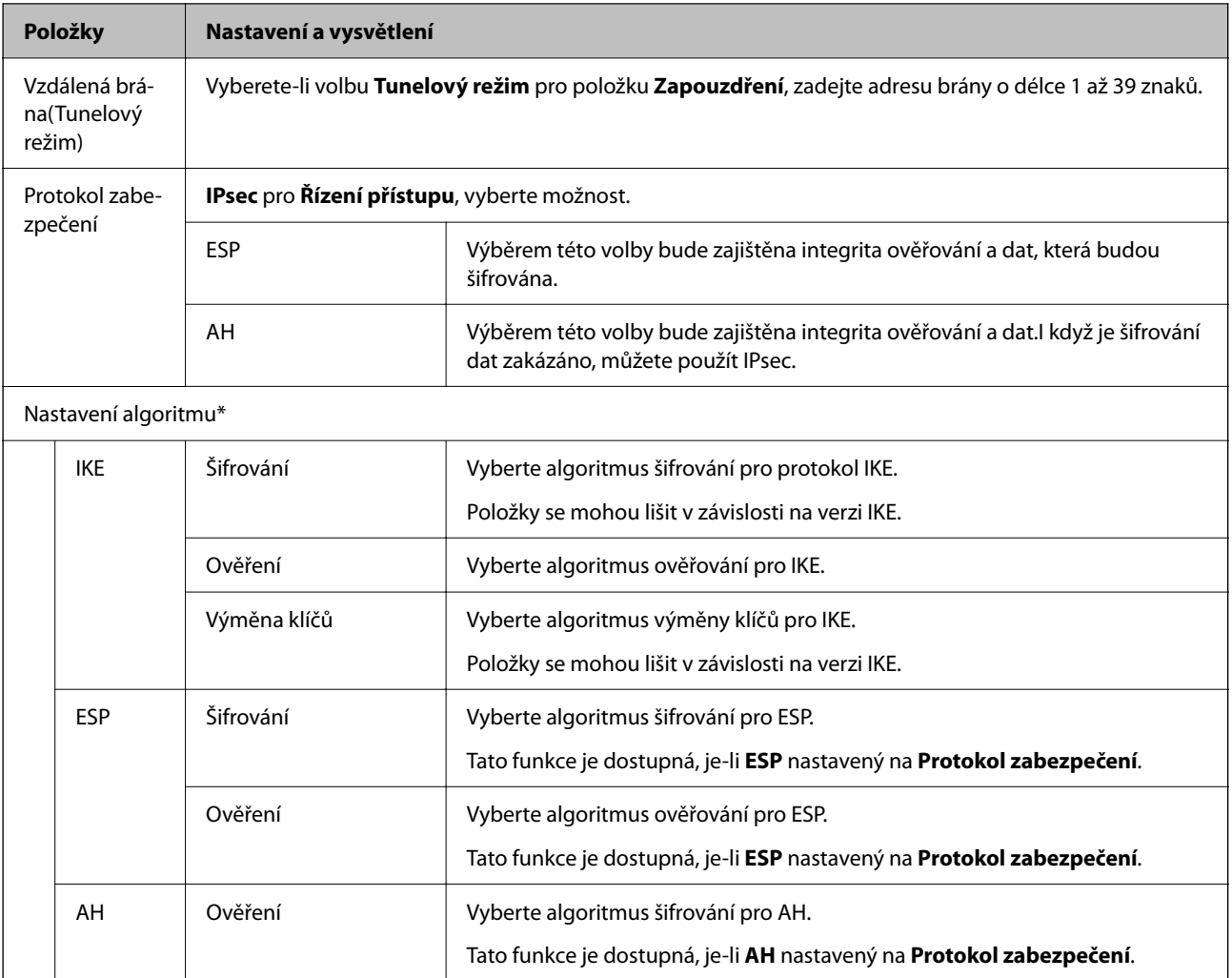

\* V případě položky Nastavení algoritmu je doporučeno vybrat pro všechna nastavení hodnotu **Libovolné** nebo vybrat u jednotlivých nastavení jinou hodnotu než **Libovolné**.Pokud pro některé nastavení vyberete hodnotu **Libovolné** a u jiných nastavení vyberete jinou hodnotu než **Libovolné**, zařízení nemusí v závislosti na jiném zařízení, které chcete ověřit, komunikovat.

#### **Související informace**

& ["Konfigurace výchozích zásad" na str. 97](#page-96-0)

## **Konfigurace zásad skupiny**

Zásada skupiny je jedno nebo více pravidel použitých na uživatele nebo skupinu uživatelů.Tiskárna řídí pakety IP, které se shodují s nakonfigurovanými zásadami.Pakety IP jsou ověřovány v pořadí zásad skupiny 1 až 10, než podle výchozí zásady.

- 1. Otevřete aplikaci Web Config a poté vyberte kartu **Zabezpečení sítě** > **Filtrování IPsec/IP** > **Základní**.
- 2. Klikněte na číslovanou kartu, kterou chcete nakonfigurovat.
- 3. Do všech polí zadejte hodnotu.

4. Klikněte na možnost **Další**.

Zobrazí se zpráva s potvrzením.

5. Klikněte na možnost **OK**.

Tiskárna bude aktualizována.

#### **Související informace**

- & ["Přístup k aplikaci Web Config" na str. 27](#page-26-0)
- $\blacktriangleright$ "Položky nastavení Skupinová zásada" na str. 102

## **Položky nastavení Skupinová zásada**

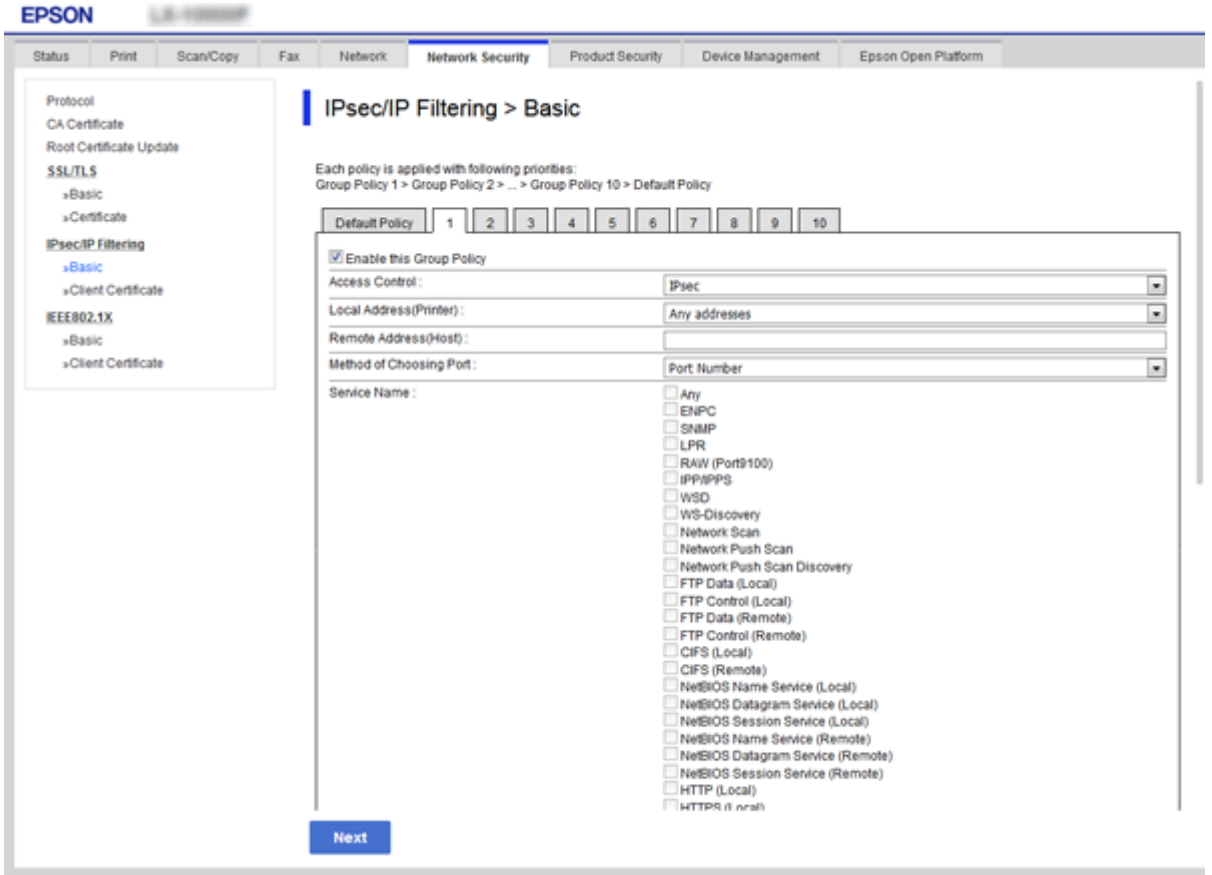

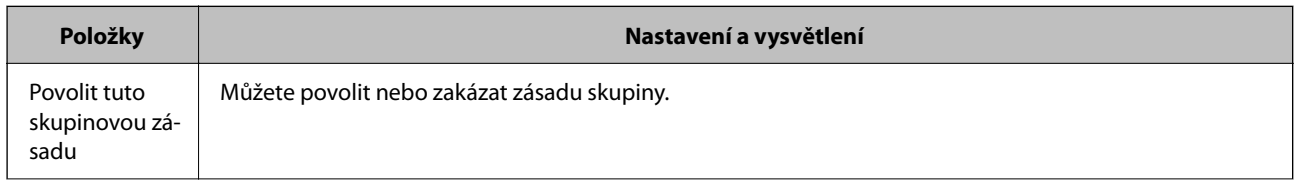

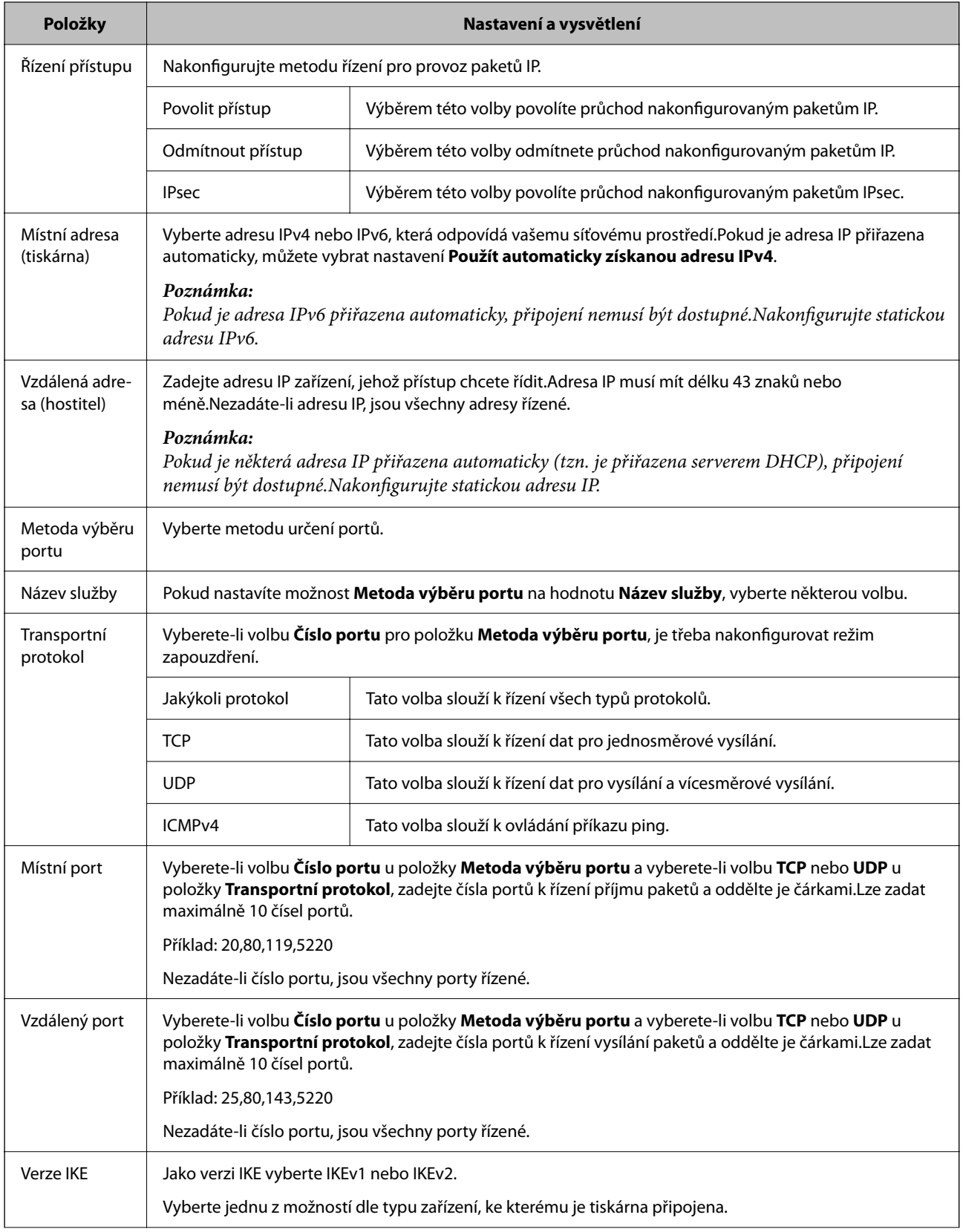

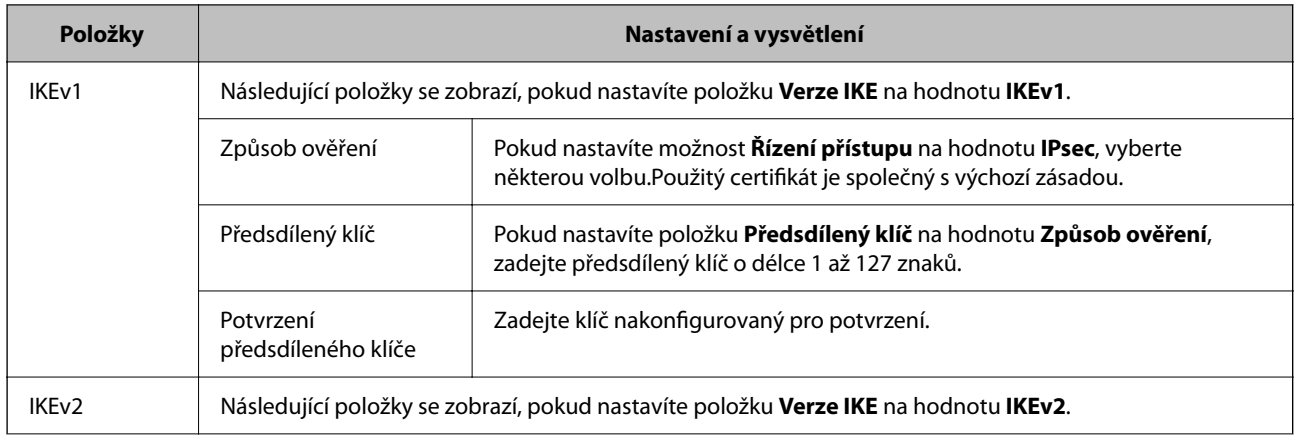

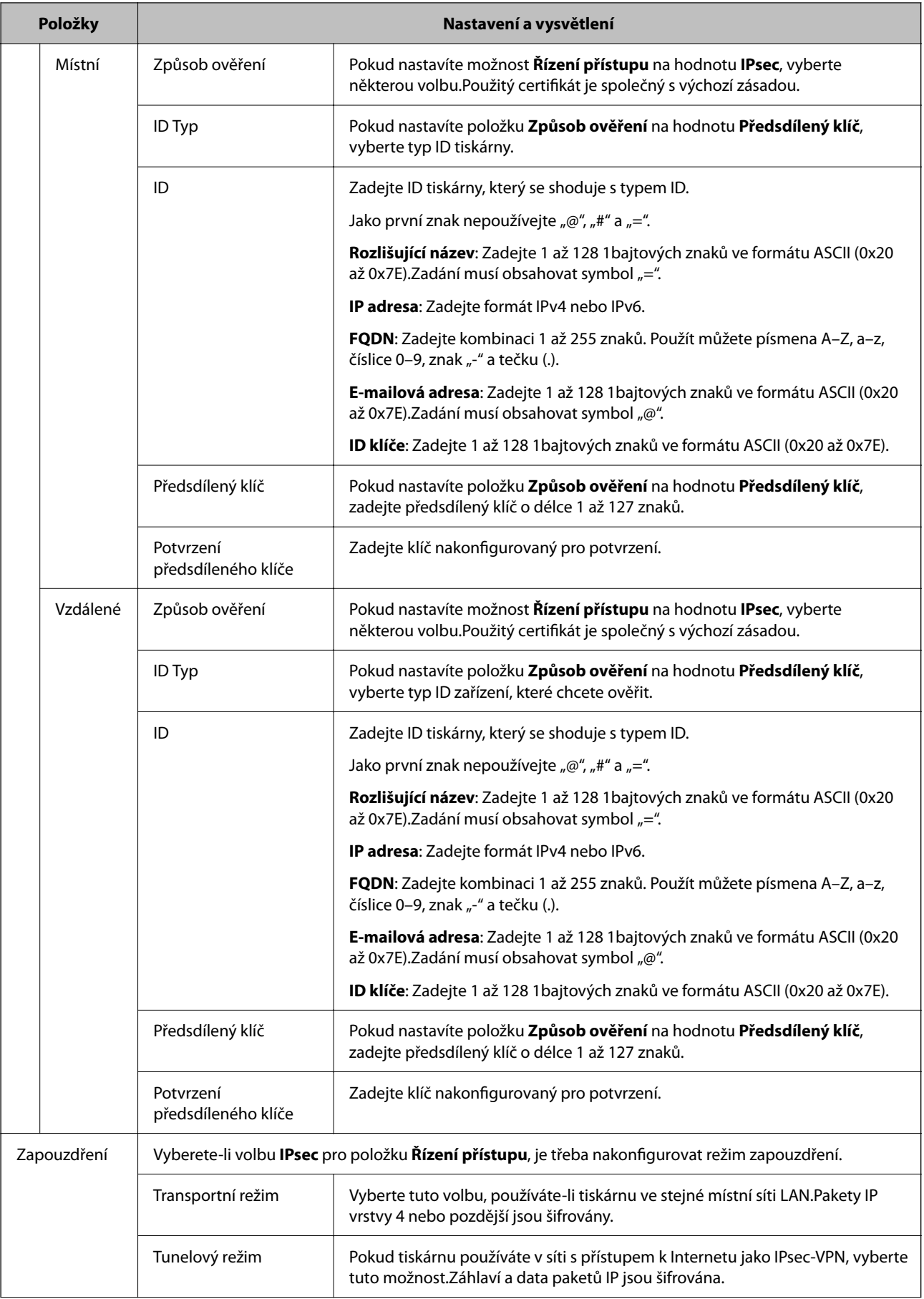

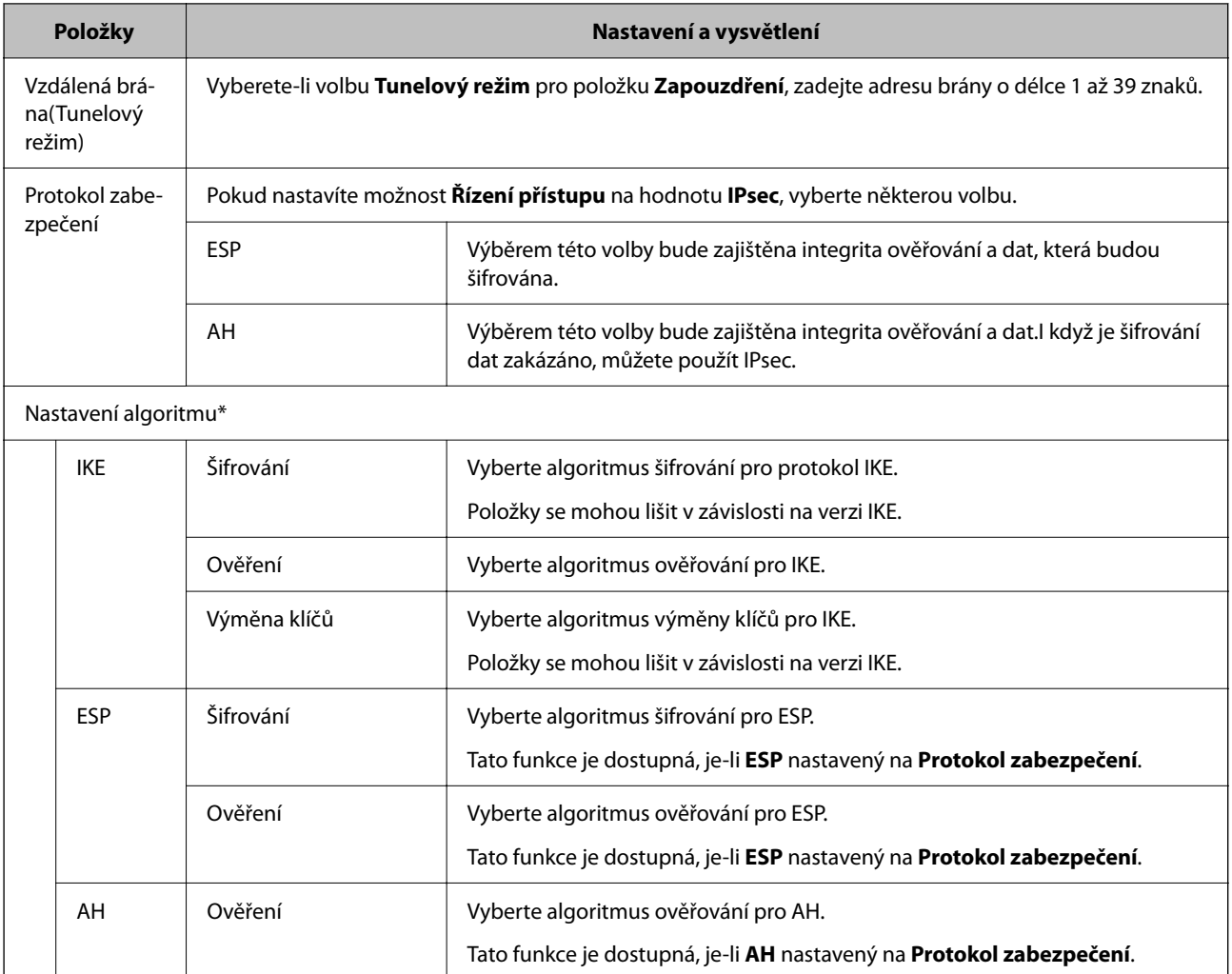

\* V případě položky Nastavení algoritmu je doporučeno vybrat pro všechna nastavení hodnotu **Libovolné** nebo vybrat u jednotlivých nastavení jinou hodnotu než **Libovolné**.Pokud pro některé nastavení vyberete hodnotu **Libovolné** a u jiných nastavení vyberete jinou hodnotu než **Libovolné**, zařízení nemusí v závislosti na jiném zařízení, které chcete ověřit, komunikovat.

#### **Související informace**

- & ["Konfigurace zásad skupiny" na str. 101](#page-100-0)
- & "Kombinace Místní adresa (tiskárna) a Vzdálená adresa (hostitel) na Skupinová zásada" na str. 106
- & ["Reference názvu služby v zásadách skupiny" na str. 107](#page-106-0)

## **Kombinace Místní adresa (tiskárna) a Vzdálená adresa (hostitel) na Skupinová zásada**

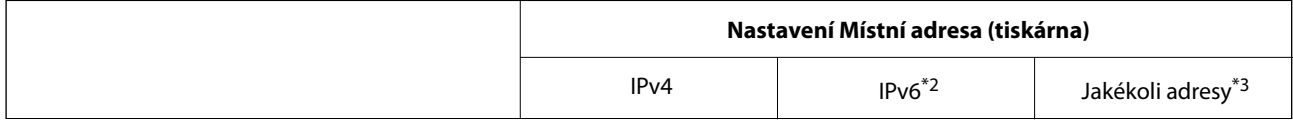

<span id="page-106-0"></span>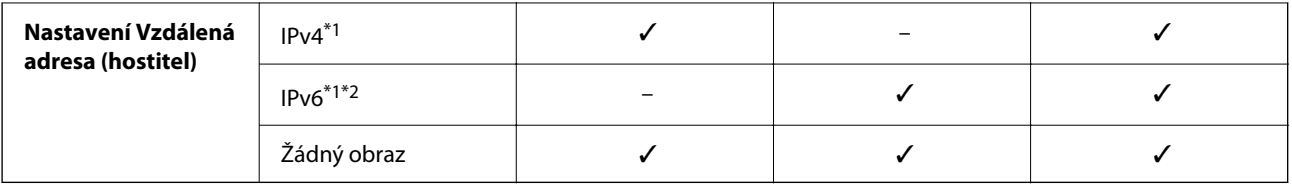

\*1Pokud je vybrána možnost **IPsec** pro položku **Řízení přístupu**, nelze specifikovat délku předpony.

\*2Pokud je vybrána možnost **IPsec** pro položku **Řízení přístupu**, můžete vybrat adresu místního připojení (fe80::), ale skupinová zásada bude deaktivována.

\*3S výjimkou adres místního připojení IPv6.

## **Reference názvu služby v zásadách skupiny**

#### *Poznámka:*

Nedostupné služby jsou zobrazeny, ale nelze je vybrat.

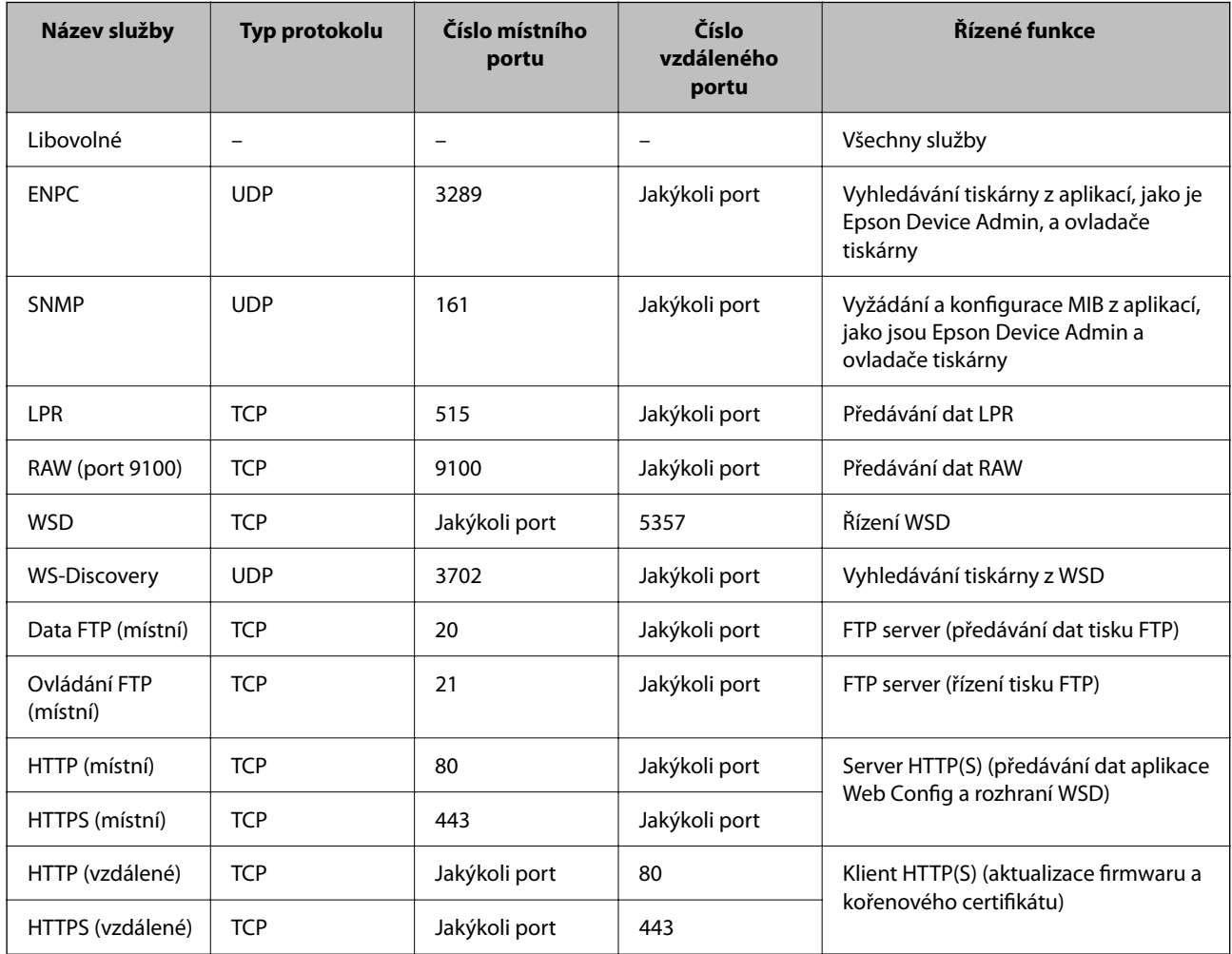

## **Příklady konfigurace Filtrování IPsec/IP**

#### **Pouze přijímání paketů IPsec**

Tento příklad slouží pouze ke konfiguraci výchozí zásady.

#### **Výchozí zásada**:

- ❏ **Filtrování IPsec/IP**: **Povolit**
- ❏ **Řízení přístupu**: **IPsec**
- ❏ **Způsob ověření**: **Předsdílený klíč**
- ❏ **Předsdílený klíč**: zadejte až 127 znaků.

#### **Skupinová zásada**:

Nekonfigurujte.

#### **Příjem tiskových dat a nastavení tiskárny**

Tento příklad umožňuje komunikaci tiskových dat a konfigurace tiskárny z určených služeb.

- **Výchozí zásada**:
- ❏ **Filtrování IPsec/IP**: **Povolit**
- ❏ **Řízení přístupu**: **Odmítnout přístup**

**Skupinová zásada**:

- ❏ **Povolit tuto skupinovou zásadu**: zaškrtněte pole.
- ❏ **Řízení přístupu**: **Povolit přístup**
- ❏ **Vzdálená adresa (hostitel)**: adresa IP klienta
- ❏ **Metoda výběru portu**: **Název služby**
- ❏ **Název služby**: zaškrtněte pole **ENPC**, **SNMP**, **HTTP (místní)**, **HTTPS (místní)** and **RAW (port 9100)**.

#### **Příjem přístupu pouze z určené adresy IP**

V tomto příkladu může přistupovat k tiskárně určená adresa IP.

**Výchozí zásada**:

- ❏ **Filtrování IPsec/IP**: **Povolit**
- ❏ **Řízení přístupu**:**Odmítnout přístup**

**Skupinová zásada**:

- ❏ **Povolit tuto skupinovou zásadu**: zaškrtněte pole.
- ❏ **Řízení přístupu**: **Povolit přístup**
- ❏ **Vzdálená adresa (hostitel)**: adresa IP klienta správce

#### *Poznámka:*

Klient bude moci přistupovat a konfigurovat tiskárnu bez ohledu na konfiguraci zásad.

## **Konfigurace certifikátu pro filtrování IPsec/IP**

Nakonfigurujte certifikát klienta pro filtrování IPsec/IP. Po provedení nastavení můžete používat certifikát jako metodu ověření pro filtrování IPsec/IP. Chcete-li nakonfigurovat certifikační autoritu, přejděte na **Certifikát CA**.

1. Otevřete aplikaci Web Config a poté vyberte kartu **Zabezpečení sítě** > **Filtrování IPsec/IP** > **Certifikát klienta**.
<span id="page-108-0"></span>2. Naimportujte certifikát pod položku **Certifikát klienta**.

Pokud jste již naimportovali certifikát vydaný certifikační autoritou v IEEE 802.1X nebo SSL/TLS, můžete zkopírovat certifikát a použít jej při filtrování IPsec/IP. Chcete-li zkopírovat certifikát, vyberte jej v **Kopírovat z** a potom klepněte na **Kopírovat**.

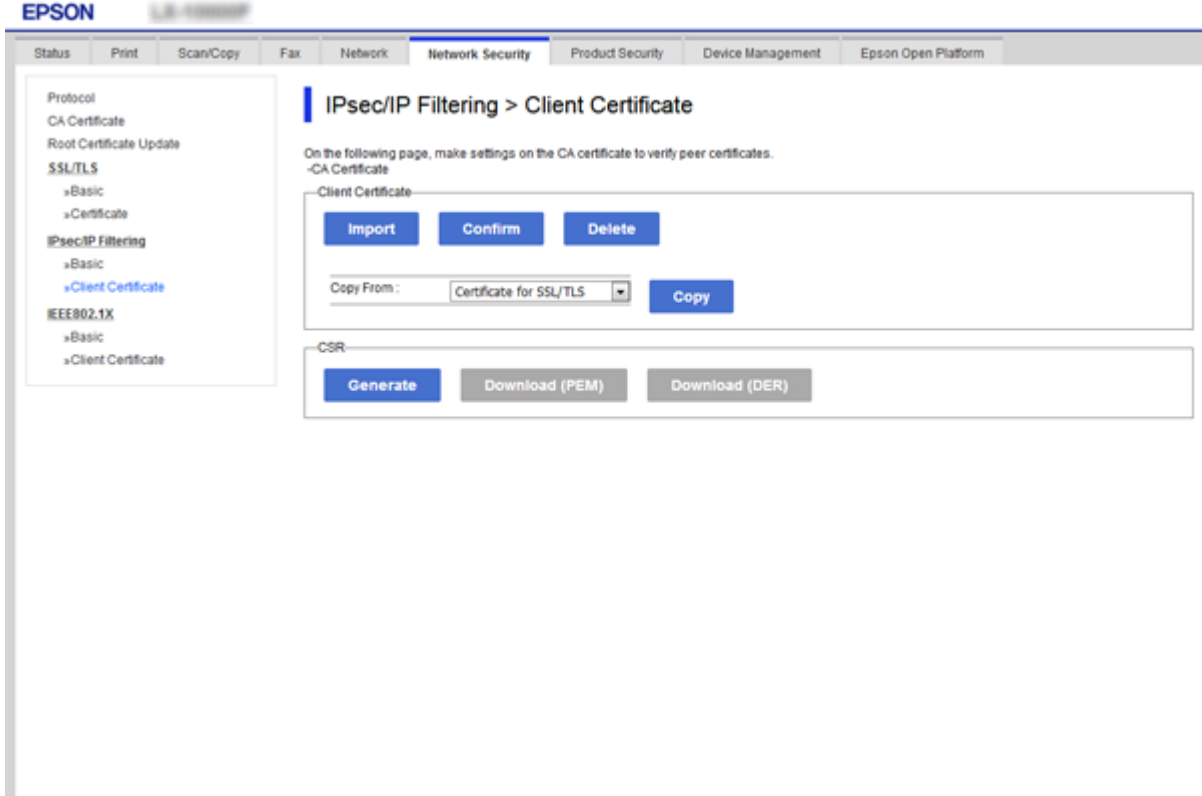

### **Související informace**

- & ["Přístup k aplikaci Web Config" na str. 27](#page-26-0)
- & ["Získání certifikátu podepsaného certifikační agenturou" na str. 85](#page-84-0)

# **Připojení tiskárny k síti IEEE802.1X**

## **Konfigurování sítě IEEE802.1X**

Pokud nastavíte IEEE802.1X na tiskárně, můžete jej použít na síti připojené k serveru RADIUS, přepínači sítě LAN s funkcí ověření, nebo na přístupovém bodu.

- 1. Otevřete aplikaci Web Config a poté vyberte kartu **Zabezpečení sítě** > **IEEE802.1X** > **Základní**.
- 2. Do všech polí zadejte hodnotu.

Pokud chcete používat tiskárnu na síti Wi-Fi, klepněte na možnost **Nastavení Wi-Fi** a vyberte nebo zadejte SSID.

#### *Poznámka:*

Nastavení můžete sdílet mezi sítí Ethernet a Wi-Fi.

- 3. Klikněte na možnost **Další**. Zobrazí se zpráva s potvrzením.
- 4. Klikněte na možnost **OK**.

Tiskárna bude aktualizována.

### **Související informace**

- & ["Přístup k aplikaci Web Config" na str. 27](#page-26-0)
- $\blacktriangleright$  "Položky nastavení sítě IEEE802.1X" na str. 110
- & ["Po nakonfigurování protokolu IEEE802.1X nelze získat přístup k tiskárně nebo ke skeneru" na str. 116](#page-115-0)

### **Položky nastavení sítě IEEE802.1X**

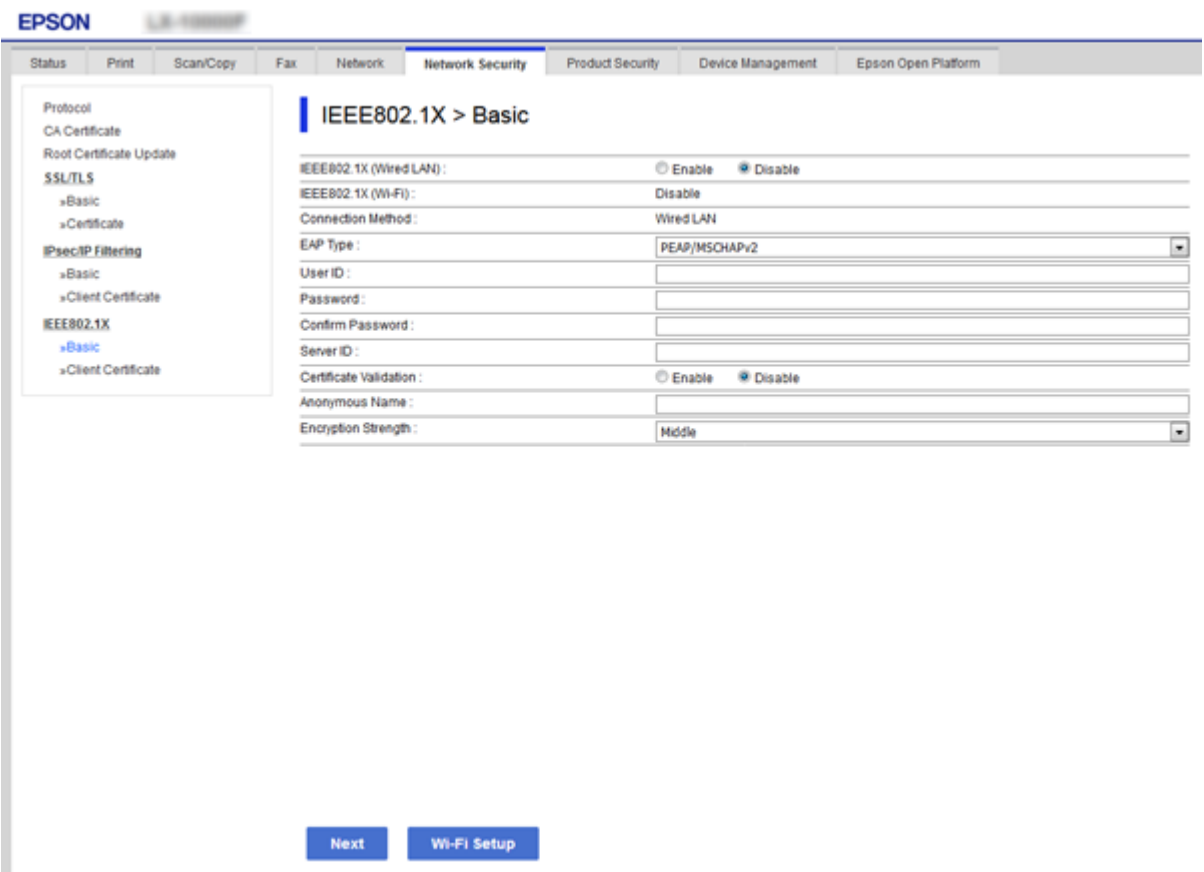

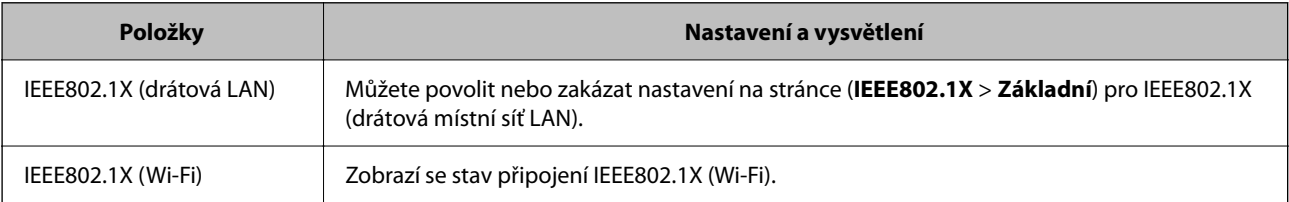

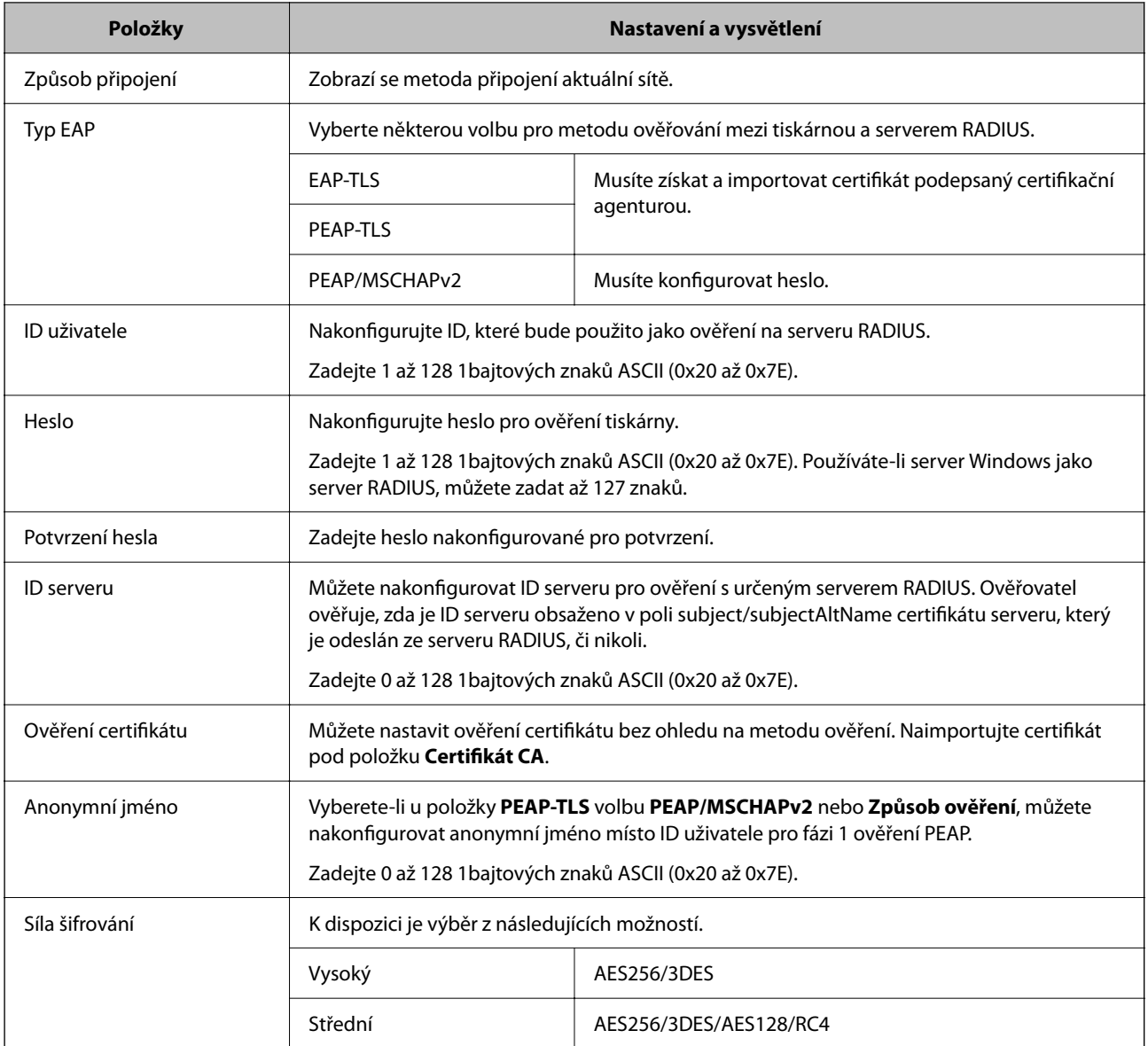

### **Související informace**

& ["Konfigurování sítě IEEE802.1X" na str. 109](#page-108-0)

## **Konfigurování certifikátu pro IEEE802.1X**

Nakonfigurujte certifikát klienta pro protokol IEEE802.1X.Pokud provedete toto nastavení, můžete používat **EAP-TLS** a **PEAP-TLS** jako metodu ověření IEEE802.1x.Chcete-li nakonfigurovat certifikát certifikační autority, přejděte na **Certifikát CA**.

1. Otevřete aplikaci Web Config a poté vyberte kartu **Zabezpečení sítě** > **IEEE802.1X** > **Certifikát klienta**.

2. Do pole **Certifikát klienta** zadejte certifikát.

Můžete zkopírovat certifikát vydaný certifikační autoritou.Chcete-li zkopírovat certifikát, vyberte jej v **Kopírovat z** a potom klepněte na **Kopírovat**.

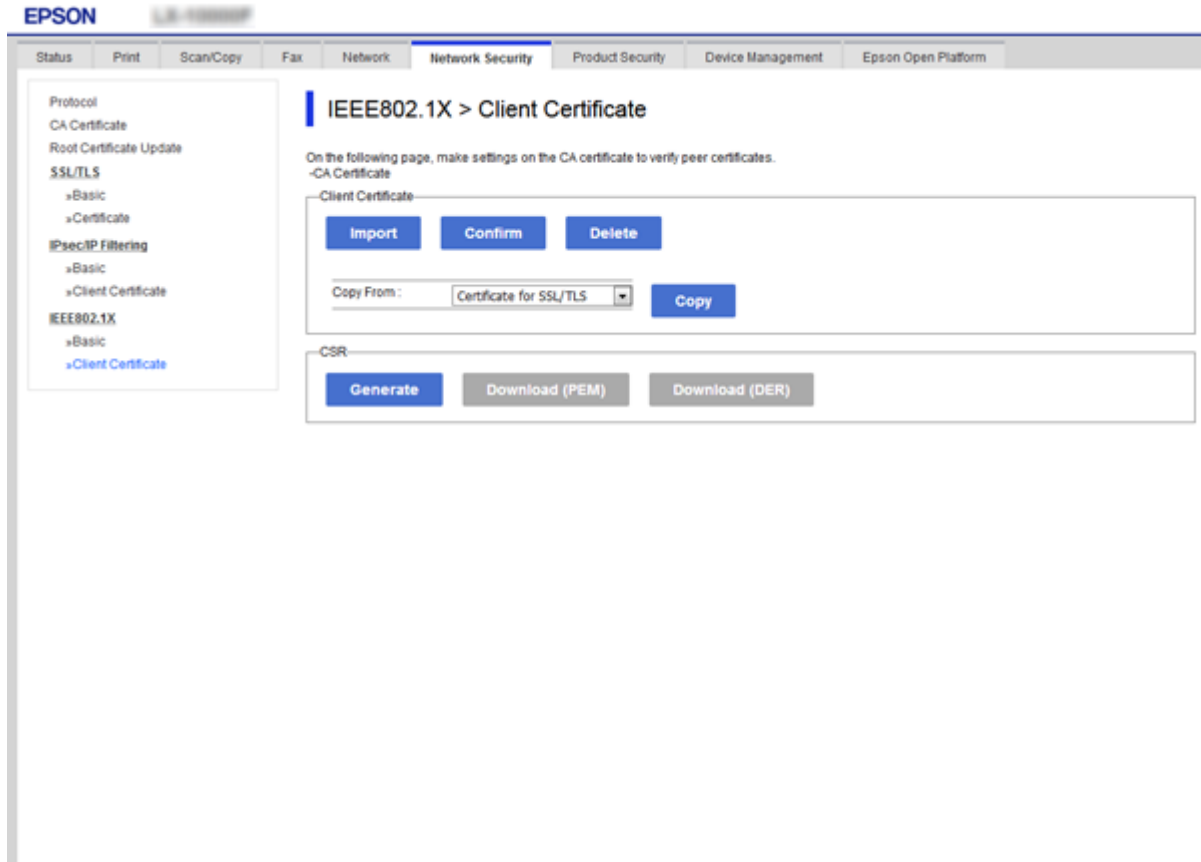

### **Související informace**

- & ["Přístup k aplikaci Web Config" na str. 27](#page-26-0)
- $\rightarrow$  ["Získání a importování certifikátu podepsaného certifikační agenturou" na str. 85](#page-84-0)

### **Kontrola stavu sítě IEEE802.1X**

Stav sítě IEEE802.1X lze zkontrolovat vytisknutím přehledu stavu sítě. Další informace o tisku přehledu stavu sítě viz dokumentace k tiskárně.

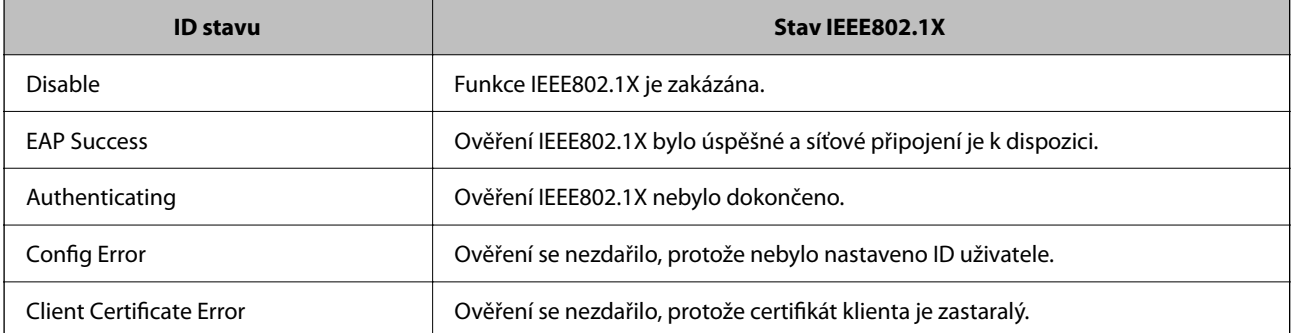

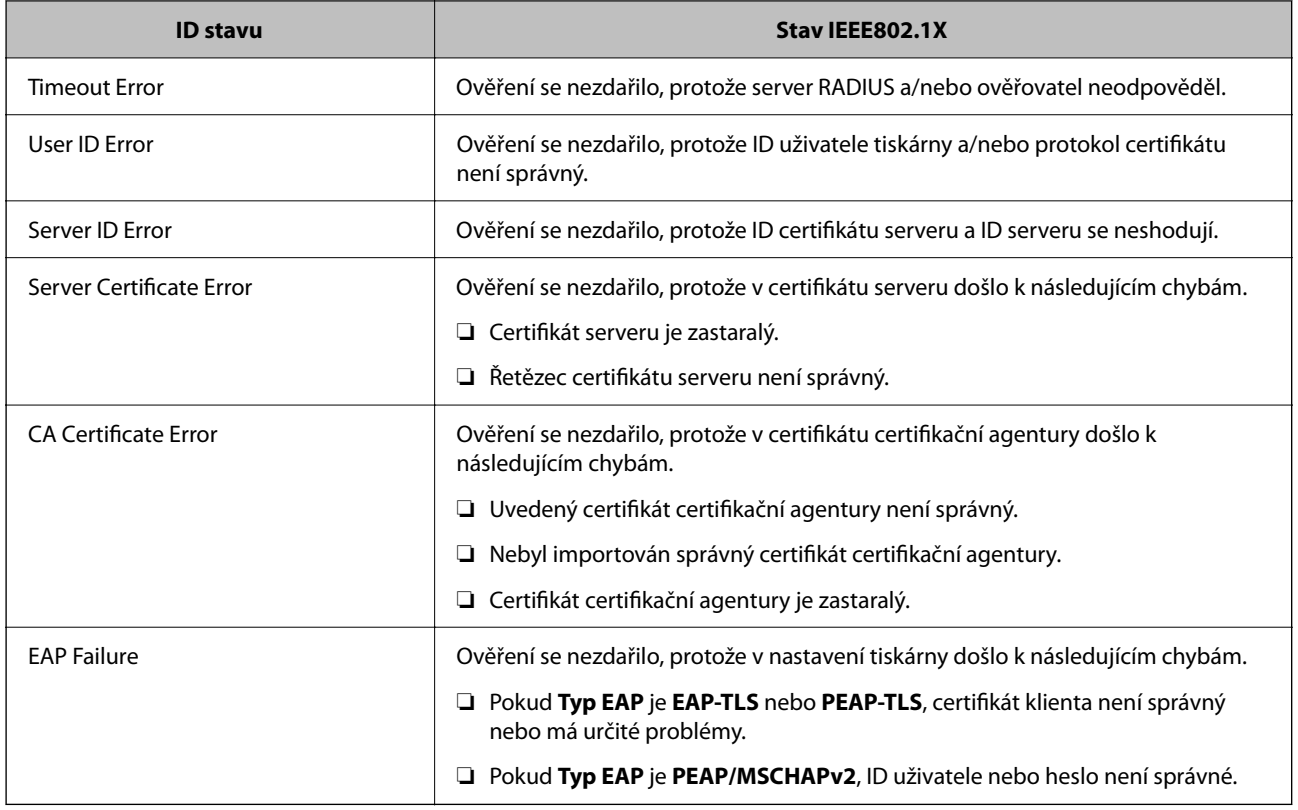

# **Řešení problémů v rámci rozšířeného zabezpečení**

## **Obnovení nastavení zabezpečení**

Pokud vytvoříte vysoce zabezpečené prostředí, jako je například filtrování IPsec/IP nebo IEEE802.1X, možná nebudete moci komunikovat se zařízeními z důvodu nesprávného nastavení nebo kvůli potížím se zařízením nebo serverem. V tomto případě obnovte nastavení zabezpečení a opětovně proveďte nastavení zařízení, nebo povolte dočasné použití.

### **Zakázání funkce zabezpečení pomocí ovládacího panelu**

Funkci filtrování IPsec/IP nebo IEEE802.1X můžete zakázat pomocí ovládacího panelu tiskárny.

- 1. Vyberte možnost **Settings** > **General Settings** > **Network Settings**.
- 2. Vyberte možnost **Advanced**.
- 3. Z následujících položek vyberte ty, které chcete odstranit.

### ❏ **Disable IPsec/IP Filtering**

- ❏ **Disable IEEE802.1X**
- 4. Vyberte **Proceed** na obrazovce s potvrzením.

5. Jakmile se zobrazí zpráva o dokončení, vyberte možnost **Close**.

Pokud nevyberete možnost **Close** do uplynutí specifického časového intervalu, obrazovka se automaticky zavře.

## **Problémy při používání funkcí zabezpečení sítě**

### **Zapomenutí předsdíleného klíče**

### **Znovu nakonfigurujte předsdílený klíč.**

Chcete-li změnit klíč, otevřete aplikaci Web Config a vyberte kartu **Zabezpečení sítě** > **Filtrování IPsec/IP** > **Základní** > **Výchozí zásada** nebo možnost **Skupinová zásada**.

Po změně předsdíleného klíče jej nakonfigurujte pro počítače.

### **Související informace**

& ["Přístup k aplikaci Web Config" na str. 27](#page-26-0)

### **Nelze komunikovat prostřednictvím IPsec**

#### **Určete algoritmus, který tiskárna nebo počítač nepodporuje.**

Tiskárna podporuje následující algoritmy.Zkontrolujte nastavení počítače.

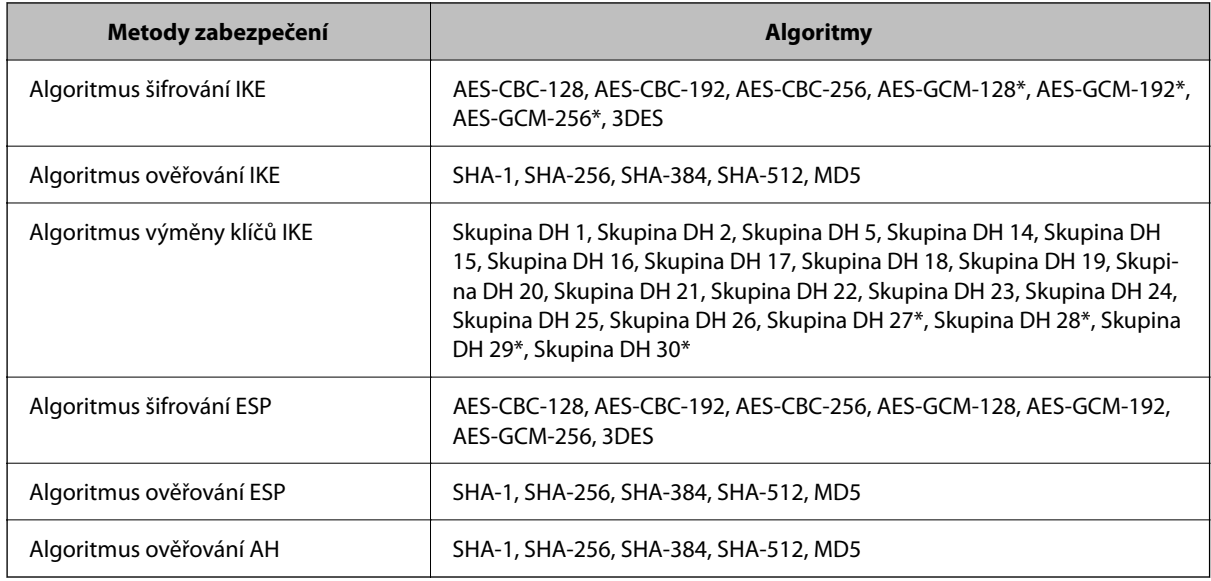

\* k dispozici pouze pro IKEv2

### **Související informace**

& ["Šifrovaná komunikace pomocí filtrování IPsec/IP" na str. 97](#page-96-0)

### **Nelze náhle komunikovat**

### **Adresa IP tiskárny byla změněna nebo ji nelze použít.**

Pokud adresa IP, registrovaná na místní adrese na Skupinová zásada, byla změněna, nebo ji nelze použít, nebude možné provozovat komunikaci IPsec.Deaktivujte IPsec pomocí ovládacího panelu tiskárny.

Pokud je protokol DHCP zastaralý, restartování bylo provedeno před delší dobou nebo je adresa IPv6 zastaralá nebo nebyla získána, adresu IP zaregistrovanou pro aplikaci Web Config (karta **Zabezpečení sítě** > **Filtrování IPsec/IP** > **Základní** > **Skupinová zásada** > **Místní adresa (tiskárna)**) tiskárny pravděpodobně nebude možné najít.

Použijte statickou adresu IP.

### **Adresa IP počítače byla změněna nebo ji nelze použít.**

Pokud adresa IP, registrovaná na vzdálené adrese na Skupinová zásada, byla změněna, nebo ji nelze použít, nebude možné provozovat komunikaci IPsec.

Deaktivujte IPsec pomocí ovládacího panelu tiskárny.

Pokud je protokol DHCP zastaralý, restartování bylo provedeno před delší dobou nebo je adresa IPv6 zastaralá nebo nebyla získána, adresu IP zaregistrovanou pro aplikaci Web Config (karta **Zabezpečení sítě** > **Filtrování IPsec/IP** > **Základní** > **Skupinová zásada** > **Vzdálená adresa (hostitel)**) tiskárny pravděpodobně nebude možné najít.

Použijte statickou adresu IP.

#### **Související informace**

- & ["Přístup k aplikaci Web Config" na str. 27](#page-26-0)
- $\rightarrow$  ["Šifrovaná komunikace pomocí filtrování IPsec/IP" na str. 97](#page-96-0)

### **Nelze vytvořit bezpečný IPP tiskový port**

### **Není určen správný certifikát jako certifikát serveru pro komunikaci SSL/TLS.**

Pokud určený certifikát není správný, vytvoření portu pravděpodobně nebude úspěšné.Zkontrolujte, zda používáte správný certifikát.

### **Do počítače, který přistupuje k tiskárně, není naimportován certifikát certifikační agentury.**

Pokud certifikát certifikační agentury není naimportován do počítače, vytvoření portu pravděpodobně nebude úspěšné.Zkontrolujte, zda je certifikát certifikační agentury naimportován.

#### **Související informace**

 $\rightarrow$  ["Šifrovaná komunikace pomocí filtrování IPsec/IP" na str. 97](#page-96-0)

### **Po nakonfigurování filtrování IPsec/IP se nelze připojit**

### **Nastavení filtrování IPsec/IP nejsou správná.**

Zakažte filtrování IPsec/IP z ovládacího panelu tiskárny.Připojte tiskárnu k počítači a znovu proveďte nastavení filtrování IPsec/IP.

### <span id="page-115-0"></span>**Související informace**

 $\rightarrow$  ["Šifrovaná komunikace pomocí filtrování IPsec/IP" na str. 97](#page-96-0)

### **Po nakonfigurování protokolu IEEE802.1X nelze získat přístup k tiskárně nebo ke skeneru**

### **Nastavení IEEE802.1X nejsou správná.**

Na ovládacím panelu tiskárny zakažte protokol IEEE802.1X a připojení Wi-Fi.Připojte tiskárnu k počítači a poté znovu nakonfigurujte protokol IEEE802.1X.

### **Související informace**

& ["Konfigurování sítě IEEE802.1X" na str. 109](#page-108-0)

## **Problémy při používání digitálního certifikátu**

### **Nelze importovat certifikát Certifikát podepsaný CA**

### **Certifikát podepsaný CA a informace na CSR se neshodují.**

Pokud certifikát Certifikát podepsaný CA a CSR neobsahují stejné informace, CSR nelze importovat.Ověřte následující:

- ❏ Pokoušíte se importovat certifikát do zařízení, které nemá stejné informace? Zkontrolujte informace CSR a potom naimportujte certifikát do zařízení, které má stejné informace.
- ❏ Přepsali jste CSR uložené v tiskárně po odeslání CSR certifikační agentuře? Znovu získejte certifikát podepsaný certifikační agenturou prostřednictvím CSR.

### **Certifikát podepsaný CA je větší než 5KB.**

Nelze importovat certifikát Certifikát podepsaný CA, který je větší než 5 kB.

### **Heslo pro importování certifikátu je nesprávné.**

Zadejte správné heslo.Pokud heslo zapomenete, nelze certifikát importovat.Znovu získejte certifikát Certifikát podepsaný CA.

### **Související informace**

 $\rightarrow$  ["Importování certifikátu podepsaného certifikační agenturou" na str. 87](#page-86-0)

### **Nelze aktualizovat samopodpisovatelný certifikát**

### **Nebyla zadána položka Obecné jméno.**

**Obecné jméno** musí být zadán.

### **Do polí Obecné jméno byly zadány nepodporované znaky.**

Zadejte 1 až 128 znaků ve formátu IPv4, IPv6, název hostitele nebo FQDN v ASCII (0x20 až 0x7E).

### **Obecný název obsahuje čárku nebo mezeru.**

Pokud je zadána čárka, **Obecné jméno** je v tomto bodě rozdělen.Pokud je před nebo za čárko vložena mezera, dojde k chybě.

### **Související informace**

 $\blacktriangleright$  ["Aktualizování samopodpisovatelného certifikátu" na str. 91](#page-90-0)

### **Nelze vytvořit CSR**

### **Nebyla zadána položka Obecné jméno.**

**Obecné jméno** musí být zadán.

### **Do polí Obecné jméno, Organizace, Organizační jednotka, Lokalita a Stát/kraj byly zadány nepodporované znaky.**

Zadejte znaky ve formátu IPv4, IPv6, název hostitele nebo FQDN v ASCII (0x20 až 0x7E).

### **Obecné jméno obsahuje čárku nebo mezeru.**

Pokud je zadána čárka, **Obecné jméno** je v tomto bodě rozdělen.Pokud je před nebo za čárko vložena mezera, dojde k chybě.

### **Související informace**

& ["Získání certifikátu podepsaného certifikační agenturou" na str. 85](#page-84-0)

### **Zobrazilo se varování ohledně digitálního certifikátu**

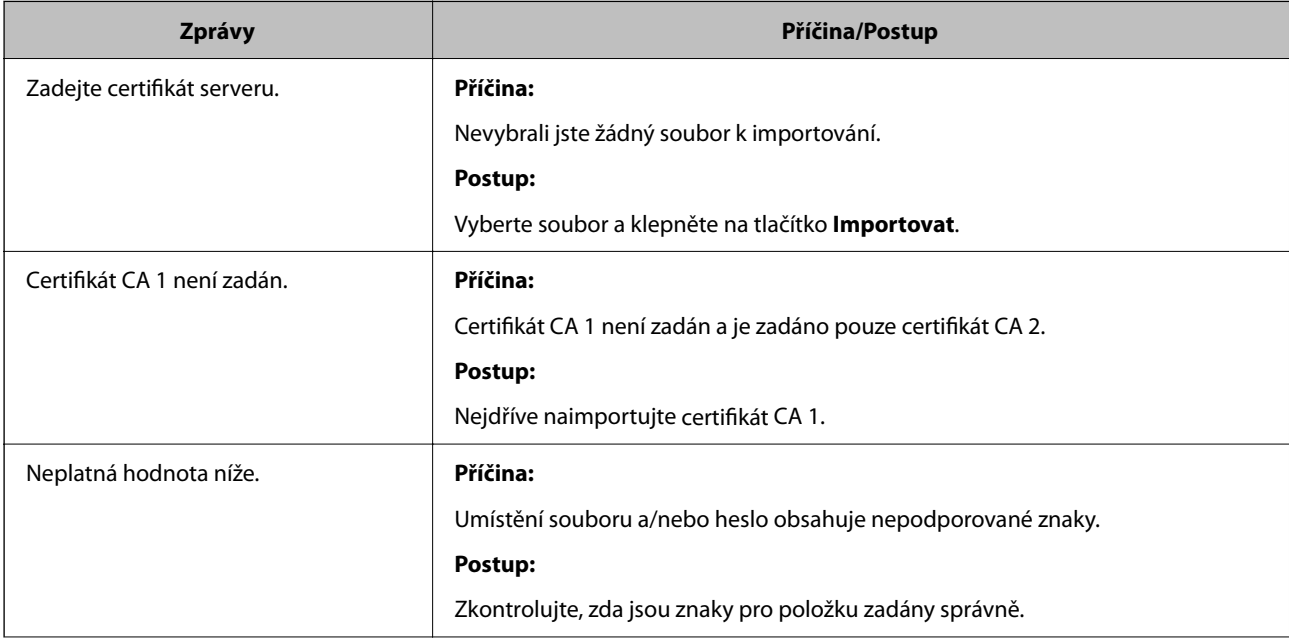

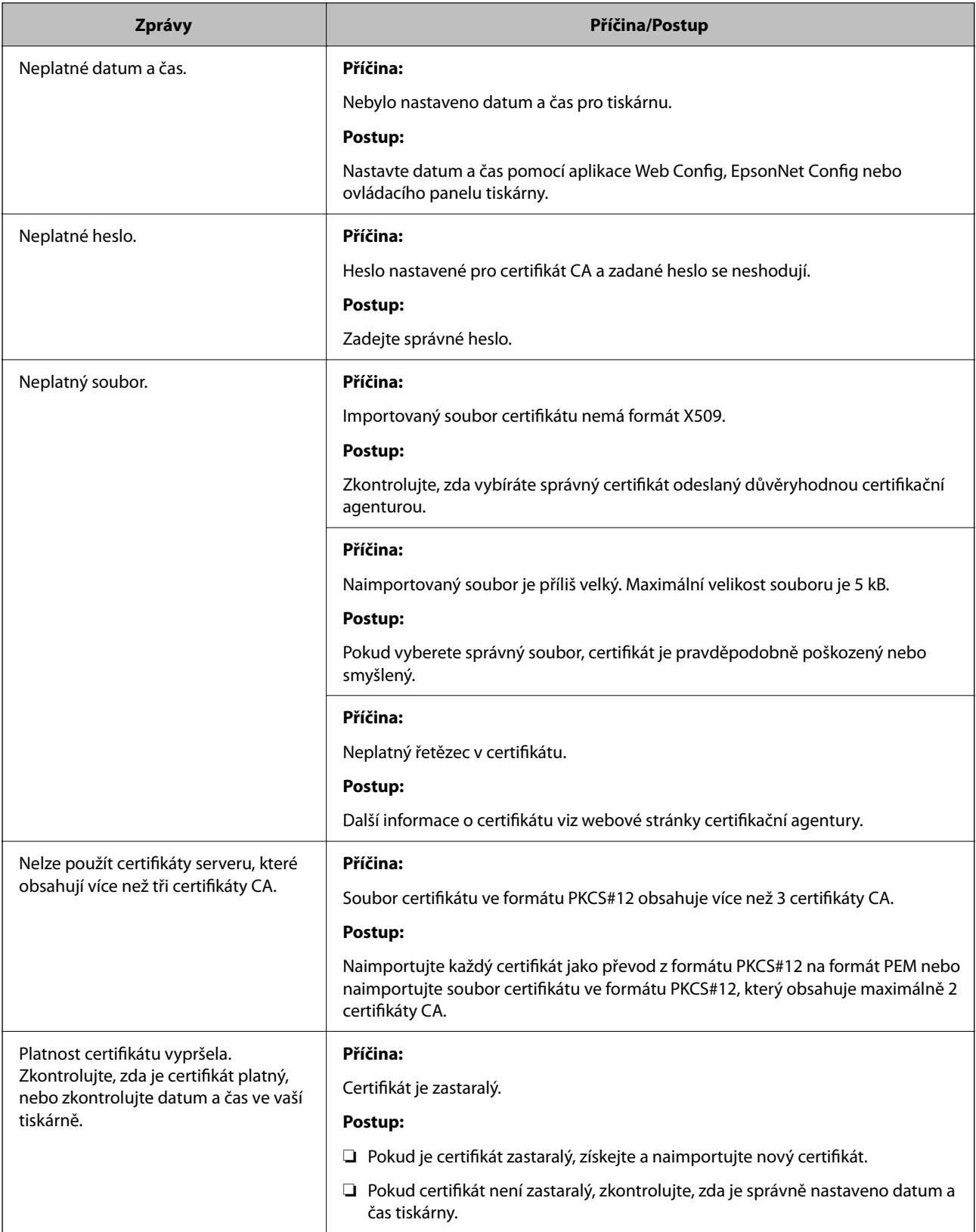

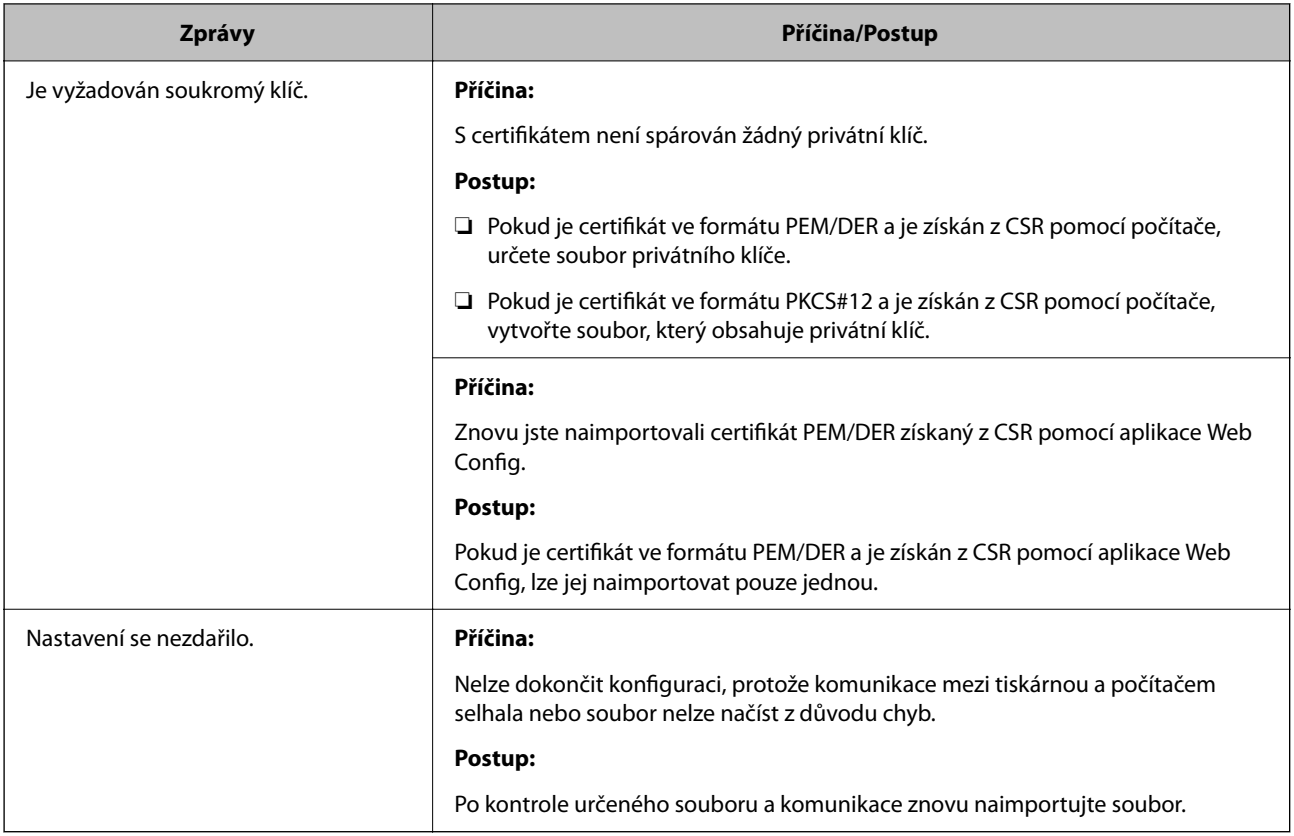

### **Související informace**

& ["O digitálním certifikátu" na str. 84](#page-83-0)

### **Certifikát podepsaný certifikační agenturou byl omylem odstraněn**

### **Pro certifikát podepsaný certifikační agenturou není k dispozici záloha.**

Máte-li záložní soubor, znovu naimportujte certifikát.

Pokud obdržíte certifikát pomocí CSR vytvořený z aplikace Web Config, nemůžete znovu naimportovat odstraněný certifikát.Vytvořte CSR a získejte nový certifikát.

### **Související informace**

- & ["Odstranění certifikátu podepsaného certifikační agenturou" na str. 89](#page-88-0)
- $\blacktriangleright$  ["Importování certifikátu podepsaného certifikační agenturou" na str. 87](#page-86-0)